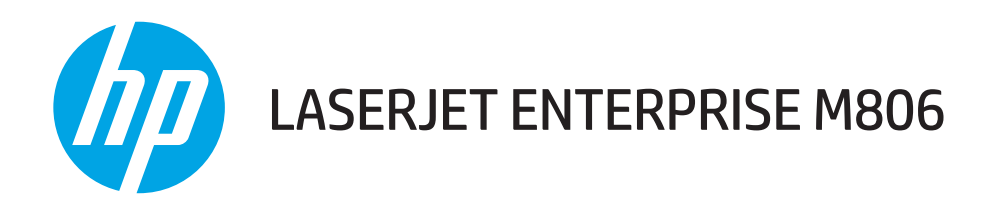

# Panduan Pengguna

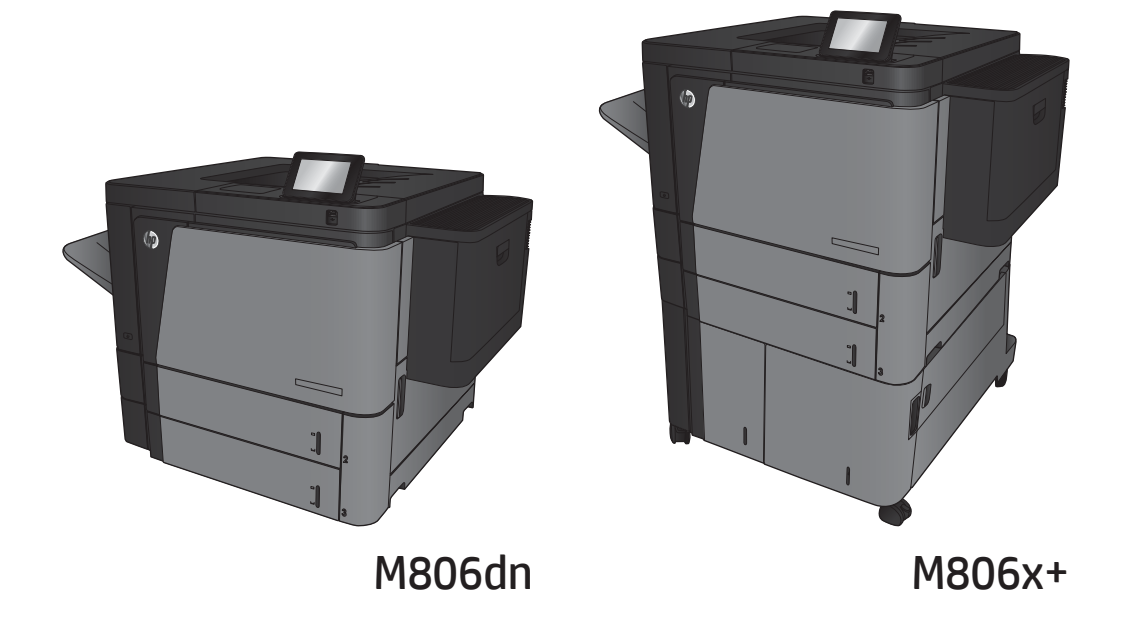

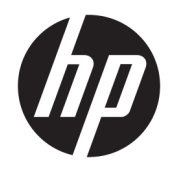

# HP LaserJet Enterprise M806

Panduan Pengguna

#### Hak Cipta dan Lisensi

© Copyright 2017 HP Development Company, L.P.

Dilarang melakukan reproduksi, adaptasi atau penerjemahan tanpa izin tertulis sebelumnnya, kecuali sejauh yang diperbolehkan dalam undang-undang hak cipta.

Informasi yang terkandung di sini dapat berubah-ubah sewaktu-waktu.

Satu-satunya jaminan untuk produk dan layanan HP tercantum dalam keterangan jaminan yang ditegaskan dan menyertai produk serta layanan tersebut. Tidak ada bagian apa pun dari dokumen ini yang dapat ditafsirkan sebagai jaminan tambahan. HP tidak bertanggung jawab atas kesalahan atau kekurangan teknis atau editorial yang terdapat dalam dokumen ini.

Edition 2, 8/2017

#### Informasi mengenai Merek Dagang

Adobe® , Adobe Photoshop® , Acrobat® , dan PostScript® adalah merek dagang dari Adobe Systems Incorporated.

Apple dan logo Apple adalah merek dagang dari Apple Computer, Inc., yang terdaftar di AS dan negara/kawasan lainnya. iPod adalah merek dagang dari Apple Computer, Inc. iPod hanya ditujukan untuk penyalinan yang sesuai dengan undang-undang atau izin pemegang hak. Jangan curi musik.

Microsoft®, Windows®, Windows® XP, dan Windows Vista® adalah merek dagang terdaftar di Amerika Serikat dari Microsoft Corporation.

UNIX® adalah merek dagang terdaftar milik The Open Group.

# **Isi**

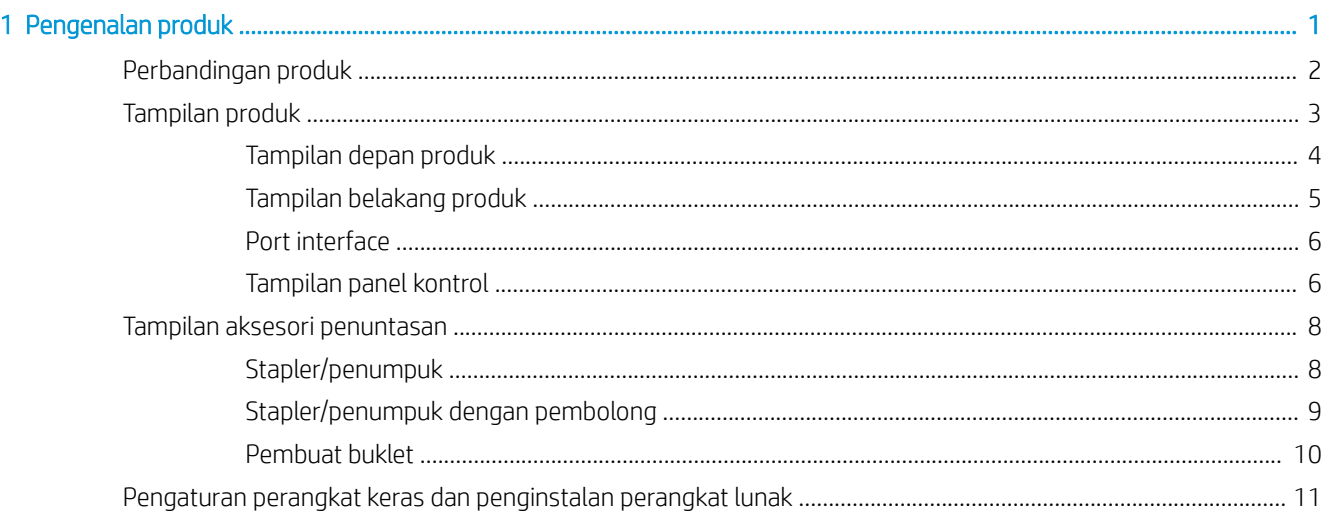

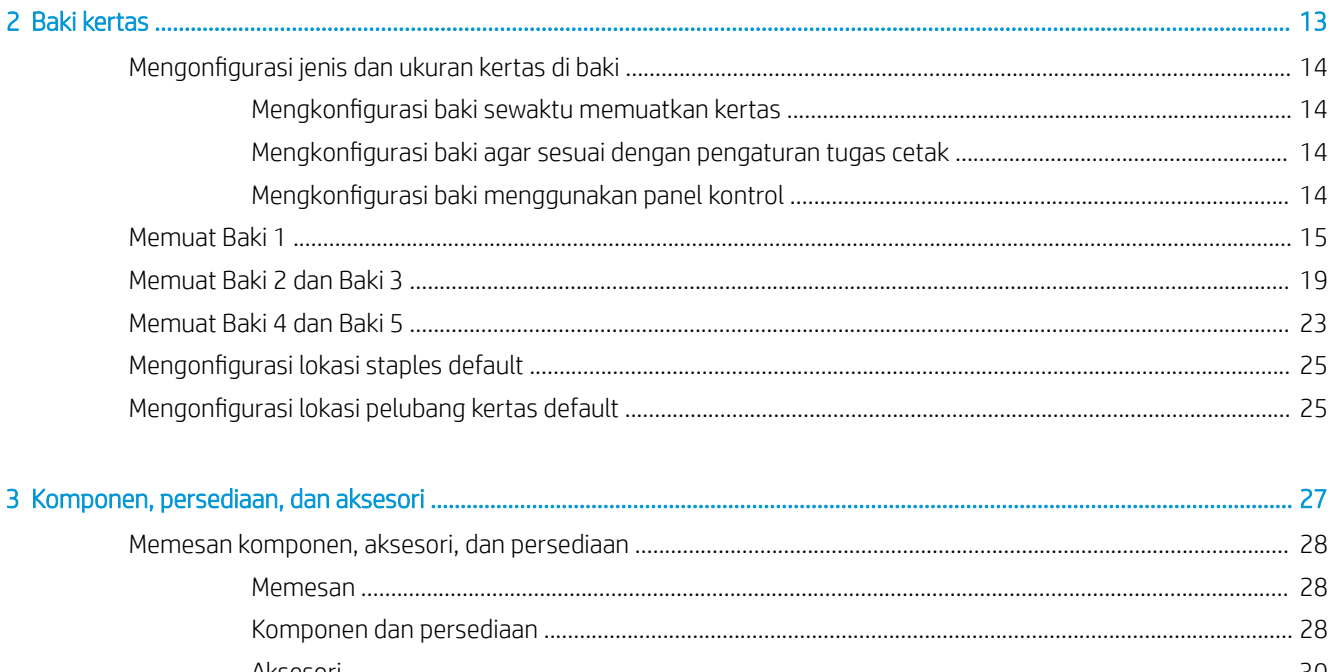

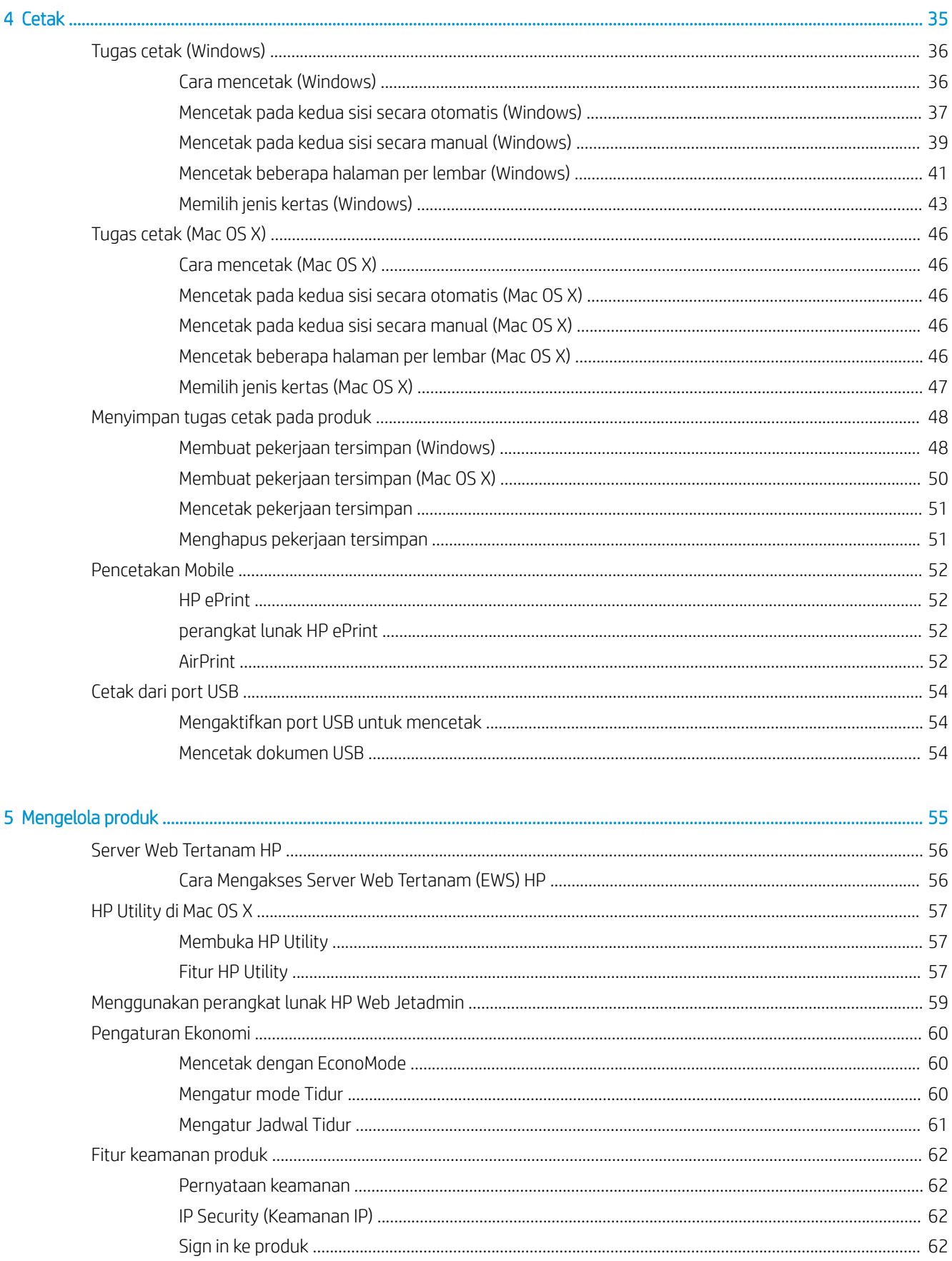

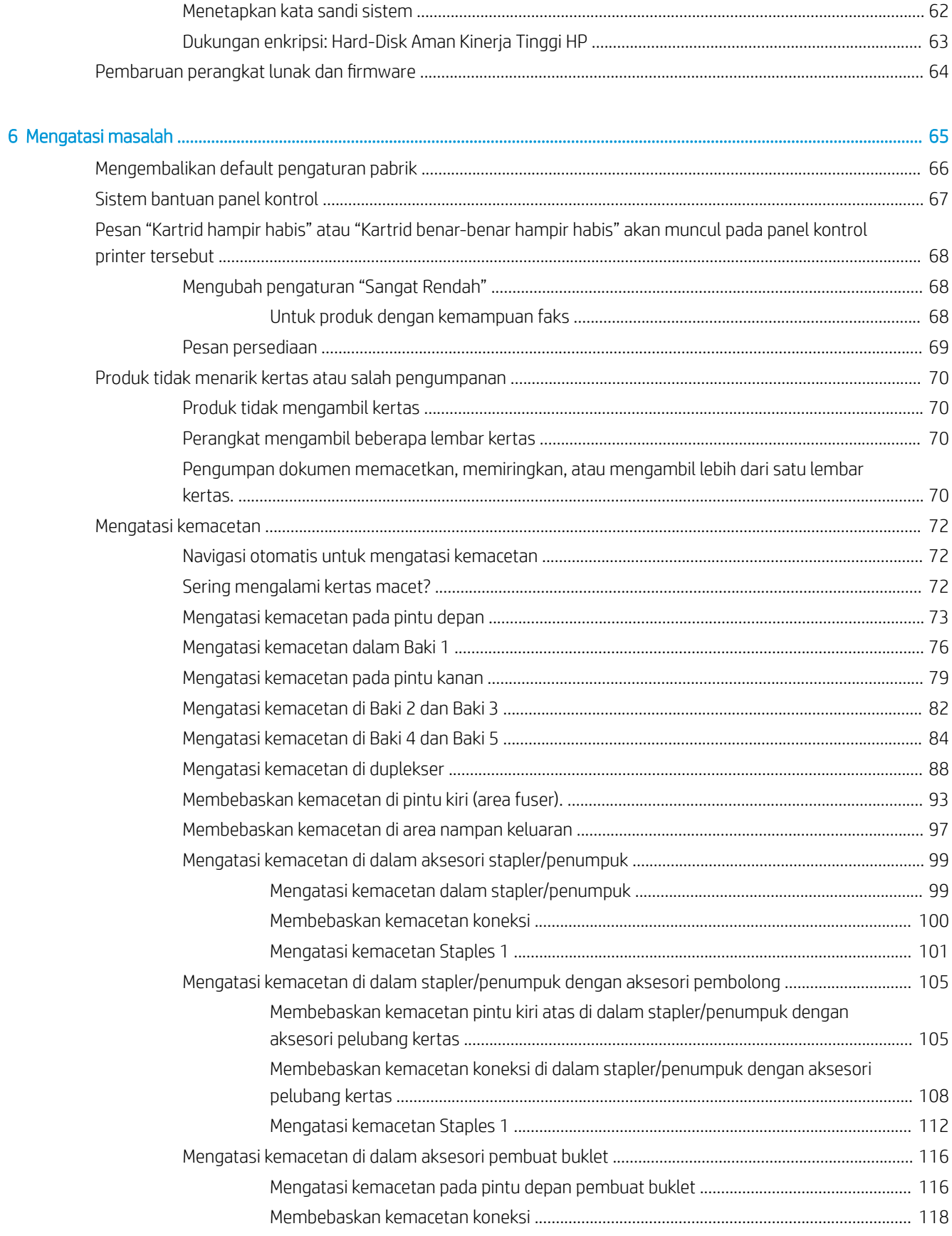

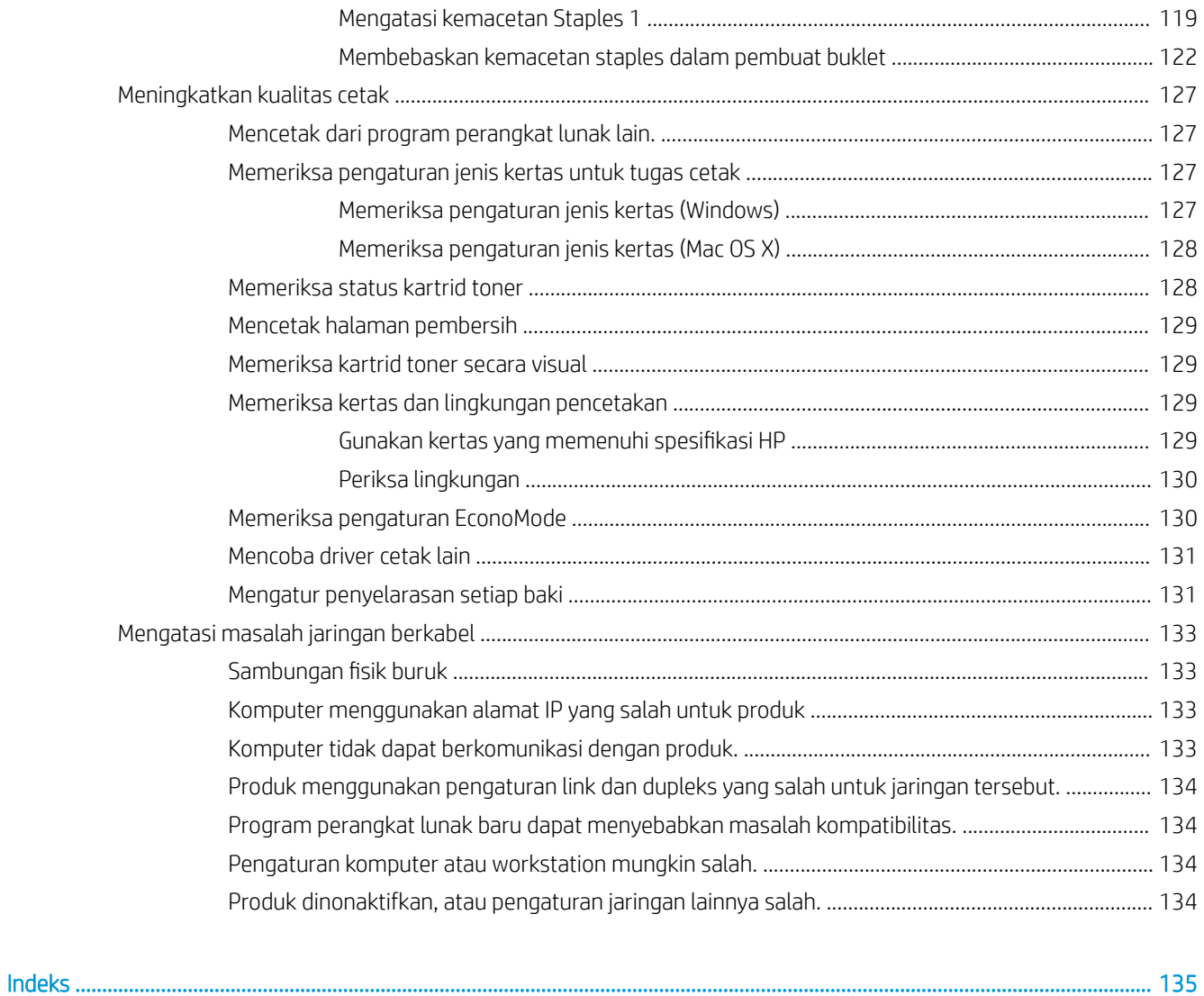

# <span id="page-8-0"></span>1 Pengenalan produk

- [Perbandingan produk](#page-9-0)
- [Tampilan produk](#page-10-0)
- [Tampilan aksesori penuntasan](#page-15-0)
- [Pengaturan perangkat keras dan penginstalan perangkat lunak](#page-18-0)

#### Untuk informasi lebih lanjut:

Untuk Amerika Serikat, kunjungi [www.hp.com/support/ljM806.](http://www.hp.com/support/ljM806)

Di luar Amerika Serikat, kunjungi [www.hp.com/support.](http://www.hp.com/support) Pilih negara/kawasan Anda. Klik Product Support & Troubleshooting. Masukkan nama produk, lalu pilih Search.

Bantuan menyeluruh HP untuk produk Anda mencakup informasi berikut:

- Menginstal dan mengonfigurasi
- Mempelajari dan menggunakan
- Mengatasi masalah
- Mengunduh pembaruan perangkat lunak
- Mengikuti forum dukungan.
- Menemukan informasi garansi dan peraturan

# <span id="page-9-0"></span>Perbandingan produk

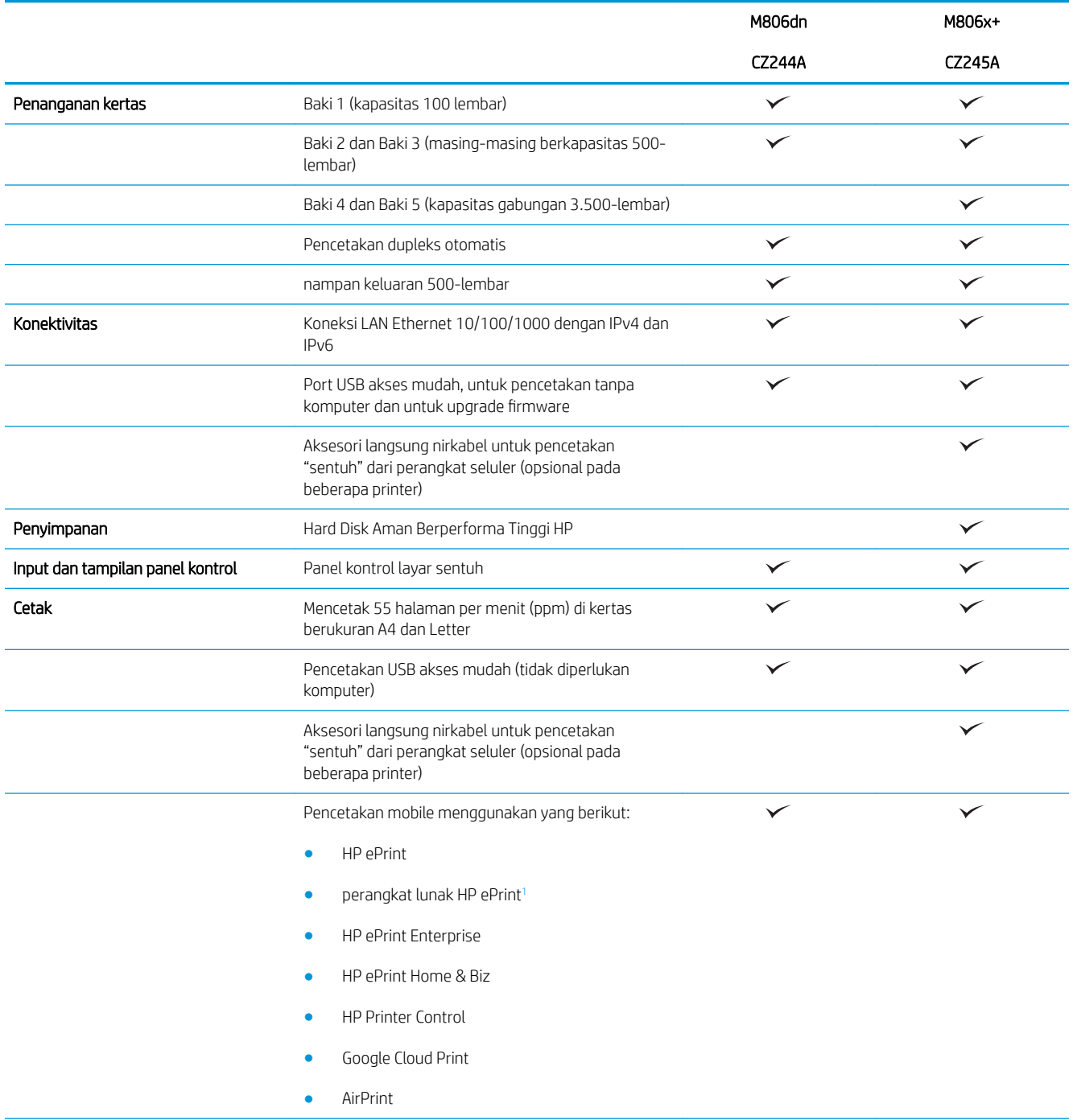

<span id="page-10-0"></span>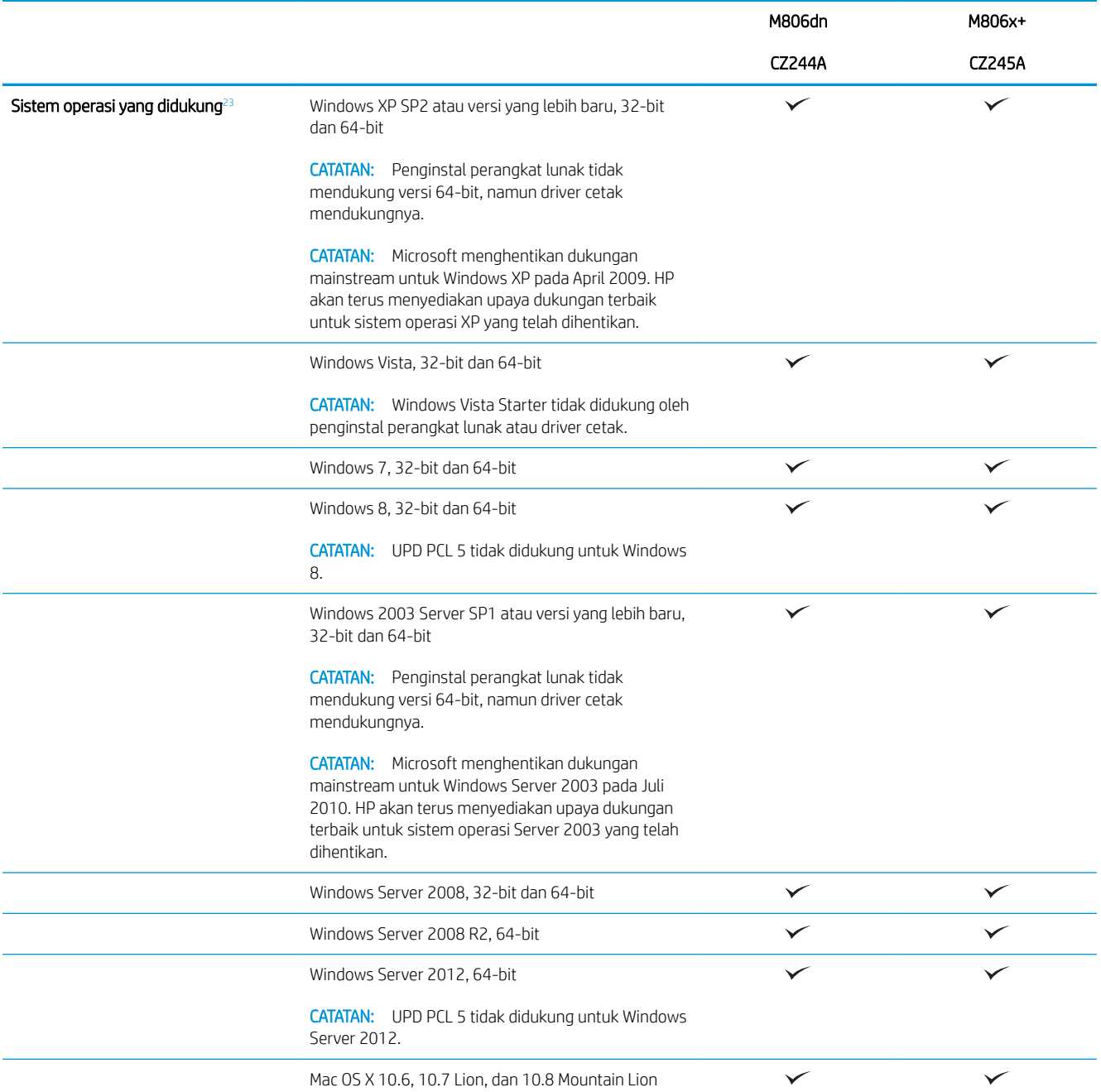

<sup>1</sup> Perangkat Lunak HP ePrint mendukung beberapa sistem operasi berikut: Windows® XP SP2 atau yang lebih baru (32-bit) hingga Perangkat Lunak ePrint versi 3; Windows Vista® (32-bit dan 64-bit); Windows 7 (32-bit dan 64-bit); Windows 8 (32-bit dan 64-bit); dan Mac OS X versi 10.6, 10.7 Lion, dan 10.8 Mountain Lion.

<sup>2</sup> Daftar sistem operasi yang didukung berlaku untuk driver cetak Windows PCL 6, UPD PCL 6, UPD PCL 5, UPD PS, dan Mac, serta CD penginstalan perangkat lunak dalam kemasan. Untuk mengetahui daftar sistem operasi yang didukung, kunjungi [www.hp.com/support/](http://www.hp.com/support/ljM806) [ljM806](http://www.hp.com/support/ljM806) untuk semua bantuan menyeluruh bagi produk HP Anda. Jika Anda tidak tinggal di Amerika Serikat, kunjungi [www.hp.com/](http://www.hp.com/support) [support](http://www.hp.com/support), pilih negara/kawasan, klik Product Support & Troubleshooting, masukkan nama produk, lalu pilih Search.

<sup>3</sup> CD Penginstal Perangkat Lunak HP untuk Windows dan Mac menginstal driver diskret HP PCL 6 dan .NET 3.5 SP1 untuk sistem operasi Windows, .NET 4.0 untuk Windows 8 dan Windows Server 2012, serta driver Mac dan Mac Utility untuk sistem operasi Mac. Perangkat lunak opsional lainnya juga disertakan pada CD pemasangan.

## <span id="page-11-0"></span>Tampilan produk

- Tampilan depan produk
- [Tampilan belakang produk](#page-12-0)
- [Port interface](#page-13-0)
- [Tampilan panel kontrol](#page-13-0)

### Tampilan depan produk

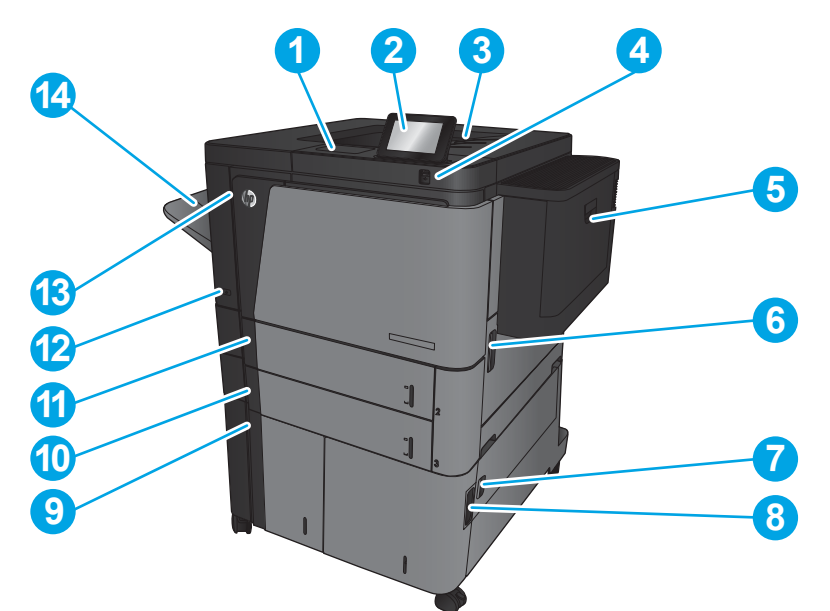

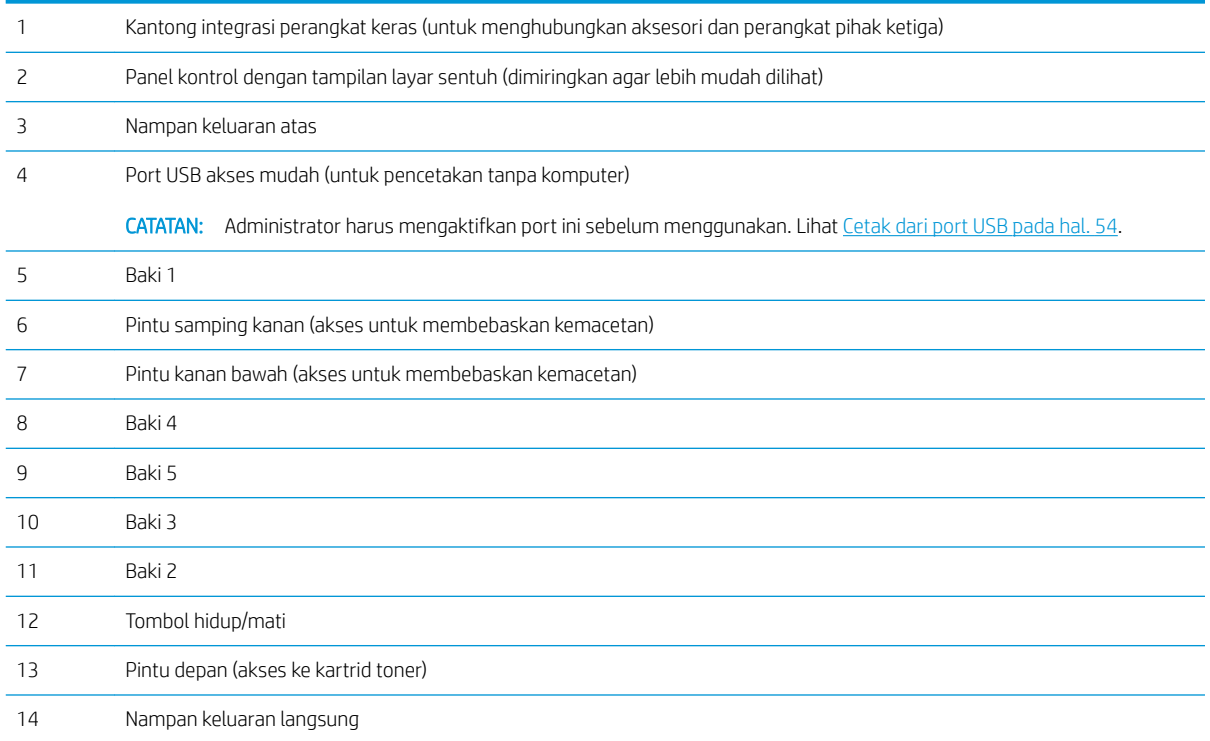

### <span id="page-12-0"></span>Tampilan belakang produk

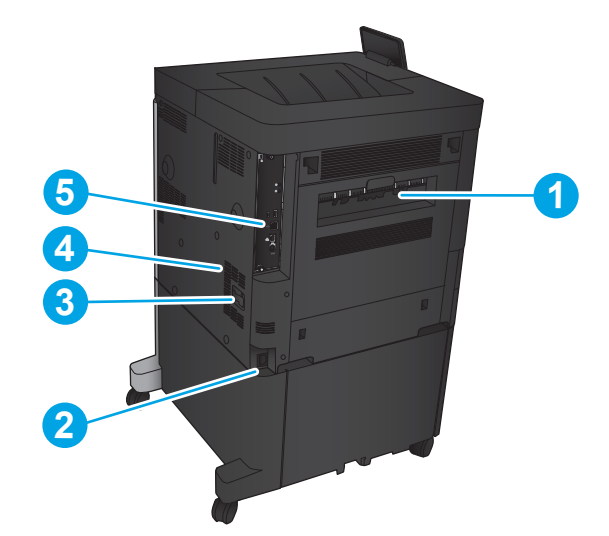

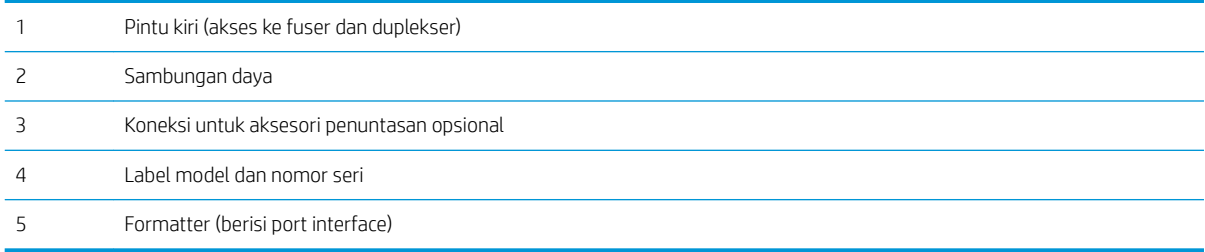

### <span id="page-13-0"></span>Port interface

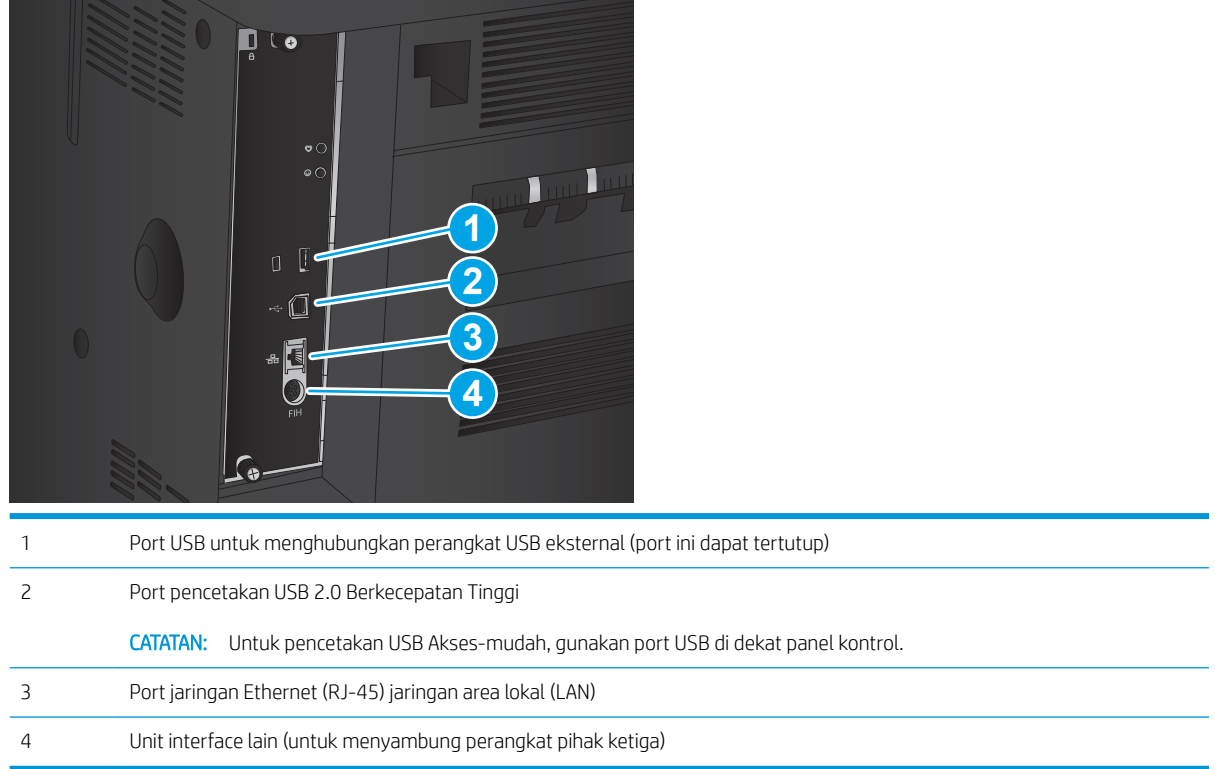

#### Tampilan panel kontrol

Layar Awal menyediakan akses ke berbagai fitur produk dan menunjukkan status produk saat ini.

Anda dapat kembali ke layar Awal setiap saat dengan menyentuh tombol Awal di sisi kiri panel kontrol produk. Anda juga dapat menyentuh tombol Awal di sudut kiri atas sebagian besar layar.

**CATATAN:** HP memperbarui fitur yang tersedia di firmware produk secara rutin. Untuk memanfaatkan fitur terkini, update firmware produk. Untuk mengunduh file pembaruan firmware terbaru, kunjungi [www.hp.com/](http://www.hp.com/support/ljM806) [support/ljM806](http://www.hp.com/support/ljM806) untuk semua bantuan menyeluruh bagi produk HP Anda. Jika Anda tidak tinggal di Amerika Serikat, kunjungi [www.hp.com/support,](http://www.hp.com/support) pilih negara/kawasan, klik Product Support & Troubleshooting, masukkan nama produk, lalu pilih Search.

Transport CATATAN: Fitur yang muncul pada Layar Awal dapat berbeda, tergantung pada konfigurasi produk.

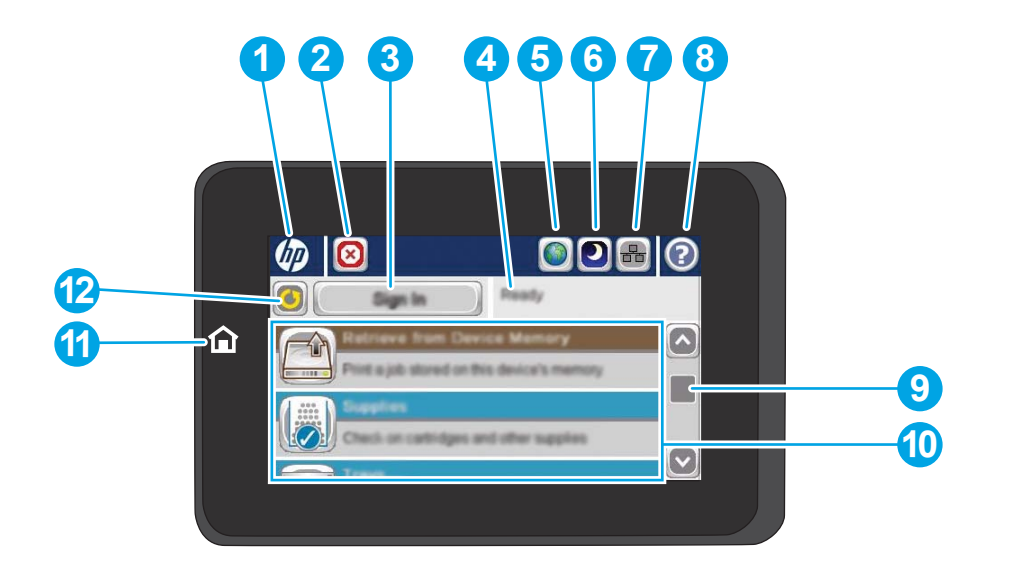

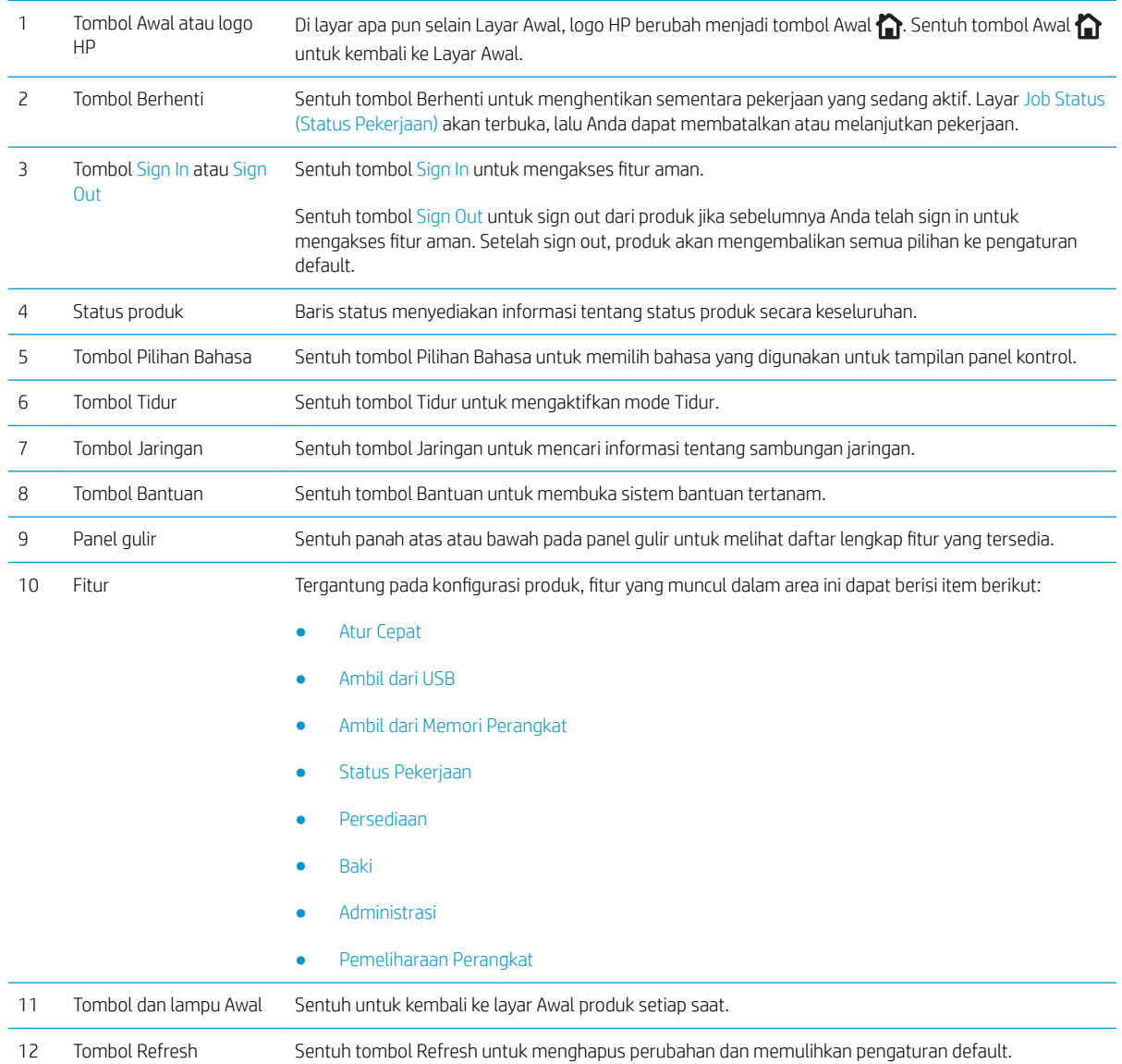

## <span id="page-15-0"></span>Tampilan aksesori penuntasan

- Stapler/penumpuk
- [Stapler/penumpuk dengan pembolong](#page-16-0)
- [Pembuat buklet](#page-17-0)

### Stapler/penumpuk

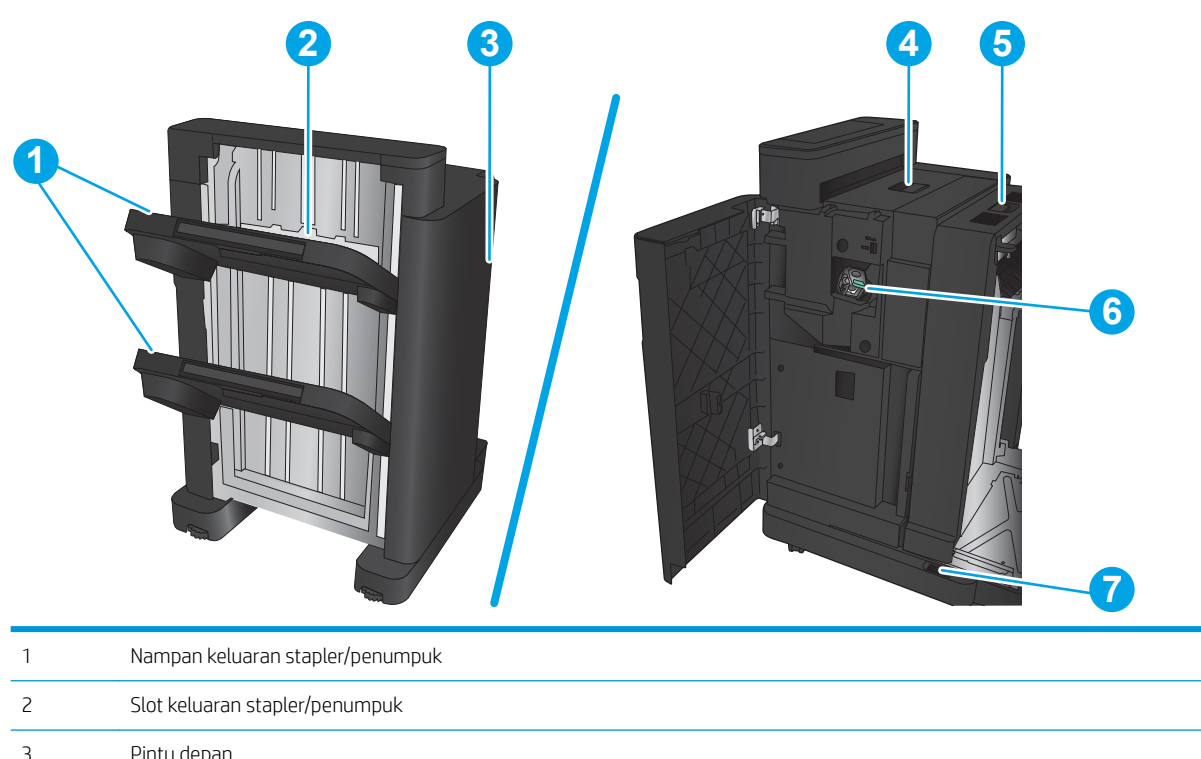

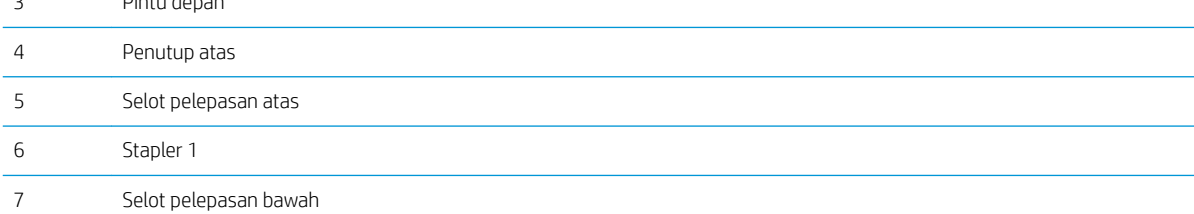

### <span id="page-16-0"></span>Stapler/penumpuk dengan pembolong

Selot pelepasan atas

Penampung potongan kertas

Selot pelepasan bawah

Pembolong

Stapler 1

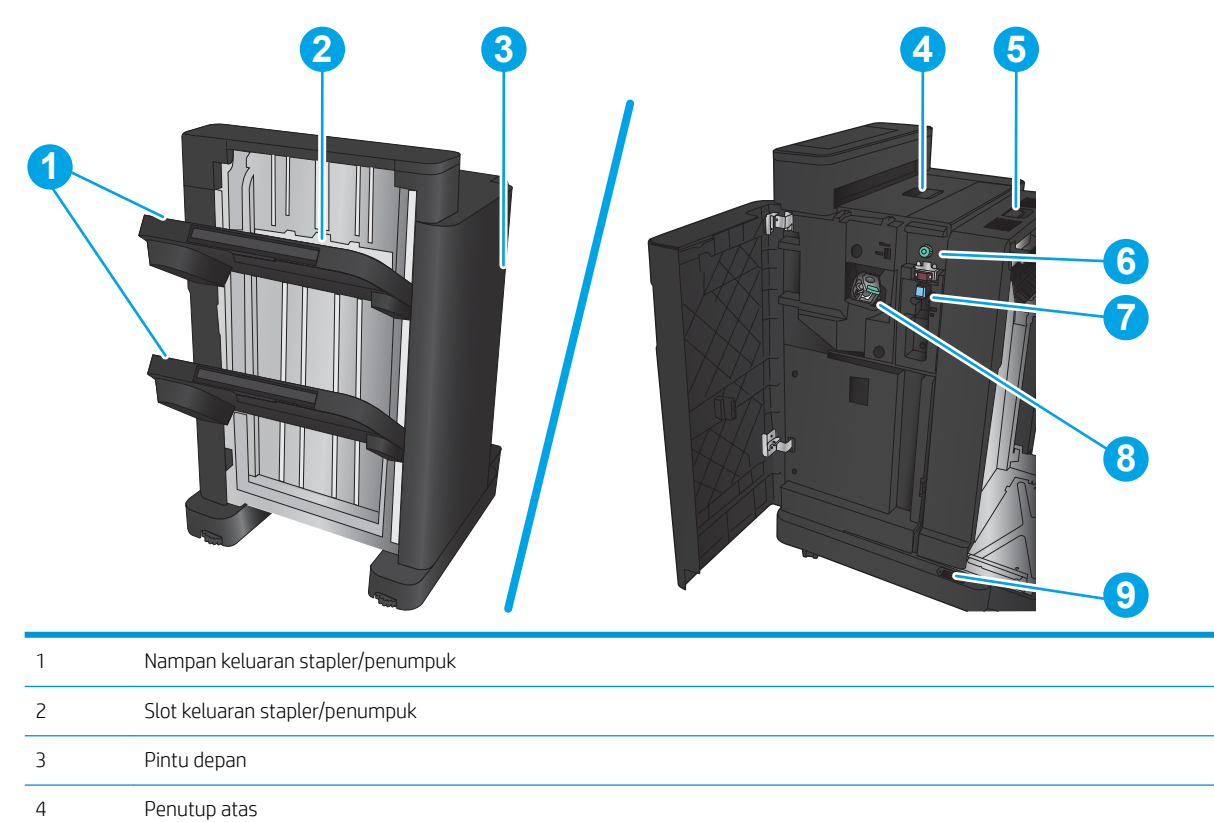

### <span id="page-17-0"></span>Pembuat buklet

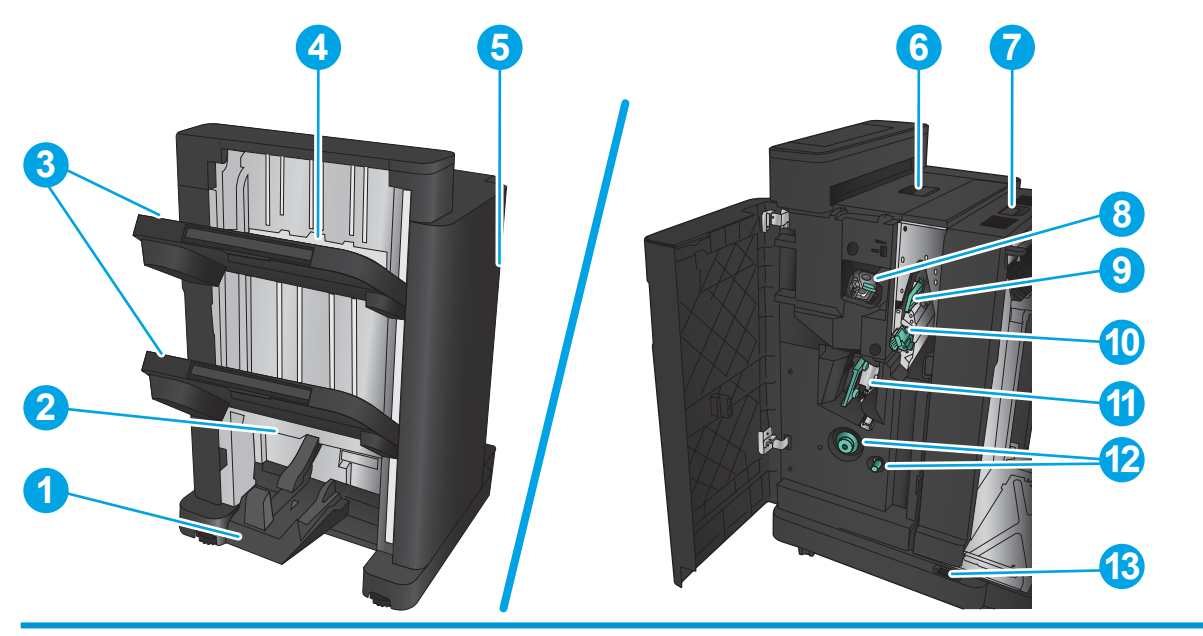

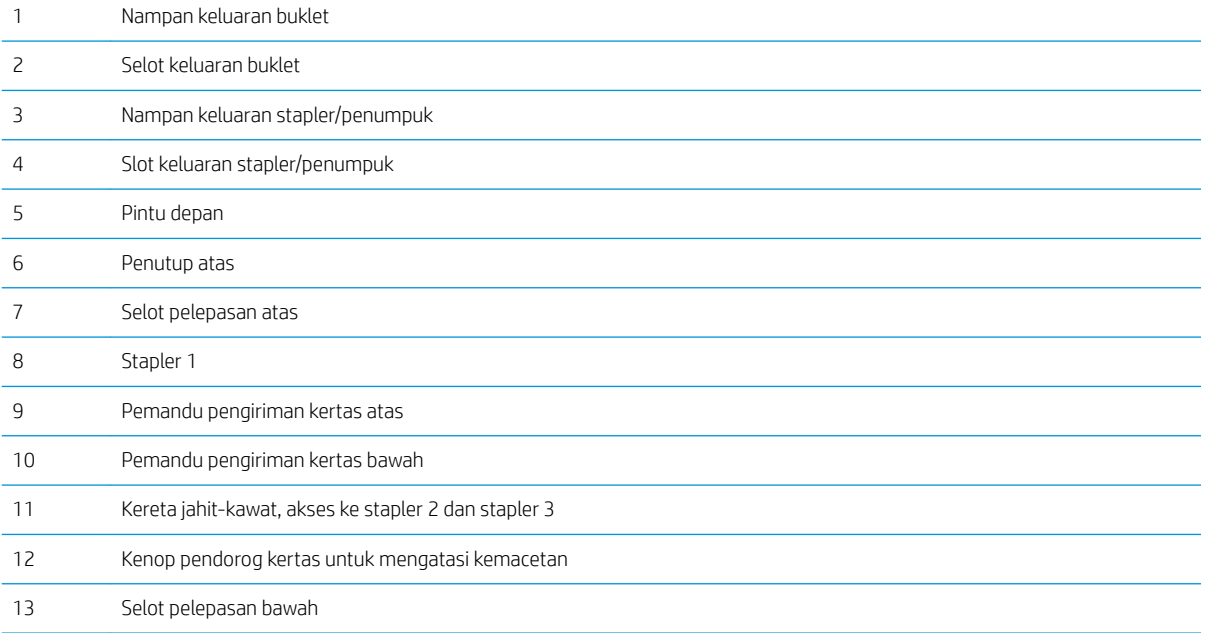

### <span id="page-18-0"></span>Pengaturan perangkat keras dan penginstalan perangkat lunak

Untuk instruksi pengaturan dasar, lihat Panduan Penginstalan Perangkat Keras yang disertakan bersama produk. Untuk instruksi tambahan, kunjungi dukungan HP di Web.

Untuk Amerika Serikat, kunjungi [www.hp.com/support/ljM806](http://www.hp.com/support/ljM806) untuk semua bantuan menyeluruh bagi produk HP Anda.

Di luar Amerika Serikat, ikuti langkah-langkah ini:

- 1. Masuk ke [www.hp.com/support.](http://www.hp.com/support)
- 2. Pilih negara/kawasan Anda.
- 3. Klik Product Support & Troubleshooting.
- 4. Masukkan nama produk, lalu pilih Search.

Pilih produk Anda untuk menemukan dukungan berikut:

- Menginstal dan mengonfigurasi
- Mempelajari dan menggunakan
- Mengatasi masalah
- Mengunduh pembaruan perangkat lunak
- Mengikuti forum dukungan.
- Menemukan informasi garansi dan peraturan

# <span id="page-20-0"></span>2 Baki kertas

- Mengonfigurasi jenis dan ukuran kertas di baki
- [Memuat Baki 1](#page-22-0)
- [Memuat Baki 2 dan Baki 3](#page-26-0)
- [Memuat Baki 4 dan Baki 5](#page-30-0)
- · Mengonfigurasi lokasi staples default
- · Mengonfigurasi lokasi pelubang kertas default

#### Untuk informasi lebih lanjut:

Untuk Amerika Serikat, kunjungi [www.hp.com/support/ljM806.](http://www.hp.com/support/ljM806)

Di luar Amerika Serikat, kunjungi [www.hp.com/support.](http://www.hp.com/support) Pilih negara/kawasan Anda. Klik Product Support & Troubleshooting. Masukkan nama produk, lalu pilih Search.

Bantuan menyeluruh HP untuk produk Anda mencakup informasi berikut:

- Menginstal dan mengonfigurasi
- Mempelajari dan menggunakan
- Mengatasi masalah
- Mengunduh pembaruan perangkat lunak
- Mengikuti forum dukungan.
- Menemukan informasi garansi dan peraturan

## <span id="page-21-0"></span>Mengonfigurasi jenis dan ukuran kertas di baki

Produk secara otomatis meminta Anda mengkonfigurasi baki untuk jenis dan ukuran dalam situasi berikut:

- Apabila Anda memuatkan kertas ke dalam baki
- Apabila Anda menetapkan jenis kertas atau baki tertentu untuk suatu tugas cetak melalui driver cetak atau program perangkat lunak sementara baki tidak dikonfigurasi agar sesuai dengan pengaturan tugas cetak tersebut

**W** CATATAN: Perintah tidak menampilkan bahwa Anda mencetak dari Baki 1 dan Baki 1 dikonfigurasi untuk pengaturan ukuran kertas Any Size (Ukuran Apa Pun) dan jenis kertas Any Type (Jenis Apa Pun). Dalam situasi ini, jika tugas cetak tidak menentukan baki, produk akan dicetak dari Baki 1, meskipun pengaturan jenis dan ukuran kertas dalam tugas cetak tidak sesuai dengan kertas yang dimasukkan dalam Baki 1.

#### Mengkonfigurasi baki sewaktu memuatkan kertas

- 1. Masukkan kertas ke dalam baki.
- 2. Pesan konfigurasi baki ditampilkan di panel kontrol produk.
- 3. Sentuh tombol OK untuk menerima ukuran dan jenis yang terdeteksi atau sentuh Ubah untuk memilih ukuran atau jenis kertas lain.
- 4. Pilih ukuran dan jenis kertas yang benar, lalu sentuh tombol OK.

#### Mengkonfigurasi baki agar sesuai dengan pengaturan tugas cetak

- 1. Dalam program perangkat lunak, tentukan baki sumber, ukuran kertas dan jenis kertas.
- 2. Kirim pekerjaan tersebut ke produk.

Jika baki perlu dikonfigurasi, pesan konfigurasi baki ditampilkan di panel kontrol produk.

- 3. Muatlah baki dengan kertas berjenis dan berukuran yang ditentukan, kemudian tutup baki tersebut.
- 4. Sentuh tombol OK untuk menerima ukuran dan jenis yang terdeteksi atau sentuh Ubah untuk memilih ukuran atau jenis kertas lain.
- 5. Pilih ukuran dan jenis kertas yang benar, lalu sentuh tombol OK.

#### Mengkonfigurasi baki menggunakan panel kontrol

Anda juga dapat mengkonfigurasi jenis dan ukuran baki tanpa prompt dari produk.

- 1. Dari Layar Awal di panel kontrol produk, gulir ke dan sentuh tombol Baki.
- 2. Sentuh baris untuk baki yang akan dikonfigurasi, lalu sentuh tombol Ubah.
- 3. Pilih ukuran dan jenis kertas dari daftar opsi.
- 4. Sentuh tombol OK untuk menyimpan pilihan.

## <span id="page-22-0"></span>Memuat Baki 1

PERHATIAN: Untuk menghindari kemacetan, jangan pernah menambah atau mengeluarkan kertas dari Baki 1 selama pencetakan.

1. Buka Baki 1.

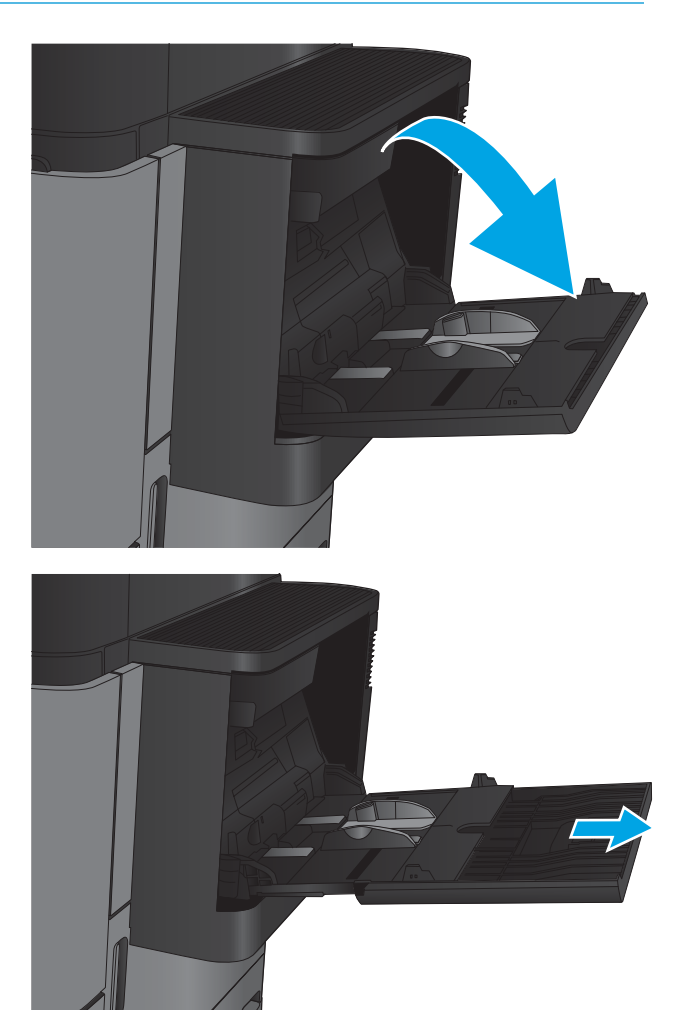

2. Tarik keluar perpanjangan baki untuk menahan kertas.

3. Masukkan kertas ke dalam baki. Lihat <u>Tabel 2-1</u> [Orientasi kertas Baki 1 pada hal. 17](#page-24-0).

TIPS: Untuk mendapatkan kualitas cetak tertinggi, HP menyarankan agar Anda memasukkan kertas pada tepi panjangnya terlebih dulu.

4. Pastikan bahwa kertas berada di bawah batas pengisian pada pemandu kertas.

5. Sesuaikan pemandu sisi agar sedikit menyentuh tumpukan kertas, tetapi tidak sampai menekuk kertas.

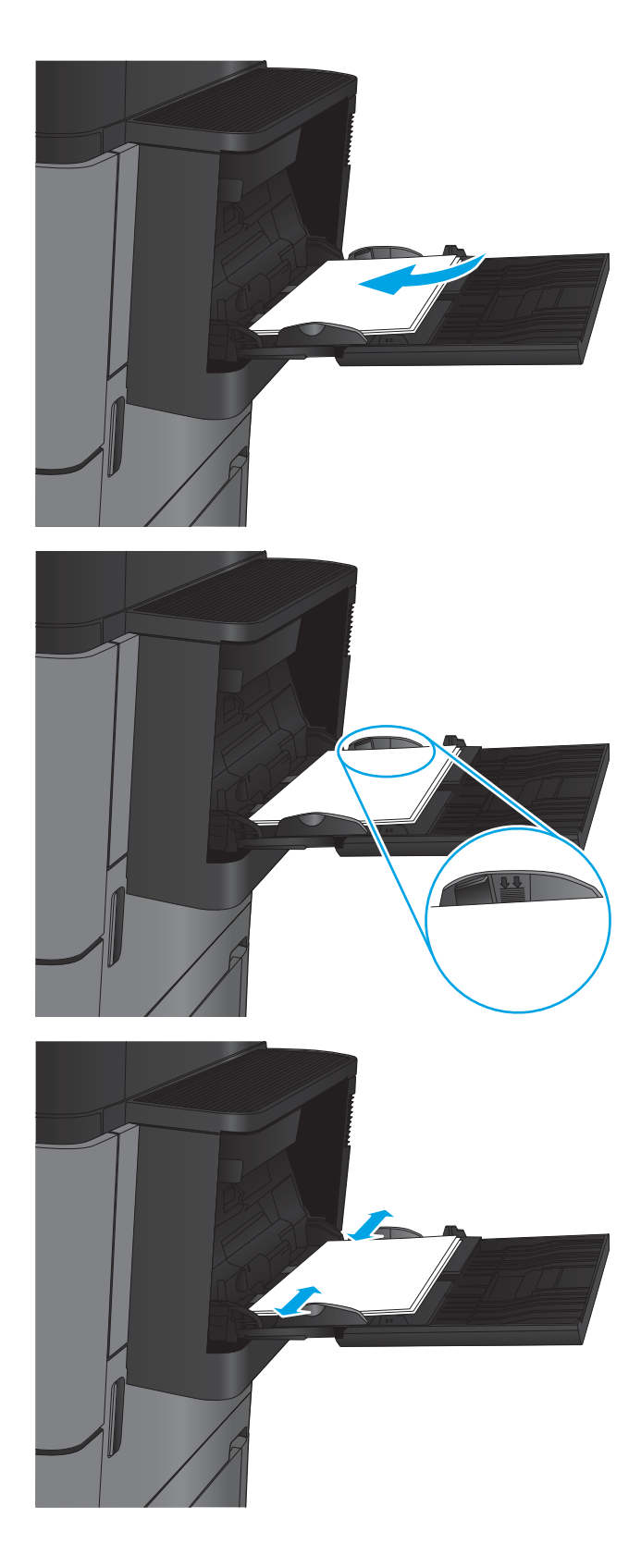

#### <span id="page-24-0"></span>Tabel 2-1 Orientasi kertas Baki 1

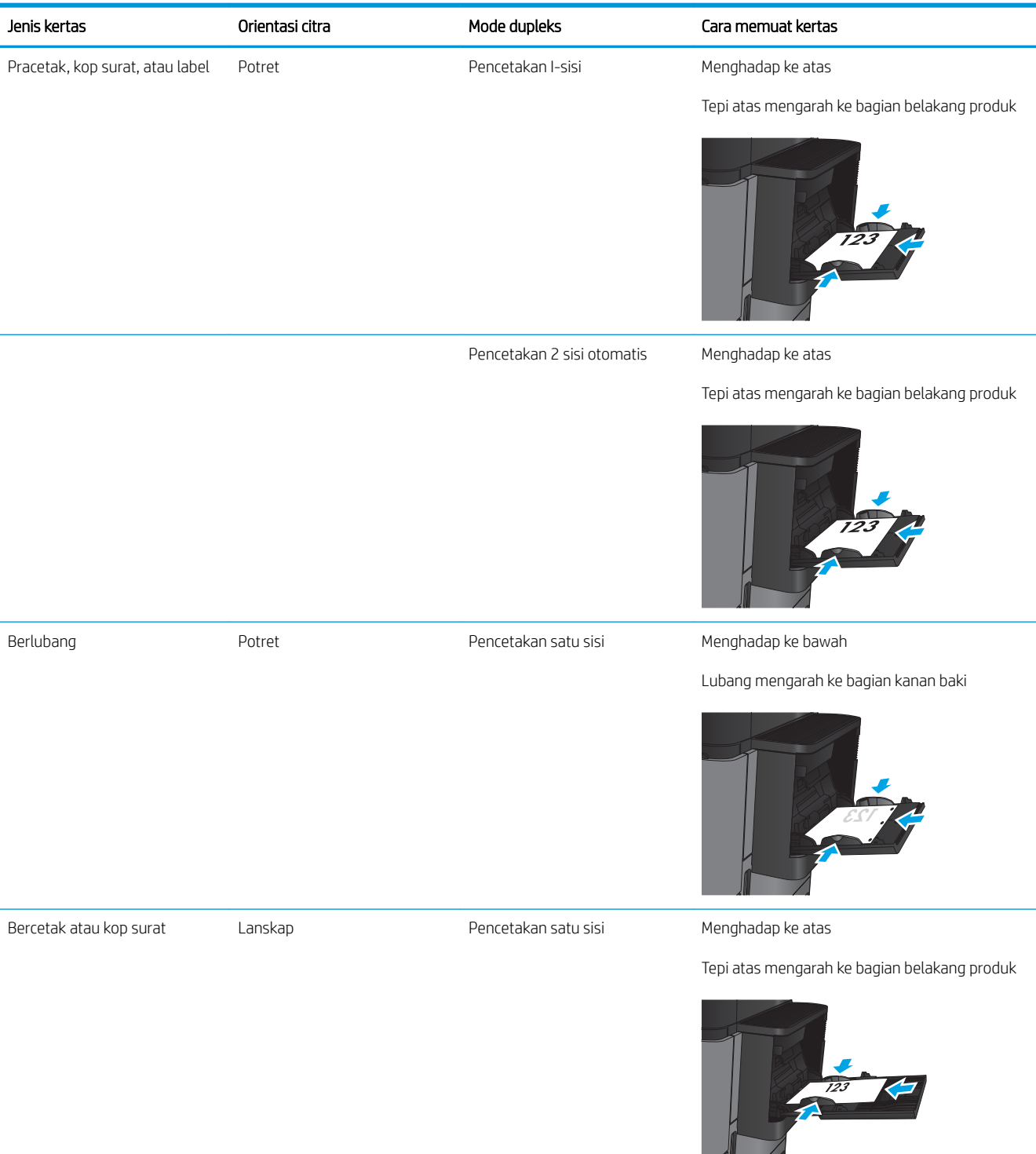

#### Tabel 2-1 Orientasi kertas Baki 1 (Lanjutan)

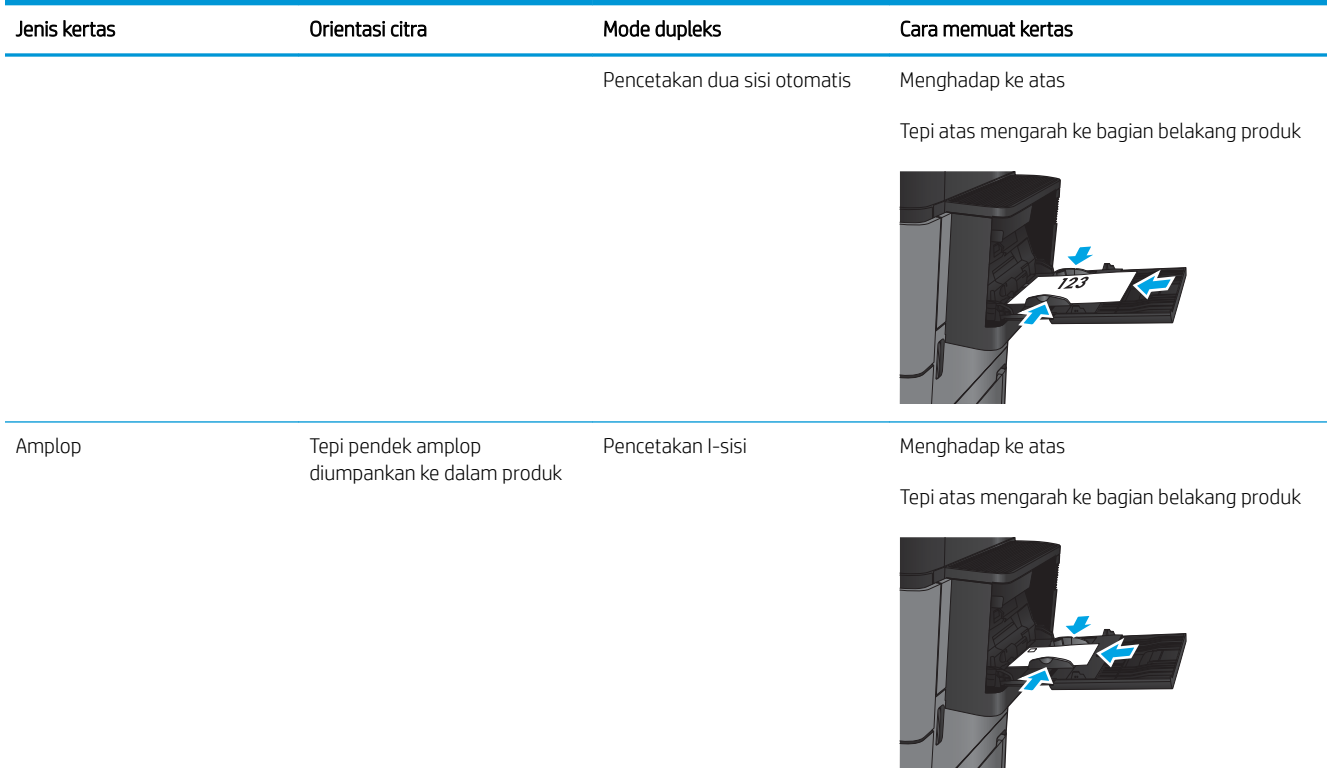

## <span id="page-26-0"></span>Memuat Baki 2 dan Baki 3

- **EX** CATATAN: Prosedur untuk memuat kertas ke Baki 3 sama dengan prosedur untuk Baki 2. Hanya Baki 2 yang ditunjukkan di sini.
- 1. Buka baki.

CATATAN: Jangan buka baki ini saat sedang digunakan.

- 
- 2. Atur pemandu panjang kertas dan pemandu lebar kertas, dengan menekan pengunci pengaturnya dan menggeser pemandu ke ukuran kertas yang digunakan.

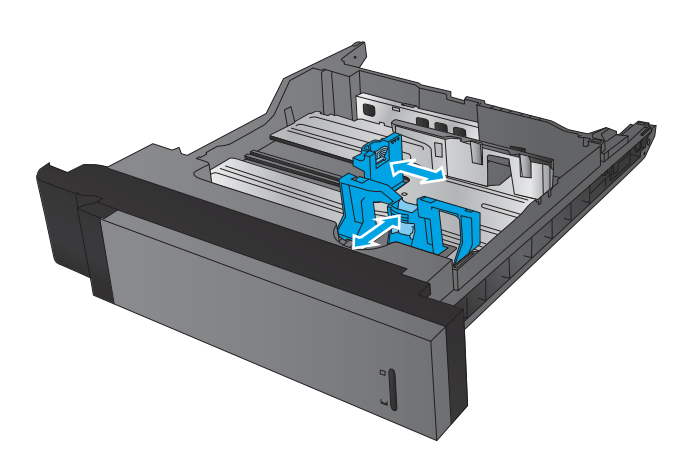

3. Muat kertas ke dalam baki. Periksa kertas untuk memastikan pemandunya agak menyentuh tumpukan, tetapi tidak sampai menekuk kertas.

CATATAN: Untuk mencegah kemacetan, jangan isi baki secara berlebihan. Pastikan bagian atas tumpukan tidak melebihi indikator baki penuh.

CATATAN: Jika baki tidak disesuaikan dengan benar, pesan kesalahan mungkin muncul pada saat pencetakan atau kertas dapat macet.

4. Tutup baki.

- 5. Panel kontrol memperlihatkan jenis kertas dan ukuran kertas baki. Jika konfigurasi tidak benar, ikuti petunjuk pada panel kontrol untuk mengubah ukuran atau jenis.
- 6. Untuk kertas berukuran kustom, Anda harus menentukan dimensi X dan Y pada kertas bila permintaan untuk melakukannya ditampilkan pada panel kontrol produk.

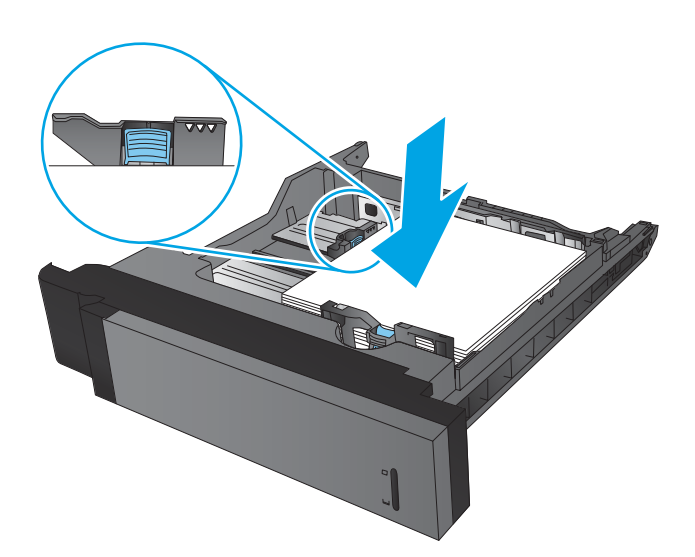

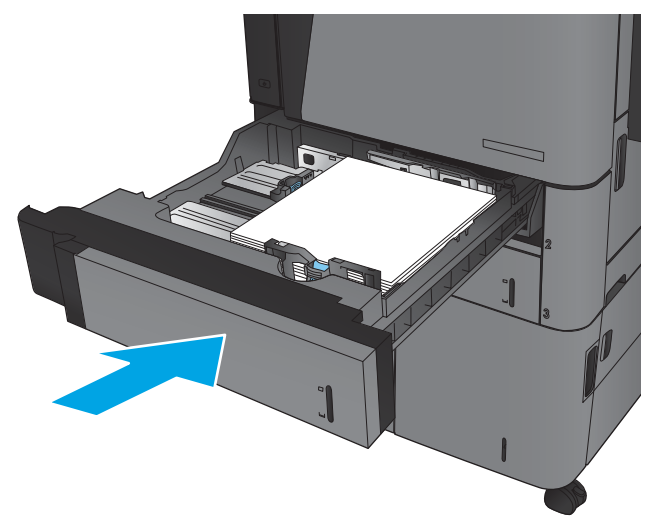

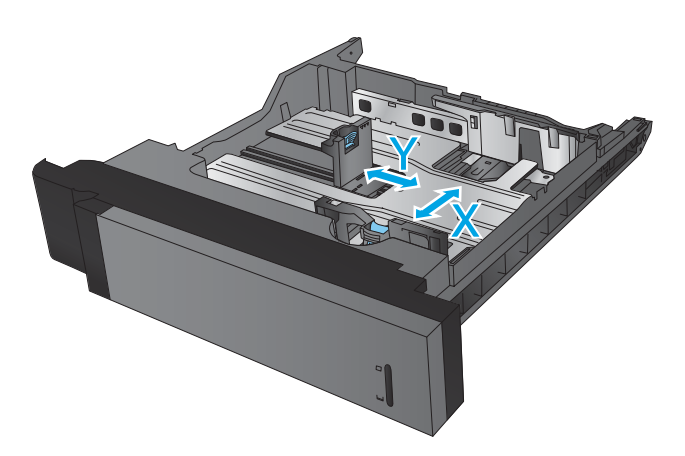

#### Tabel 2-2 Orientasi kertas Baki 2 dan Baki 3

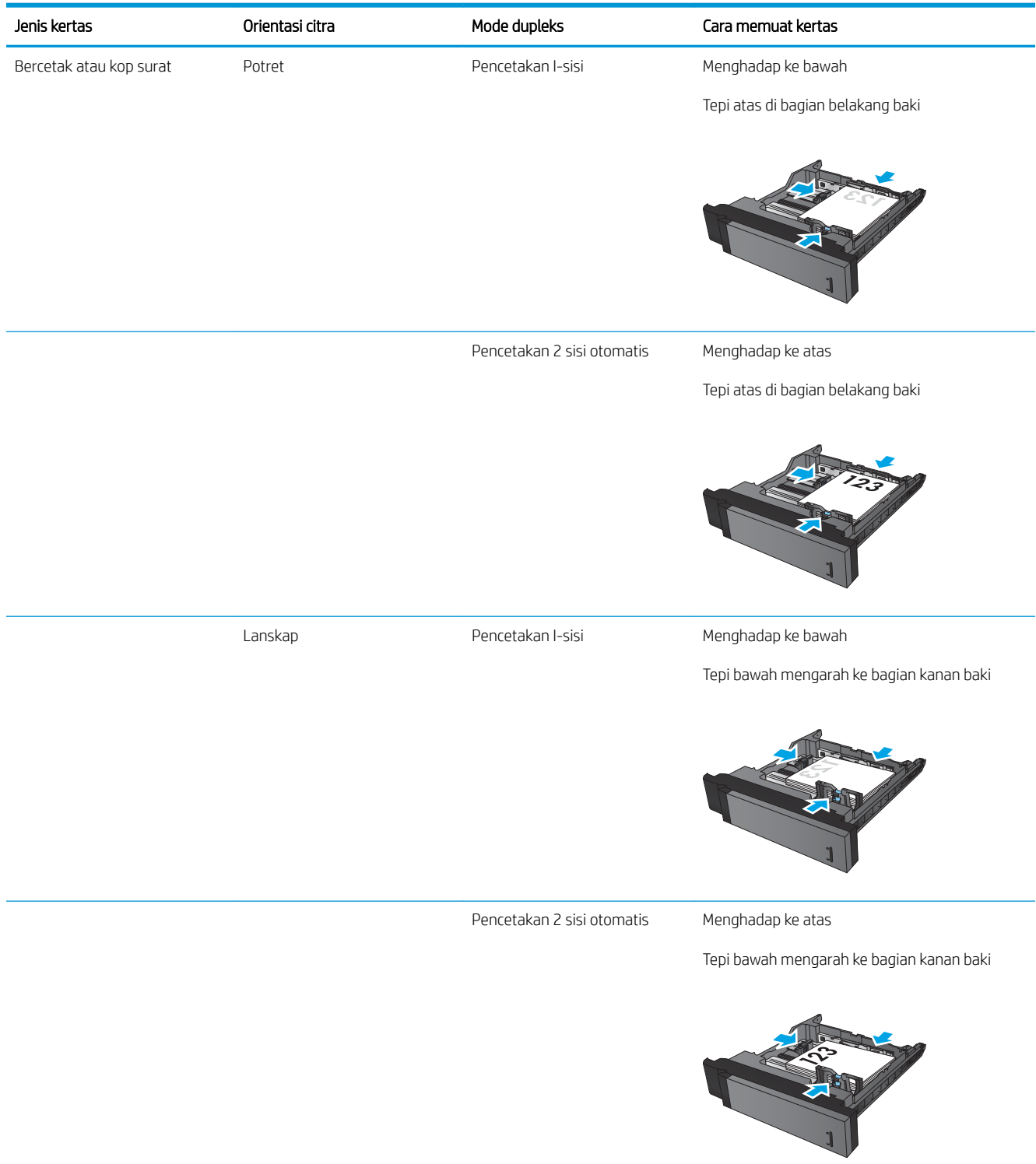

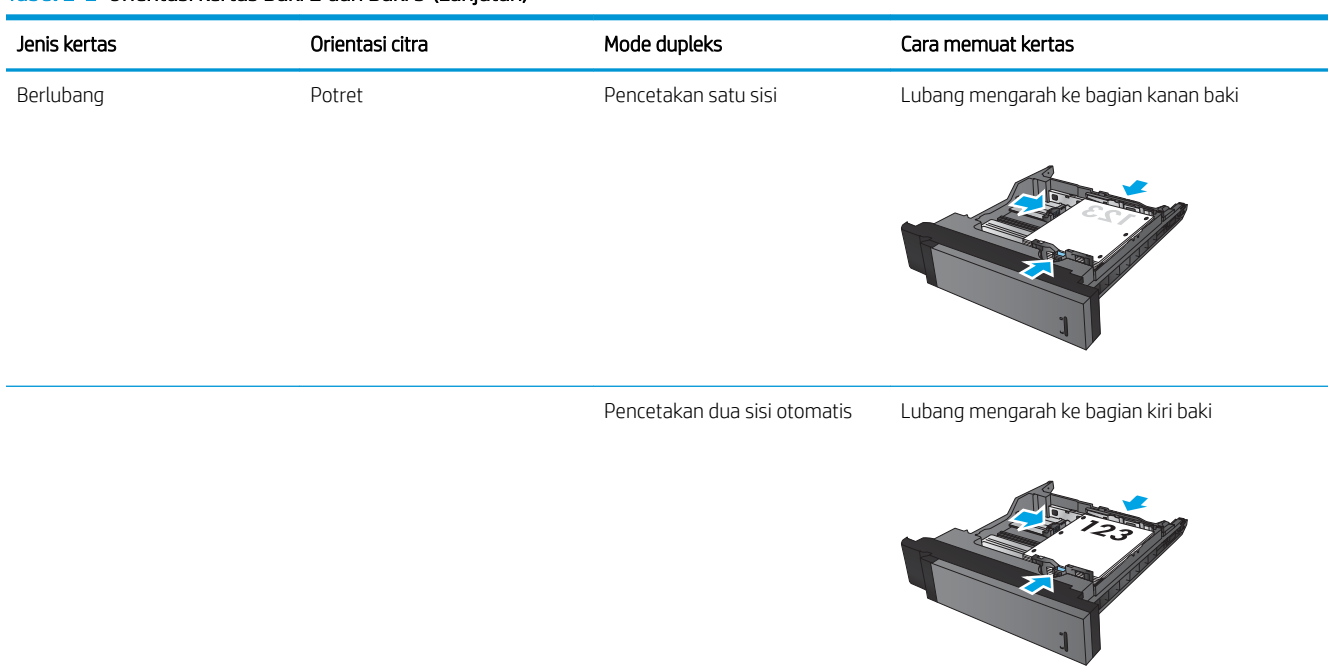

#### Tabel 2-2 Orientasi kertas Baki 2 dan Baki 3 (Lanjutan)

## <span id="page-30-0"></span>Memuat Baki 4 dan Baki 5

Baki 4 dan Baki 5 hanya mendukung kertas berukuran A4 dan Letter.

1. Buka sisi kanan dan kiri baki.

2. Pada setiap sisi, atur tuas ukuran kertas ke posisi yang sesuai untuk kertas yang digunakan.

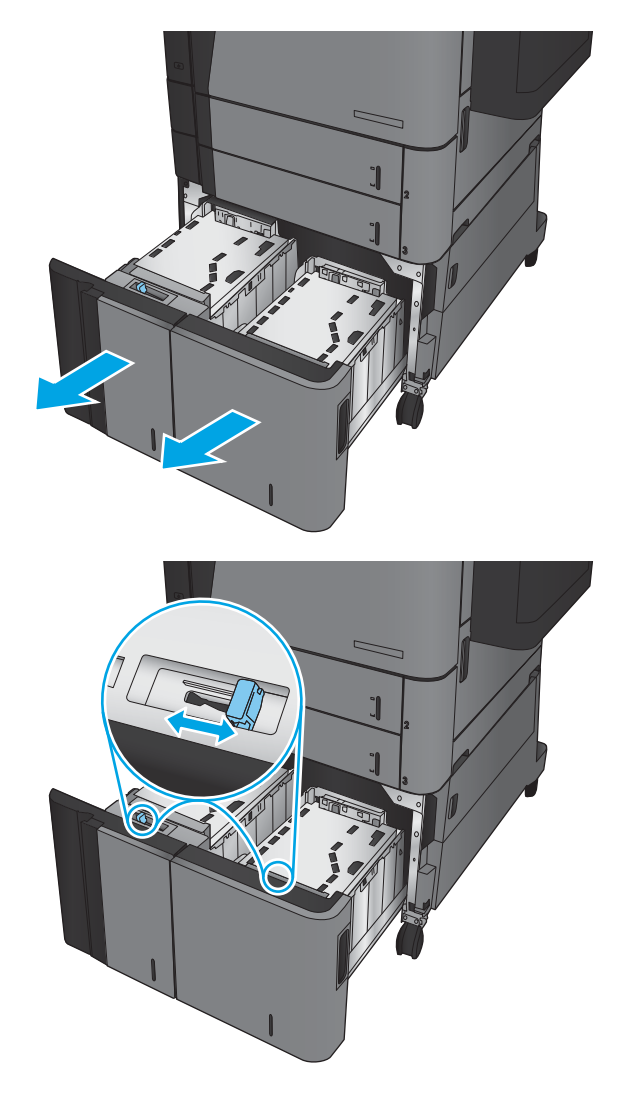

3. Masukkan rim kertas sepenuhnya ke setiap sisi baki. Sisi kanan menampung 1.500 lembar kertas. Sisi kiri menampung 2.000 lembar kertas.

CATATAN: Untuk hasil terbaik, masukkan rim kertas sepenuhnya. Jangan pisahkan rim menjadi bagian yang lebih kecil.

4. Tutup sisi kanan dan kiri baki.

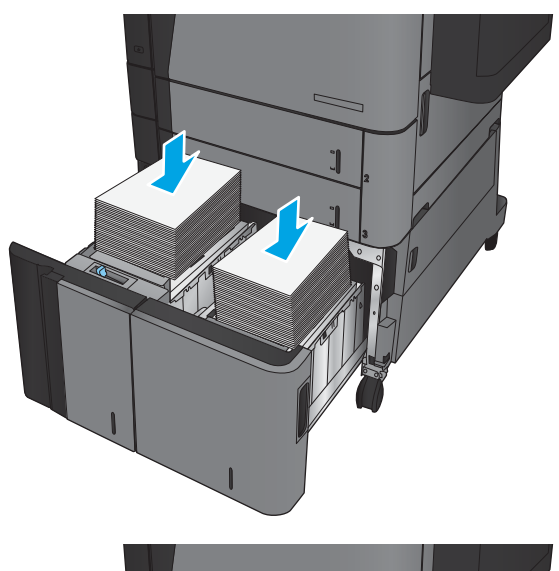

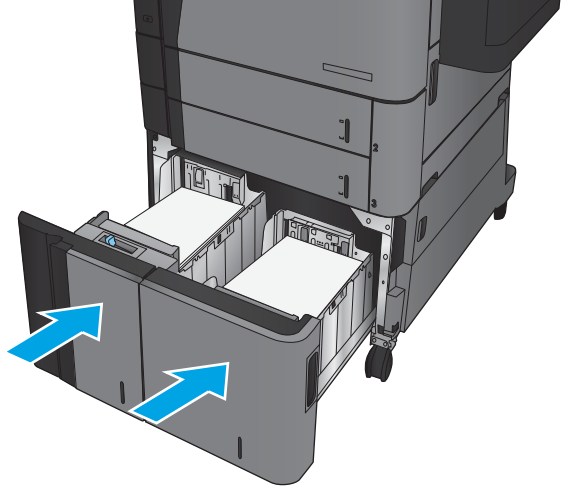

## <span id="page-32-0"></span>Mengonfigurasi lokasi staples default

- 1. Dari Layar Awal di panel kontrol produk, gulir ke dan sentuh tombol Administrasi.
- 2. Buka menu berikut:
	- Pengaturan Stapler/Penumpuk
	- Menstaples
- 3. Pilih lokasi staples dari daftar pilihan, lalu sentuh tombol Simpan. Berikut adalah pilihan yang tersedia:
	- Tidak Ada.
	- Kiri atas
	- Kanan atas
	- Dua di kiri
	- Dua di kanan
	- Dua di atas
	- Dua di atas atau kiri

### Mengonfigurasi lokasi pelubang kertas default

- 1. Dari Layar Awal di panel kontrol produk, gulir ke dan sentuh tombol Administrasi.
- 2. Buka menu berikut:
	- Pengaturan Stapler/Penumpuk
	- Pembuatan Lubang
- 3. Pilih lokasi pelubang kertas dari daftar pilihan, lalu sentuh tombol Simpan. Berikut adalah pilihan yang tersedia:
	- Tidak Ada.
	- Dua di kiri atau atas
	- Dua di kiri
	- Kanan atas
	- Dua di atas
	- Dua di bawah
	- Tiga di atas

**EY CATATAN:** Untuk dokumen dengan orientasi potret, staples ada di sebelah kiri. Untuk dokumen dengan orientasi lanskap, staples ada di atas.

- Tiga di kanan
- Tiga di atas
- Tiga di bawah

CATATAN: Untuk dokumen dengan orientasi potret, lubang ada di sebelah kiri. Untuk dokumen dengan orientasi lanskap, lubang ada di atas.

# <span id="page-34-0"></span>3 Komponen, persediaan, dan aksesori

- [Memesan komponen, aksesori, dan persediaan](#page-35-0)
- [Mengganti kartrid toner](#page-38-0)

#### Untuk informasi lebih lanjut:

Untuk Amerika Serikat, kunjungi [www.hp.com/support/ljM806.](http://www.hp.com/support/ljM806)

Di luar Amerika Serikat, kunjungi [www.hp.com/support.](http://www.hp.com/support) Pilih negara/kawasan Anda. Klik Product Support & Troubleshooting. Masukkan nama produk, lalu pilih Search.

Bantuan menyeluruh HP untuk produk Anda mencakup informasi berikut:

- Menginstal dan mengonfigurasi
- Mempelajari dan menggunakan
- Mengatasi masalah
- Mengunduh pembaruan perangkat lunak
- Mengikuti forum dukungan.
- Menemukan informasi garansi dan peraturan

# <span id="page-35-0"></span>Memesan komponen, aksesori, dan persediaan

#### Memesan

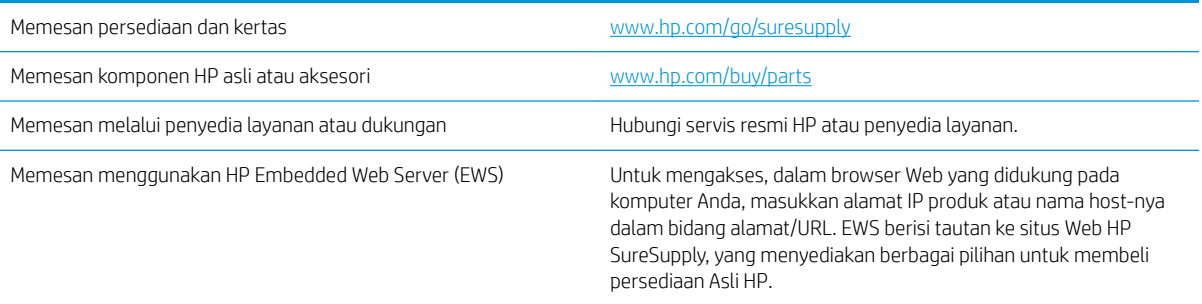

#### Komponen dan persediaan

Komponen berikut tersedia untuk produk.

- Komponen yang tercantum sebagai komponen penggantian sendiri yang Wajib dipasang oleh pelanggan, kecuali jika Anda bersedia membayar staf layanan HP untuk melakukan perbaikan tersebut. Untuk komponen tersebut, dukungan di tempat atau kembalikan-ke-depot tidak tersedia dalam jaminan produk HP.
- Komponen yang tercantum sebagai komponen penggantian sendiri yang Opsional dapat dipasang oleh staf layanan HP sesuai permintaan Anda tanpa biaya tambahan selama masa jaminan produk.

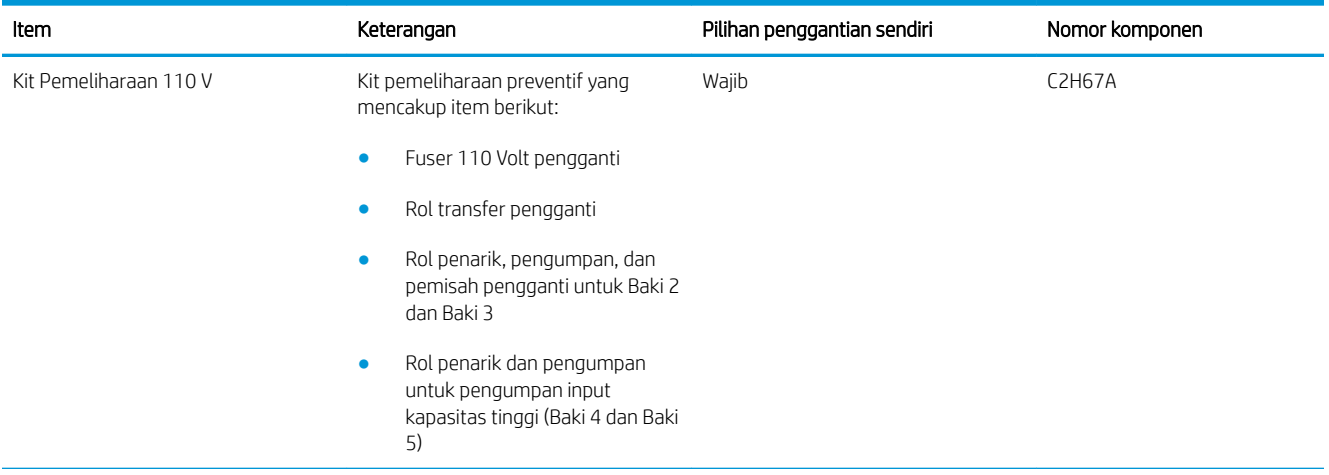
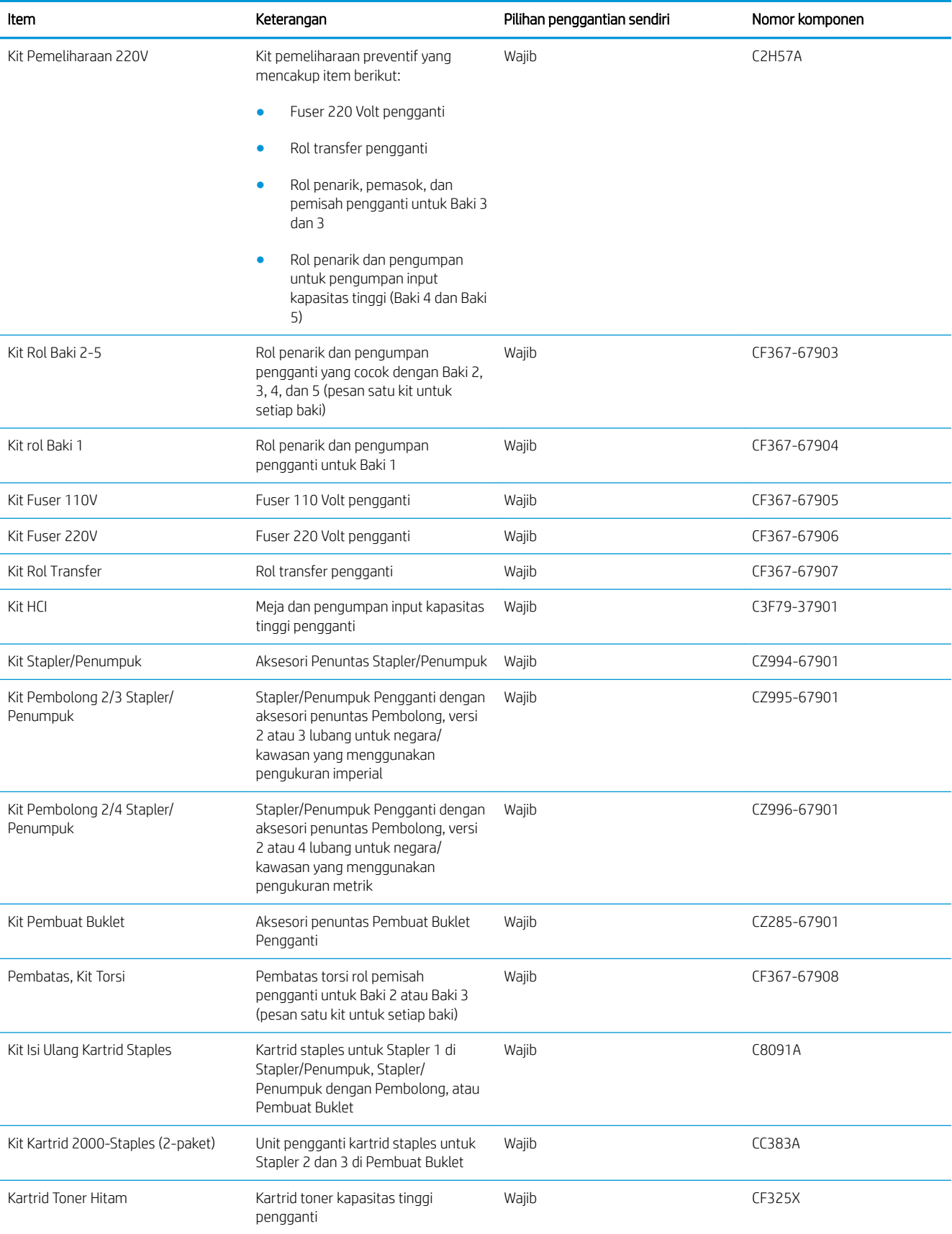

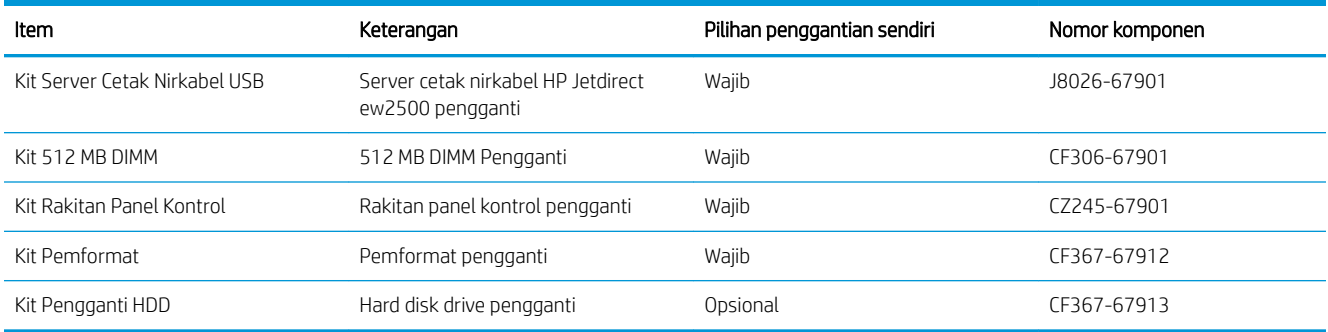

## Aksesori

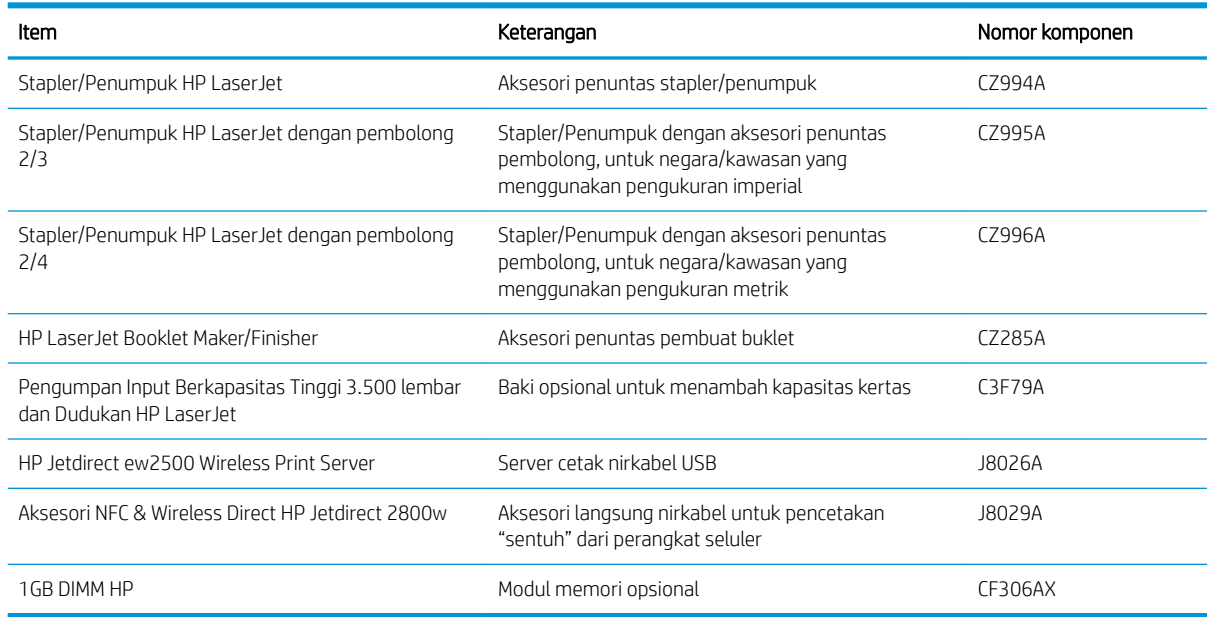

# Mengganti kartrid toner

Lanjutkan pencetakan dengan kartrid saat ini hingga kualitas cetak dari perataan toner tidak dapat lagi diterima. Untuk meratakan ulang toner, keluarkan kartrid toner dari printer dan guncang perlahan kartrid mundur-maju pada sumbu horizontalnya. Untuk gambaran grafis, lihat petunjuk penggantian kartrid. Masukkan kembali kartrid toner ke dalam printer dan tutup penutupnya.

Ilustrasi berikut memperlihatkan komponen kartrid toner.

Gambar 3-1 Komponen kartrid toner, tampilan belakang

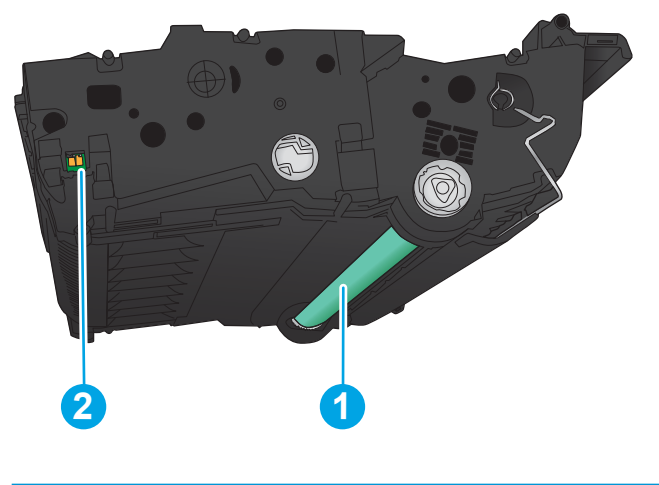

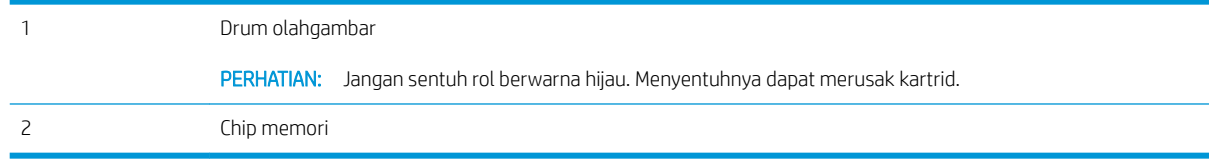

**A PERHATIAN:** Jika pakaian Anda terkena toner, bersihkan dengan lap kering dan cuci dengan air dingin. Air panas akan melekatkan toner pada serat kain.

**EX CATATAN:** Informasi tentang mendaur ulang kartrid cetak bekas terdapat pada kotaknya.

1. Buka pintu depan. Pastikan pintu telah terbuka sepenuhnya.

- 2. Tekan tombol pada tuas, lalu putar tuas kartrid toner ke posisi turun.
- 

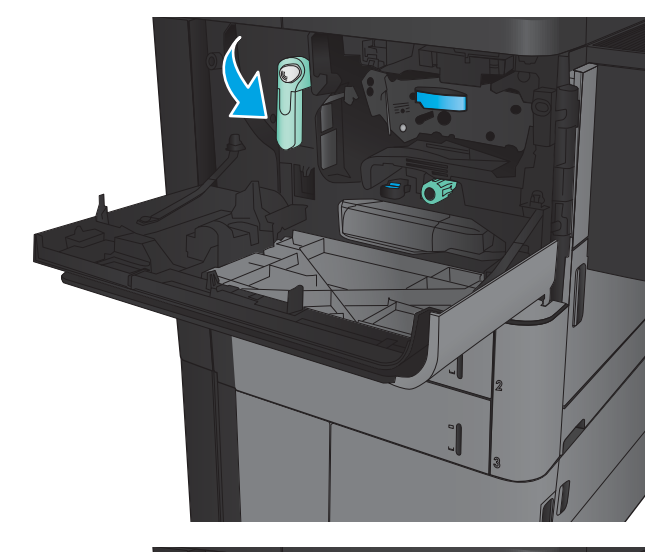

3. Pegang kartrid cetak bekas pada pegangannya dan tarik keluar untuk mengeluarkannya.

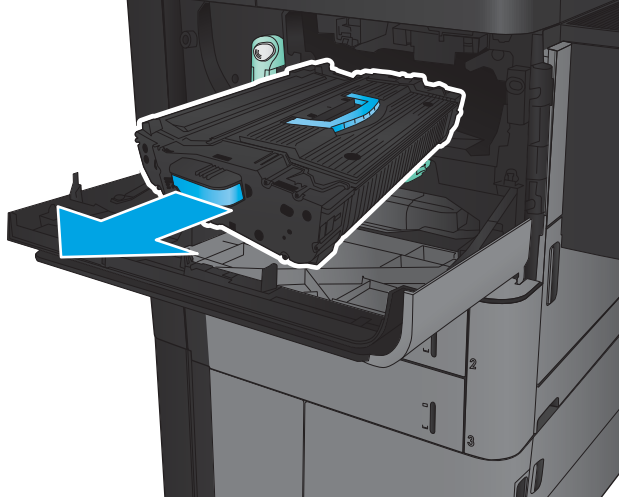

4. Keluarkan kartrid cetak baru dari kantong pelindungnya.

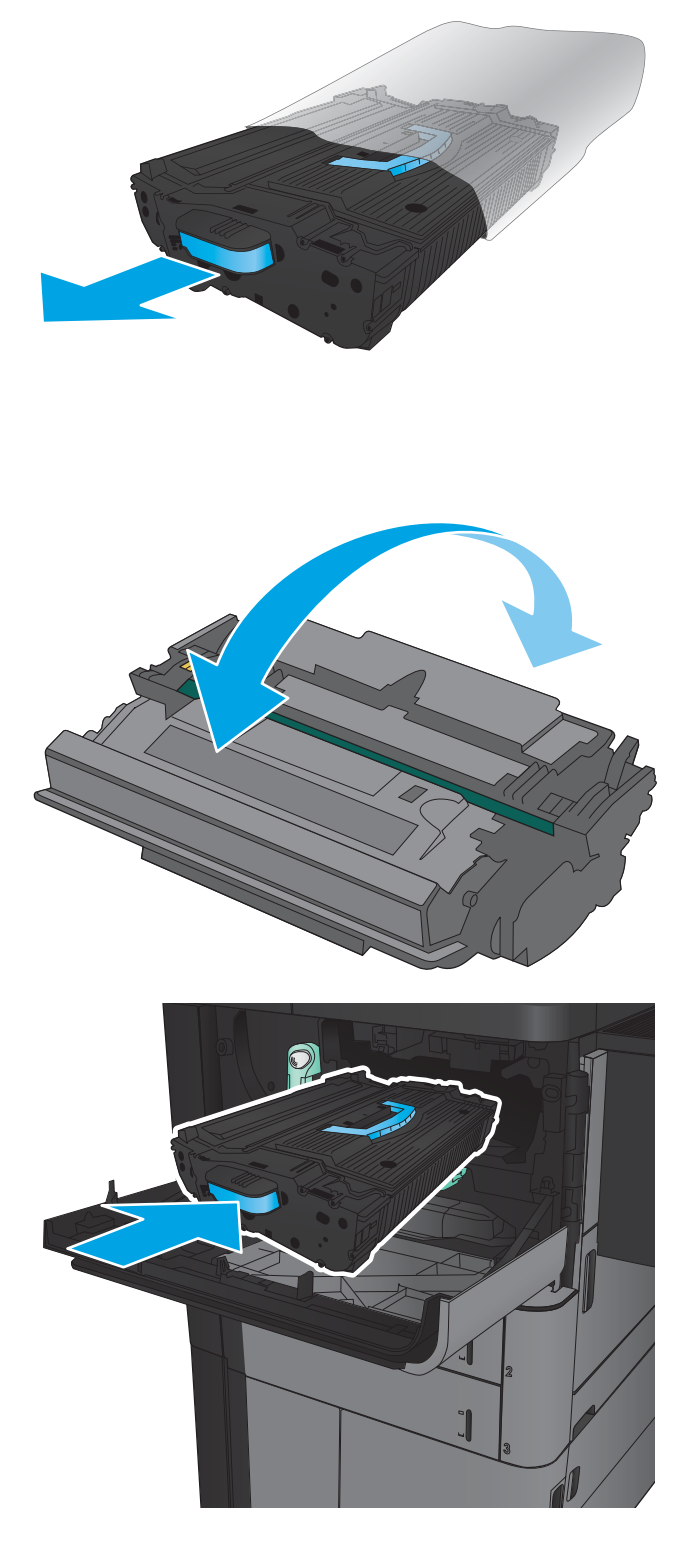

5. Pegang kedua sisi kartrid toner, lalu goyangkan 5-6 kali.

6. Sejajarkan katrid toner dengan slot, lalu geser masuk toner ke dalam produk. Kartrid toner akan turun perlahan setelah terpasang di tempatnya.

7. Tekan tombol pada tuas, lalu putar tuas kartrid toner ke posisi naik.

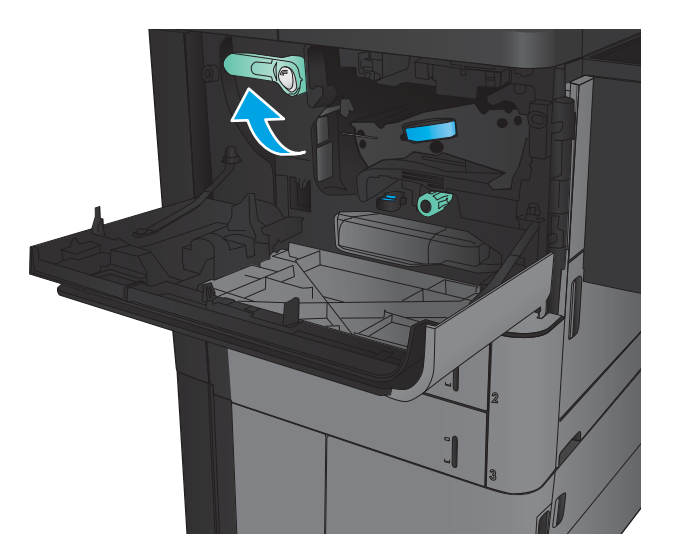

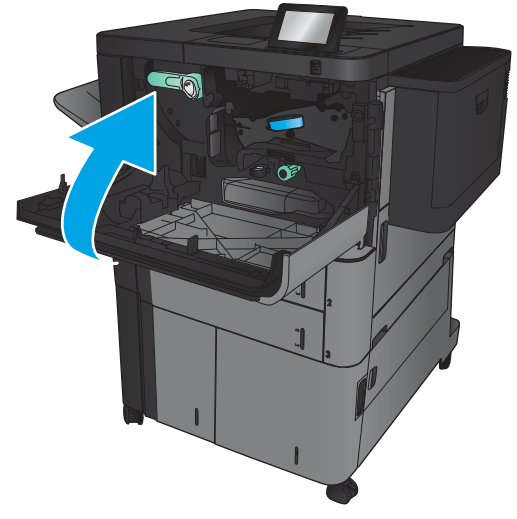

8. Tutup pintu depan.

# 4 Cetak

- **[Tugas cetak \(Windows\)](#page-43-0)**
- [Tugas cetak \(Mac OS X\)](#page-53-0)
- [Menyimpan tugas cetak pada produk](#page-55-0)
- [Pencetakan Mobile](#page-59-0)
- [Cetak dari port USB](#page-61-0)

#### Untuk informasi lebih lanjut:

Untuk Amerika Serikat, kunjungi [www.hp.com/support/ljM806.](http://www.hp.com/support/ljM806)

Di luar Amerika Serikat, kunjungi [www.hp.com/support.](http://www.hp.com/support) Pilih negara/kawasan Anda. Klik Product Support & Troubleshooting. Masukkan nama produk, lalu pilih Search.

Bantuan menyeluruh HP untuk produk Anda mencakup informasi berikut:

- Menginstal dan mengonfigurasi
- Mempelajari dan menggunakan
- Mengatasi masalah
- Mengunduh pembaruan perangkat lunak
- Mengikuti forum dukungan.
- Menemukan informasi garansi dan peraturan

# <span id="page-43-0"></span>Tugas cetak (Windows)

## Cara mencetak (Windows)

Prosedur berikut menggambarkan proses pencetakan dasar untuk Windows.

- 1. Dari program perangkat lunak, tentukan pilihan Cetak.
- 2. Pilih produk dari daftar printer, lalu pilih Properties (Properti) atau Preference (Preferensi) (nama berbedabeda, bergantung pada program perangkat lunaknya).
- 3. Klik atau ketuk tab di driver cetak untuk mengonfigurasi opsi yang tersedia.
- 4. Klik atau ketuk tombol OK untuk kembali ke kotak dialog Cetak. Pilih jumlah salinan yang akan dicetak dari layar.
- 5. Klik atau ketuk tombol OK untuk mencetak pekerjaan.

## Mencetak pada kedua sisi secara otomatis (Windows)

- **EX** CATATAN: Driver cetak Anda mungkin terlihat berbeda dibandingkan yang diperlihatkan di sini, namun langkahlangkahnya sama.
- 1. Dari program perangkat lunak, pilih opsi Print [Cetak].
- 2. Pilih produk dari daftar printer, lalu pilih **Properties** (Properti) atau **Preference** (Preferensi) (nama berbeda-beda, bergantung pada program perangkat lunaknya).

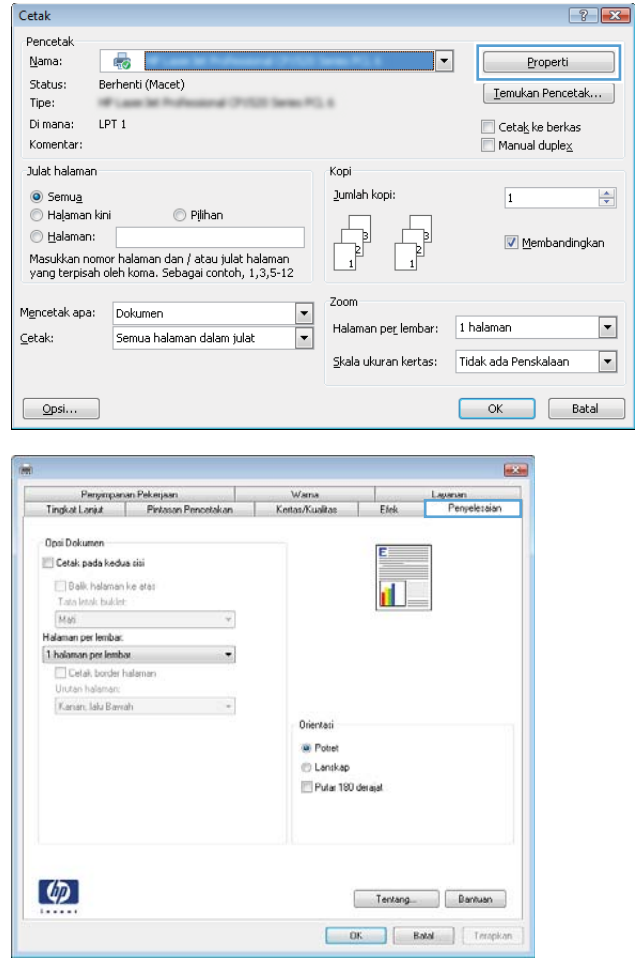

3. Klik tab Finishing (Penuntasan).

- 4. Pilih kotak centang **Print on both sides** (Cetak pada kedua sisi). Klik tombol **OK** untuk menutup kotak dialog **Document Properties** (Properti Dokumen).
- $\overline{\phantom{a}}$  $\begin{tabular}{l|c|c|c|c|c} \multicolumn{3}{c|}{Pmpimpanman Pekenpan} & & \multicolumn{3}{c|}{Wana} \\ \multicolumn{3}{c|}{\textbf{TmgkL}} & \multicolumn{3}{c|}{\textbf{Fekenan Pemoetakan}} & & \multicolumn{3}{c|}{\textbf{Kestan Kuallas}} \\ \multicolumn{3}{c|}{\textbf{TmgkL}} & \multicolumn{3}{c|}{\textbf{Fekenan Pemoetakan}} & & \multicolumn{3}{c|}{\textbf{Kestan Kuallas}} \\ \multicolumn{3}{c|}{\textbf{Fekenian Pemoetakan}} & \multicolumn{3$ Efek Lagarian<br>Efek Penyeletak Opsi Dokumen V Cetak pada kedua cisi Balik halaman ke atas<br>Tata letak buklet:  $\mathbf{u}_{\mathcal{P}}$ Tions Insular<br> **Halaman per lembar.**<br> **T. Andaman per lembar.**<br> **T. Detait, border halaman.**<br>
Unutan halaman:<br> **T. Kariam.** Laku Bawrah.<br> **T. Kariam.** Laku Bawrah.  $\check{\phantom{a}}$  $\cdot$  $\rightarrow$ Orientasi <sup>(a)</sup> Potet<br>© Lanskap Pular 190 derajat  $\phi$ Tentang... Bantuan  $\begin{tabular}{|c|c|c|c|c|} \hline & \multicolumn{3}{|c|}{\quad \quad} & \multicolumn{3}{|c|}{\quad \quad} & \multicolumn{3}{|c|}{\quad \quad} & \multicolumn{3}{|c|}{\quad \quad} & \multicolumn{3}{|c|}{\quad \quad} & \multicolumn{3}{|c|}{\quad \quad} & \multicolumn{3}{|c|}{\quad \quad} & \multicolumn{3}{|c|}{\quad \quad} & \multicolumn{3}{|c|}{\quad \quad} & \multicolumn{3}{|c|}{\quad \quad} & \multicolumn{3}{|c|}{\quad \quad} & \multicolumn{3}{|c|}{$

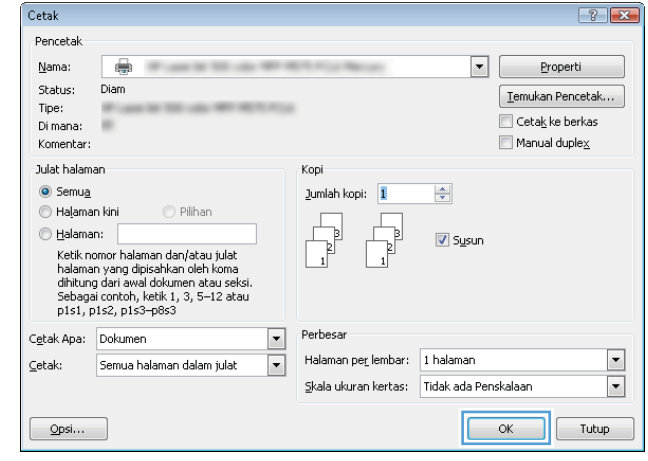

5. Dalam kotak dialog Cetak, klik tombol OK untuk mencetak tugas.

## Mencetak pada kedua sisi secara manual (Windows)

- **EX** CATATAN: Driver cetak Anda mungkin terlihat berbeda dibandingkan yang diperlihatkan di sini, namun langkahlangkahnya sama.
- 1. Dari program perangkat lunak, pilih opsi Cetak.
- 2. Pilih produk dari daftar printer, lalu pilih **Properties** (Properti) atau **Preference** (Preferensi) (nama berbeda-beda, bergantung pada program perangkat lunaknya).

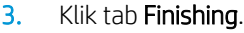

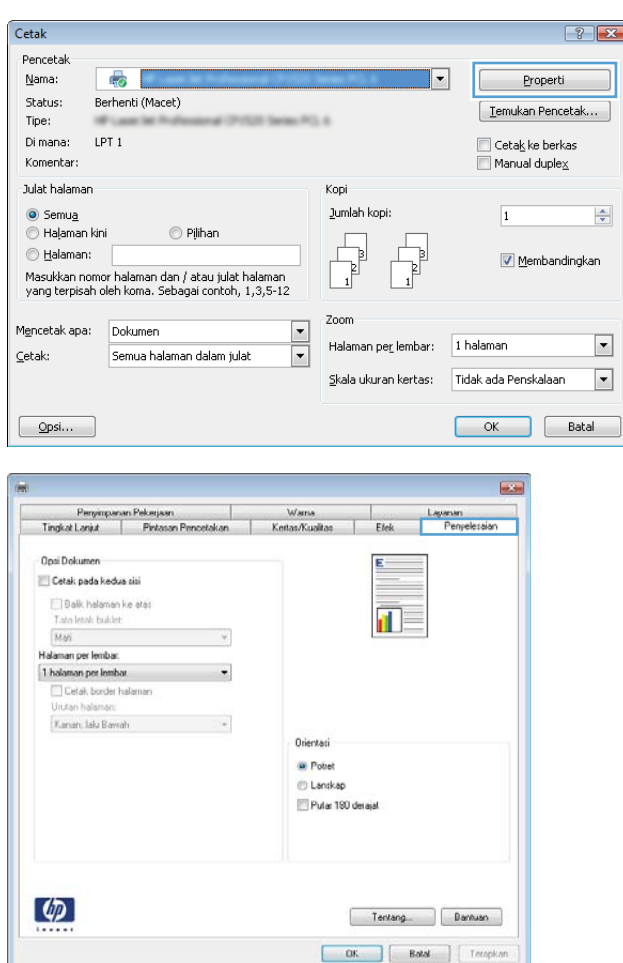

4. Pilih kotak centang Cetak pada kedua sisi. Klik tombol OK untuk mencetak sisi pertama pekerjaan.

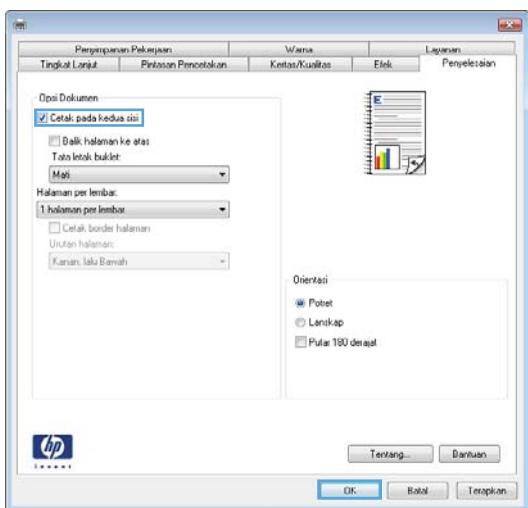

- 5. Ambil tumpukan yang telah dicetak dari nampan keluaran, lalu tempatkan dengan sisi yang dicetak menghadap ke atas pada Baki 1.
- 6. Jika diminta, sentuh tombol panel kontrol yang sesuai untuk melanjutkan.

## Mencetak beberapa halaman per lembar (Windows)

- **EX** CATATAN: Driver cetak Anda mungkin terlihat berbeda dibandingkan yang diperlihatkan di sini, namun langkahlangkahnya sama.
- 1. Dari program perangkat lunak, pilih opsi Print [Cetak].
- 2. Pilih produk dari daftar printer, lalu pilih **Properties** (Properti) atau **Preference** (Preferensi) (nama berbeda-beda, bergantung pada program perangkat lunaknya).

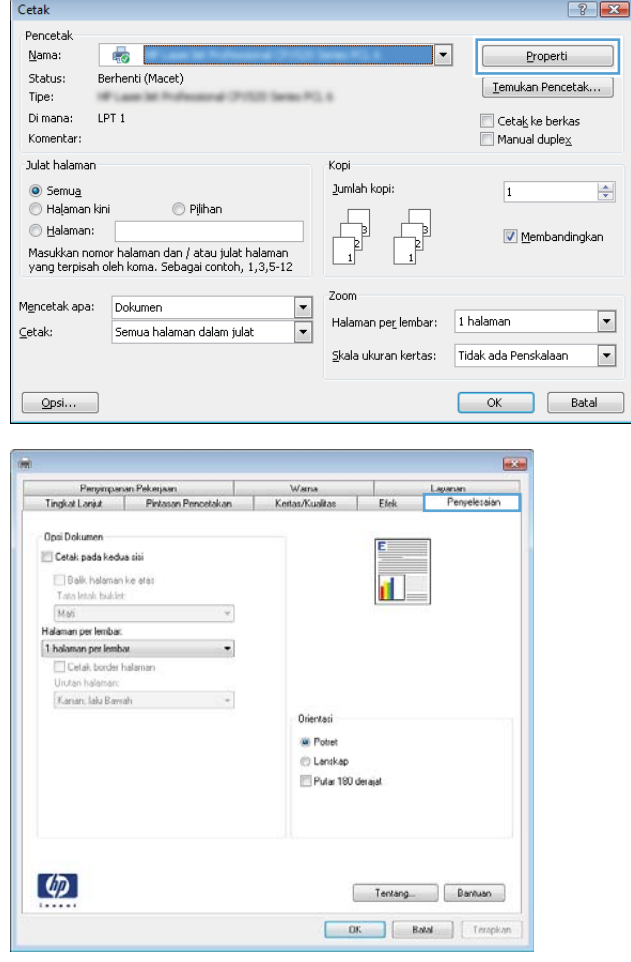

3. Klik tab Finishing.

4. Pilih jumlah halaman per lembar dari daftar buka bawah Pages per sheet.

5. Pilih opsi yang tepat untuk Cetak border halaman, Urutan halaman, dan Orientasi. Klik tombol OK untuk menutup kotak dialog Properti Dokumen.

6. Dalam kotak dialog Cetak, klik tombol OK untuk mencetak tugas.

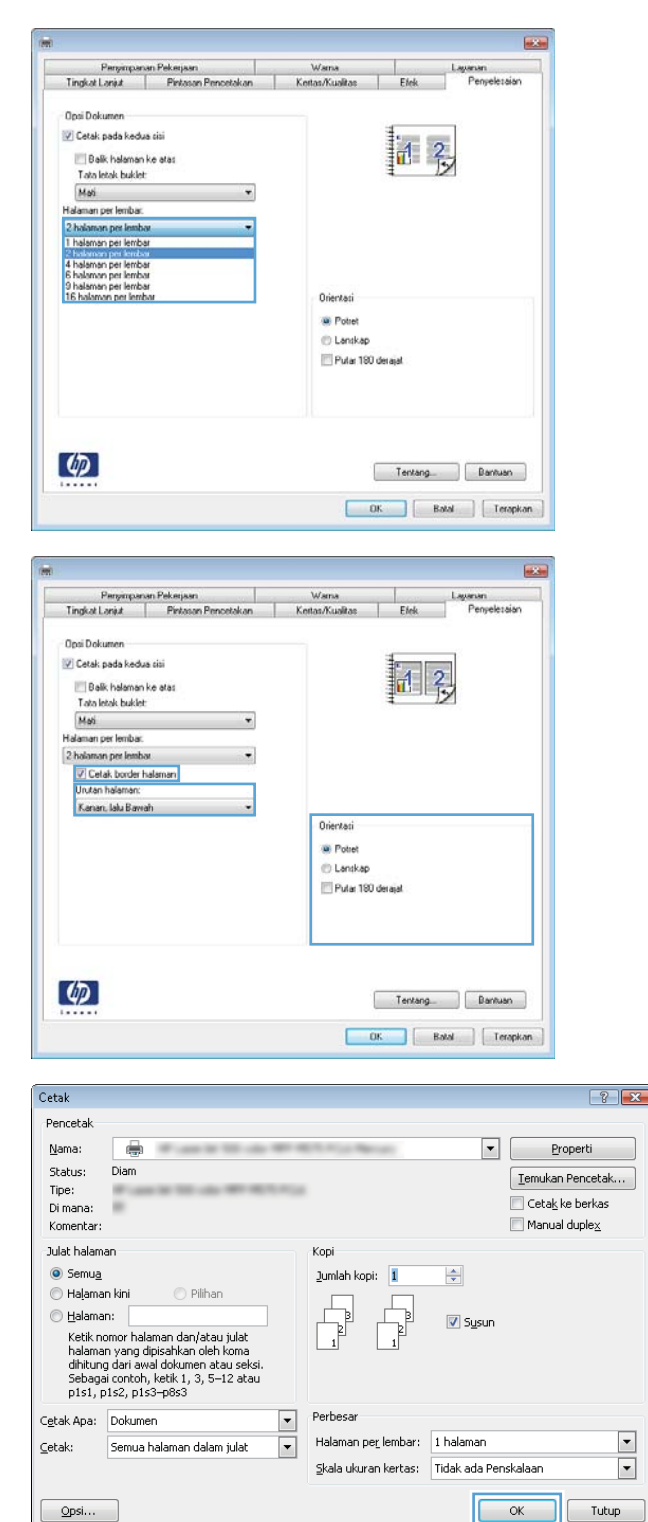

## Memilih jenis kertas (Windows)

- CATATAN: Driver cetak Anda mungkin terlihat berbeda dibandingkan yang diperlihatkan di sini, namun langkahlangkahnya sama.
- 1. Dari program perangkat lunak, pilih opsi Print [Cetak].
- 2. Pilih produk dari daftar printer, lalu pilih **Properties** (Properti) atau **Preference** (Preferensi) (nama berbeda-beda, bergantung pada program perangkat lunaknya).

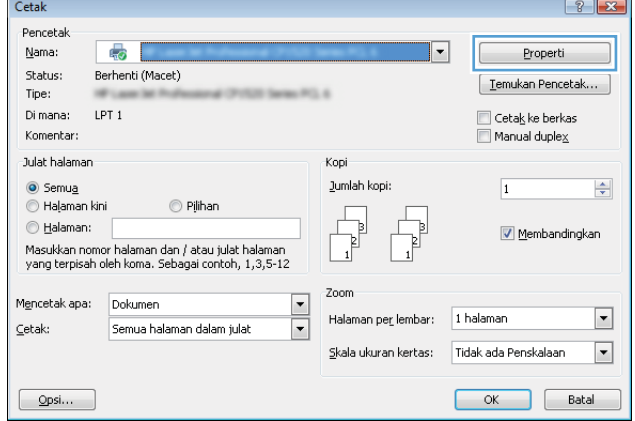

3. Klik tab Paper/Quality (Kertas/Kualitas).

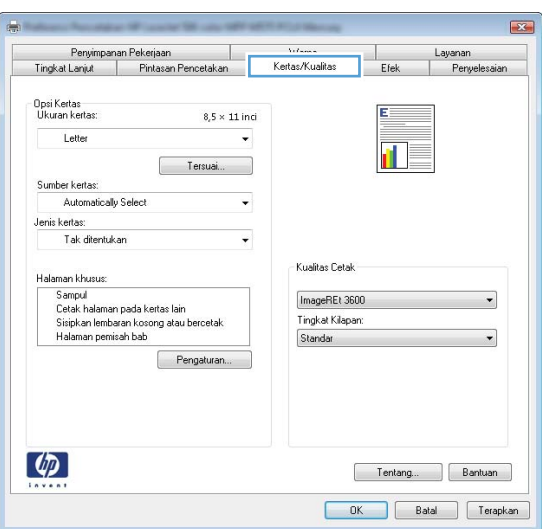

- 4. Dari daftar buka-bawah Paper type (Jenis kertas), klik More... (Lainnya...).
- $\mathbf{R}$ Penyimpanan Pekerjaan<br>Tingkat Lanjut Pintasan Pencetakan Layanan<br>| Penyelesaian Wama<br>Kertas/Kualitas  $\frac{1}{\epsilon}$  Efek .<br>Ukuran kertas  $8,5 \times 11$  inci Letter Tersuai... Sumber kertas:<br>Automatically Select Jenis kertas:  $\vert \cdot \vert$ Tak ditentukan Tak ditentukan .<br>Kualitas Cetak ÷ Sampul<br>Cetak halaman pada kertas lain<br>Sisipkan lembaran kosong atau bercetak<br>Halaman pemisah bab ImageREt 3600  $\cdot$ Tingkat Kilapan: Standar Pengaturan...  $\lbrack \varphi \rbrack$ Tentang... Bantuan OK Batal Terapkan

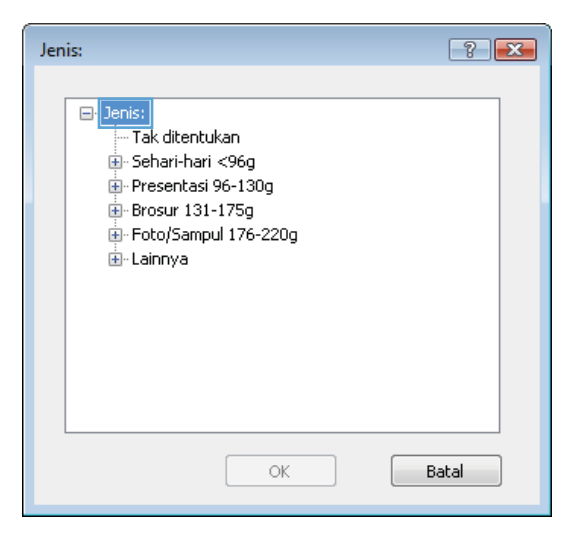

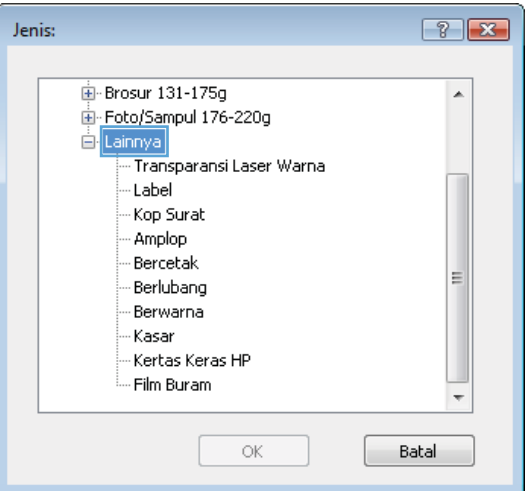

6. Buka kategori jenis kertas yang paling sesuai dengan kertas Anda.

5. Lebarkan opsi untuk Jenisnya: lainnya.

- 7. Tentukan pilihan untuk jenis kertas yang digunakan, lalu klik tombol **OK**.
- $-2$   $x$ Jenis: **E** Brosur 131-175g  $\overline{a}$ Foto/Sampul 176-220g ∄- Lainnya - Transparansi Laser Warna Label Kop Surat - Amplop - Bercetak -<br>Berlubang Ė - Berwarna - Kasar Kertas Keras HP - Film Buram  $\alpha$ Batal Cetak  $\boxed{? \quad \boxed{3}$ Pencetak Nama:  $\overline{\phantom{a}}$ Properti  $\oplus$ Status: Diam  $\boxed{\text{Iemukan Pencetak...}}$ Tipe: Cetak ke berkas Di mana  $\overline{a}$  $\Box$  Manual duple $\underline{x}$ Komentar Julat halaman Kopi  $\odot$  Semua  $2$ umlah kopi:  $\boxed{1}$  $\frac{1}{2}$ Halaman kini © Pilihan b  $\odot$  Halaman:  $\overline{v}$  Sysur r Luiminnin<br>Ketik nomor halaman dan/atau julat<br>halaman yang dipisahkan oleh koma<br>dihitung dari awal dokumen atau seksi.<br>Sebagai contoh, ketik 1, 3, 5–12 atau<br>p1s1, p1s2, p1s3–p8s3 Perbesar  $\boxed{\blacksquare}$ Cetak Apa: Dokumen  $\overline{ }$ Halaman per lembar: 1 halaman  $\vert \cdot \vert$  $\subseteq$ etak: Semua halaman dalam julat  $\overline{\blacksquare}$ Skala ukuran kertas: Tidak ada Penskalaan

 $\boxed{\quad \text{Qpsi}$ 

8. Klik tombol OK untuk menutup kotak dialog Properti Dokumen. Dalam kotak dialog Cetak, klik tombol OK untuk mencetak tugas.

OK Tutup

# <span id="page-53-0"></span>Tugas cetak (Mac OS X)

## Cara mencetak (Mac OS X)

Prosedur berikut menjelaskan tentang proses pencetakan dasar untuk Mac OS X.

- 1. Klik menu File, kemudian klik opsi Print [Cetak].
- 2. Dalam menu Printer, pilih produk.
- 3. Buka daftar buka-bawah menu atau klik Tunjukkan Perincian, kemudian pilih lainnya menu untuk menyesuaikan pengaturan cetak.
- 4. Klik tombol Cetak.

#### Mencetak pada kedua sisi secara otomatis (Mac OS X)

- **B** CATATAN: Fitur ini tersedia jika Anda menginstal driver cetak HP. Ini mungkin tidak akan tersedia jika Anda menggunakan AirPrint.
	- 1. Klik menu File, kemudian klik opsi Print [Cetak].
	- 2. Dalam menu Printer, pilih produk.
	- 3. Buka daftar buka-bawah menu atau klik Tunjukkan Perincian, kemudian klik menu Tata letak.
	- 4. Pilih satu opsi penjilidan dari daftar buka bawah Dua Sisi.
	- 5. Klik tombol Cetak.

#### Mencetak pada kedua sisi secara manual (Mac OS X)

- **B** CATATAN: Fitur ini tersedia jika Anda menginstal driver cetak HP. Ini mungkin tidak akan tersedia jika Anda menggunakan AirPrint.
	- 1. Klik menu File, kemudian klik opsi Print [Cetak].
	- 2. Dalam menu Printer, pilih produk ini.
	- 3. Buka daftar buka-bawah menu atau klik Tunjukkan Perincian, kemudian klik menu Dupleks Manual.
	- 4. Klik kotak Dupleks Manual, lalu pilih salah satu opsi penjilidan.
	- 5. Klik tombol Cetak.
	- 6. Pindah ke produk, dan keluarkan semua kertas kosong yang ada dalam Baki 1.
	- 7. Ambil tumpukan yang telah dicetak dari nampan keluaran, lalu letakkan dalam baki masukan dengan sisi yang dicetak menghadap ke bawah.
	- 8. Saat diminta, tekan tombol panel kontrol yang sesuai untuk melanjutkan.

### Mencetak beberapa halaman per lembar (Mac OS X)

- 1. Klik menu File, kemudian klik opsi Print [Cetak].
- 2. Dalam menu Printer, pilih produk.
- 3. Buka daftar buka-bawah menu atau klik Tunjukkan Perincian, kemudian klik menu Tata letak.
- 4. Dari daftar buka-bawah **Halaman per Lembar**, pilih jumlah halaman yang Anda ingin cetak pada setiap lembar.
- 5. Di area Arah Tata Letak, pilih urutan dan penempatan halaman pada lembaran.
- 6. Dari menu Border, pilih jenis garis tepi yang akan dicetak di sekeliling setiap halaman pada lembaran.
- 7. Klik tombol Cetak.

#### Memilih jenis kertas (Mac OS X)

- 1. Klik menu File, kemudian klik opsi Print [Cetak].
- 2. Dalam menu Printer, pilih produk.
- 3. Buka daftar buka-bawah menu atau klik Tunjukkan Perincian, kemudian klik menu Finishing [Penuntasan].
- 4. Pilih jenis dari daftar buka-bawah Media type [Jenis media].
- 5. Klik tombol Cetak.

# <span id="page-55-0"></span>Menyimpan tugas cetak pada produk

### Membuat pekerjaan tersimpan (Windows)

Anda dapat menyimpan pekerjaan pada produk agar dapat mencetaknya sewaktu-waktu.

<sup>23</sup> CATATAN: Driver cetak Anda mungkin terlihat berbeda dibandingkan yang diperlihatkan di sini, namun langkahlangkahnya sama.

Cetak

- 1. Dari program perangkat lunak, tentukan pilihan Cetak.
- 2. Pilih produk dari daftar printer, lalu pilih Properties (Properti) atau Preference (Preferensi) (nama berbeda-beda, bergantung pada program perangkat lunaknya).
- Pencetak Nama:  $\mathbb{F}_q$  $\overline{\phantom{a}}$ Properti Status: Berhenti (Macet) [ Temukan Pencetak... Tipe: Di mana: LPT<sub>1</sub>  $\Box$  Ceta $\underline{k}$  ke berkas Komentar:  $\blacksquare$  Manual duple $\underline{\times}$ Julat halaman Kopi  $\odot$  Semua Jumlah kopi  $\frac{\Delta}{\mathbf{v}}$  $\overline{1}$ **C** Halaman kini © Pilihan C Halaman: V Membandingkan Masukkan nomor halaman dan / atau julat halaman<br>yang terpisah oleh koma. Sebagai contoh, 1,3,5-12 Zoom Mencetak apa: Dokumen  $\overline{\phantom{a}}$ Halaman per lembar: 1 halaman  $\blacktriangleright$  $\subseteq$ etak: Semua halaman dalam julat  $\overline{\phantom{a}}$  $\overline{\phantom{a}}$ Skala ukuran kertas: Tidak ada Penskalaan  $\begin{array}{|c|c|} \hline \circ\mathsf{K} & \mathsf{Batal} \end{array}$  $\Box$ **IESSE** Kertas/Kualitas Efek Penyelesaian Penyimpanan Pekerjaar Pekerjaan Anda akan dicetak tapi tidak disimpan di printer Mode Penyimpanan Pekerjaan<br>© Mati **Nama Pengguna**<br><sup>@</sup> Nama pengg ⊕ Tersuai Proof dan Tahar  $\overline{\times}$ Pekerjaan Perorangan -<br>Nama Pekerjaan Salin Cepat © Otomatis Pekerjaan Tersimpar ● Tersuai \$Make Job Private/Secure <Dtomatis>  $\overline{\phantom{a}}$ Tiada Jika nama pekerjaan sudah ada: Gunakan Nama Pekerjaan + (1-9:  $\sqrt{*}$ Opsi Pemberitahuan Pekerjaan V Tampilkan ID Pekeriaan saat mencetak  $\left( \phi \right)$ Tentang... Bantuan DK Batal Terapkan
- 3. Klik tab Job Storage (Penyimpanan Pekerjaan).

 $\boxed{?}$   $\boxed{3}$ 

- 4. Pilih opsi Job Storage Mode (Mode Penyimpanan Pekerjaan).
	- **Proof and Hold (Periksa dan Simpan):** Mencetak dan memeriksa satu salinan pekerjaan, lalu mencetak salinan lebih banyak lagi.
	- Personal Job (Pekerjaan Pribadi): Pekerjaan ini tidak akan dicetak sampai Anda memintanya dari panel kontrol produk. Untuk mode penyimpanan-pekerjaan, Anda dapat memilih salah satu dari opsi Jadikan Pekerjaan Privat/ Aman. Jika Anda menetapkan nomor identifikasi pribadi (PIN) untuk pekerjaan tersebut, Anda harus memasukkan PIN yang diperlukan di panel kontrol. Jika Anda mengenkripsi pekerjaan tersebut, Anda harus memasukkan kata sandi yang diperlukan di panel kontrol.
	- Quick Copy (Salin Cepat): Mencetak jumlah salinan yang diminta dari sebuah pekerjaan dan menyimpan salinannya dalam memori produk sehingga Anda dapat mencetaknya lagi nanti.
	- Stored Job (Pekerjaan Tersimpan): Menyimpan pekerjaan pada produk dan mengizinkan pengguna lain untuk mencetak pekerjaan tersebut sewaktu-waktu. Untuk mode penyimpanan-pekerjaan, Anda dapat memilih salah satu dari opsi **Jadikan Pekerjaan Privat/** Aman. Jika Anda menetapkan nomor identifikasi pribadi (PIN) untuk pekerjaan tersebut, orang yang mencetak pekerjaan itu harus memasukkan PIN yang diperlukan di panel kontrol. Jika Anda mengenkripsi pekerjaan tersebut, orang yang mencetak pekerjaan itu harus memasukkan kata sandi yang diperlukan di panel kontrol.

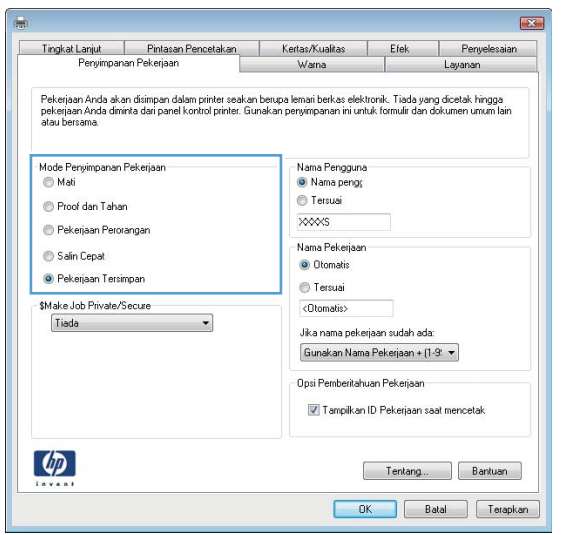

5. Untuk menggunakan nama pengguna atau nama pekerjaan kustom, klik tombol Kustom, lalu masukkan nama pengguna atau nama pekerjaan.

Pilih opsi mana yang digunakan jika sudah ada pekerjaan tersimpan dengan nama yang sama:

- Use Job Name + (1-99) (Gunakan Nama Pekerjaan + (1-99)): Tambahkan nomor unik ke akhir nama pekerjaan.
- Replace Existing File (Ganti File Yang Ada): Timpa pekerjaan tersimpan yang telah ada dengan yang baru.
- 6. Klik tombol OK untuk menutup kotak dialog Properti Dokumen. Dalam kotak dialog Cetak, klik tombol OK untuk mencetak tugas.

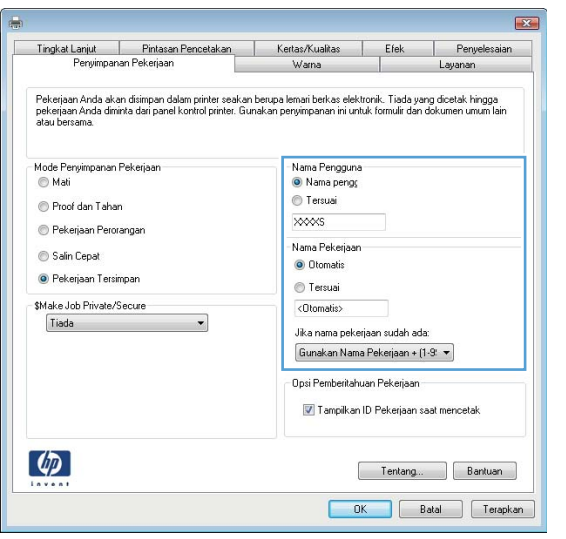

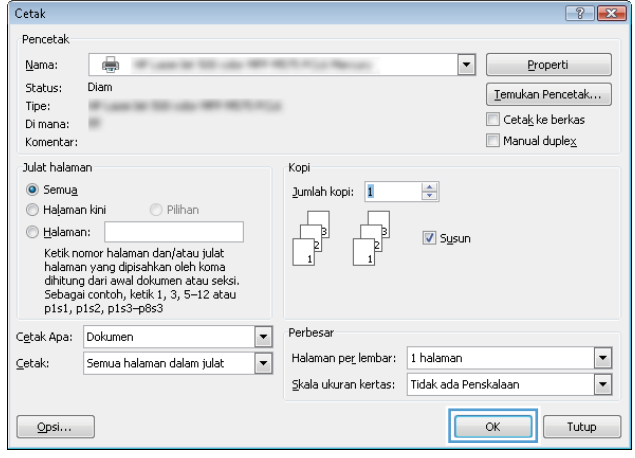

### Membuat pekerjaan tersimpan (Mac OS X)

Anda dapat menyimpan pekerjaan pada produk agar dapat mencetaknya sewaktu-waktu.

- 1. Klik menu File, lalu klik opsi Print (Cetak).
- 2. Dalam menu Printer, pilih produk.
- 3. Secara default, driver cetak akan menampilkan menu Copies & Pages (Salinan & Halaman). Buka daftar buka-bawah menu, lalu klik menu Job Storage (Penyimpanan Pekerjaan).
- 4. Dalam daftar buka-bawah Mode, pilih tipe pekerjaan yang tersimpan.
	- Proof and Hold (Periksa dan Simpan): Mencetak dan memeriksa satu salinan pekerjaan, lalu mencetak salinan lebih banyak lagi.
	- Personal Job (Pekerjaan Pribadi): Pekerjaan ini tidak akan dicetak sampai Anda memintanya dari panel kontrol produk. Jika Anda menetapkan nomor identifikasi pribadi (PIN) untuk pekerjaan tersebut, Anda harus memasukkan PIN yang diperlukan di panel kontrol.
- Quick Copy (Salin Cepat): Mencetak jumlah salinan yang diminta dari sebuah pekerjaan dan menyimpan salinannya dalam memori produk sehingga Anda dapat mencetaknya lagi nanti.
- Stored Job (Pekerjaan Tersimpan): Menyimpan pekerjaan pada produk dan mengizinkan pengguna lain untuk mencetak pekerjaan tersebut sewaktu-waktu. Jika Anda menetapkan nomor identifikasi pribadi (PIN) untuk pekerjaan tersebut, orang yang mencetak pekerjaan itu harus memasukkan PIN yang diperlukan di panel kontrol.
- 5. Untuk menggunakan nama pengguna atau nama pekerjaan kustom, klik tombol Kustom, lalu masukkan nama pengguna atau nama pekerjaan.

Pilih opsi mana yang digunakan jika sudah ada pekerjaan tersimpan dengan nama yang sama.

- Use Job Name + (1-99) (Gunakan Nama Pekerjaan + (1-99)): Tambahkan nomor unik ke akhir nama pekerjaan.
- Replace Existing File (Ganti File Yang Ada): Timpa pekerjaan tersimpan yang telah ada dengan yang baru.
- 6. Jika Anda memilih opsi Stored Job (Pekerjaan Tersimpan) atau Personal Job (Pekerjaan Pribadi) dalam langkah 3, Anda dapat melindungi pekerjaan dengan sebuah PIN. Ketikkan nomor 4-digit dalam bidang Use PIN to Print (Gunakan PIN untuk Cetak). Bila ada orang lain yang berusaha mencetak pekerjaan ini, produk akan memintanya memasukkan nomor PIN ini.
- 7. Klik tombol Print (Cetak) untuk memproses pekerjaan.

#### Mencetak pekerjaan tersimpan

Gunakan prosedur berikut untuk mencetak tugas yang disimpan dalam memori produk.

- 1. Dari Layar Awal di panel kontrol produk, gulir ke dan sentuh tombol Ambil dari Memori Perangkat.
- 2. Pilih nama folder penyimpanan tugas tersebut.
- 3. Pilih nama pekerjaan. Jika pekerjaan tersebut bersifat pribadi atau dienkripsi, masukkan PIN atau sandi.
- 4. Atur jumlah salinan, kemudian sentuh tombol Mulai  $\otimes$  untuk mencetak pekerjaan.

#### Menghapus pekerjaan tersimpan

Bila Anda mengirim tugas yang disimpan ke memori produk, produk akan menimpa tugas sebelumnya dengan nama pengguna dan nama tugas yang sama. Jika tidak ada tugas yang disimpan dengan nama pengguna dan nama tugas yang sama, dan produk memerlukan kapasitas tambahan, produk mungkin akan menghapus tugas lainnya yang disimpan, dimulai dengan tugas terlama. Anda dapat mengubah jumlah tugas yang dapat disimpan produk dari menu Pengaturan Umum pada panel kontrol produk.

Gunakan prosedur berikut untuk menghapus tugas yang disimpan di memori produk.

- 1. Dari Layar Awal di panel kontrol produk, gulir ke dan sentuh tombol Ambil dari Memori Perangkat.
- 2. Pilih nama folder penyimpanan tugas.
- 3. Pilih nama tugas, lalu sentuh tombol Hapus.
- 4. Jika tugas tersebut bersifat pribadi atau dienkripsi, masukkan PIN atau kata sandi, lalu sentuh tombol Hapus.

## <span id="page-59-0"></span>Pencetakan Mobile

HP menawarkan beberapa solusi Mobile dan ePrint untuk mengaktifkan pencetakan nirkabel ke printer HP dari laptop, tablet, ponsel cerdas, atau perangkat seluler lainnya. Untuk menentukan pilihan terbaik bagi kebutuhan Anda, kunjungi [www.hp.com/go/LaserJetMobilePrinting](http://www.hp.com/go/LaserJetMobilePrinting) (Bahasa Indonesia Saja).

#### HP ePrint

Gunakan HP ePrint untuk mencetak dokumen dengan mengirimnya sebagai lampiran email ke alamat email produk dari perangkat apapun yang mendukung email.

**EX** CATATAN: Produk ini mungkin memerlukan pembaruan firmware untuk menggunakan fitur ini.

Untuk menggunakan HP ePrint, produk harus memenuhi persyaratan ini:

- Produk harus disambungkan ke jaringan kabel atau nirkabel dan memiliki akses Internet.
- HP Web Services harus diaktifkan pada produk ini, dan produk ini harus terdaftar di HP Connected.
	- 1. Masukkan alamat IP produk dalam baris alamat di browser Web untuk membuka Server Web Tertanam HP.
	- 2. Klik tab HP Web Services.
	- 3. Tentukan pilihan untuk mengaktifkan Layanan Web.

**EX** CATATAN: Mengaktifkan Layanan Web mungkin memerlukan waktu beberapa menit.

4. Kunjungi [www.hpconnected.com](http://www.hpconnected.com) untuk membuat akun HP ePrint dan selesaikan proses pengaturannya.

Untuk informasi selengkapnya, kunjungi [www.hp.com/go/support](http://www.hp.com/go/support) guna meninjau informasi dukungan tambahan untuk produk Anda.

#### perangkat lunak HP ePrint

Perangkat lunak HP ePrint memudahkan pencetakan dari komputer desktop atau laptop ke produk apapun yang mendukung HP ePrint. Setelah perangkat lunak diinstal, buka pilihan Cetak dari aplikasi, lalu pilih HP ePrint dari daftar printer yang diinstal. Perangkat lunak ini memudahkan Anda menemukan produk yang mendukung HP ePrint yang terdaftar pada akun HP Connected Anda. Produk HP target dapat berada di meja Anda atau di lokasi yang jauh, seperti kantor cabang atau di mana pun di seluruh dunia.

Untuk Windows, perangkat lunak HP ePrint juga mendukung pencetakan IP langsung tradisional ke printer jaringan lokal pada jaringan (LAN atau WAN) ke produk PostScript® yang didukung.

Untuk driver dan informasi, kunjungi [www.hp.com/go/eprintsoftware](http://www.hp.com/go/eprintsoftware).

**EX** CATATAN: Perangkat lunak HP ePrint merupakan utilitas aliran kerja PDF untuk Mac, dan secara teknis bukan merupakan driver cetak. Perangkat lunak HP ePrint untuk Mac mendukung jalur pencetakan hanya melalui HP Connected dan tidak mendukung pencetakan IP langsung ke printer jaringan lokal.

#### AirPrint

Pencetakan langsung yang menggunakan AirPrint dari Apple didukung pada iOS 4.2 atau versi yang lebih baru. Gunakan AirPrint untuk mencetak di produk secara langsung dari iPad, iPhone (3GS atau versi yang lebih baru), atau iPod touch (generasi ketiga atau versi yang lebih baru) dalam aplikasi berikut ini:

- Mail (Surat)
- Foto
- Safari
- iBooks
- Pilih aplikasi pihak ketiga

Untuk menggunakan AirPrint, produk harus tersambung ke jaringan nirkabel yang sama seperti pada perangkat Apple. Untuk informasi lebih lanjut tentang menggunakan AirPrint dan produk HP mana yang kompatibel dengan AirPrint, kunjungi [www.hp.com/go/airprint](http://www.hp.com/go/airprint).

**CATATAN:** AirPrint tidak mendukung sambungan USB.

# <span id="page-61-0"></span>Cetak dari port USB

Produk ini dilengkapi pencetakan USB akses mudah sehingga Anda dapat dengan cepat mencetak file tanpa mengirimnya dari komputer. Produk menerima drive flash USB standar di port USB pada bagian depan produk. Anda dapat mencetak jenis file berikut:

- .pdf
- .prn
- .pcl
- .ps
- .cht

#### Mengaktifkan port USB untuk mencetak

Agar dapat menggunakan fitur ini, Anda harus mengaktifkan port USB. Gunakan prosedur berikut untuk mengaktifkan port dari menu panel kontrol produk:

- 1. Dari Layar Awal di panel kontrol produk, gulir ke dan sentuh tombol Administrasi.
- 2. Buka menu berikut:
	- Pengaturan Umum
	- Aktifkan Ambil dari USB
- 3. Pilih opsi Aktifkan, lalu sentuh tombol Simpan.

#### Mencetak dokumen USB

1. Sisipkan drive flash USB ke dalam port USB akses-langsung.

**EX** CATATAN: Anda mungkin perlu melepas penutup dari port USB. Tarik lurus penutup untuk melepasnya.

- 2. Produk mendeteksi drive flash USB. Sentuh tombol OK untuk mengakses drive, atau jika diminta, pilih opsi Ambil dari USB dari daftar aplikasi yang tersedia. Layar Ambil dari USB terbuka.
- 3. Pilih nama dokumen yang akan dicetak.

**CATATAN:** Dokumen mungkin berada dalam folder. Buka folder jika perlu.

- 4. Untuk menyesuaikan jumlah salinan, sentuh kolom Salinan, lalu gunakan keypad untuk memilih jumlah salinan.
- 5. Sentuh tombol Mulai  $\odot$  untuk mencetak dokumen tersebut.

# 5 Mengelola produk

- **[Server Web Tertanam HP](#page-63-0)**
- [HP Utility di Mac OS X](#page-64-0)
- [Menggunakan perangkat lunak HP Web Jetadmin](#page-66-0)
- [Pengaturan Ekonomi](#page-67-0)
- [Fitur keamanan produk](#page-69-0)
- Pembaruan perangkat lunak dan firmware

#### Untuk informasi lebih lanjut:

Untuk Amerika Serikat, kunjungi [www.hp.com/support/ljM806.](http://www.hp.com/support/ljM806)

Di luar Amerika Serikat, kunjungi [www.hp.com/support.](http://www.hp.com/support) Pilih negara/kawasan Anda. Klik Product Support & Troubleshooting. Masukkan nama produk, lalu pilih Search.

Bantuan menyeluruh HP untuk produk Anda mencakup informasi berikut:

- Menginstal dan mengonfigurasi
- Mempelajari dan menggunakan
- Mengatasi masalah
- Mengunduh pembaruan perangkat lunak
- Mengikuti forum dukungan.
- Menemukan informasi garansi dan peraturan

## <span id="page-63-0"></span>Server Web Tertanam HP

Gunakan Server Web Tertanam HP untuk mengelola fungsi pencetakan dari komputer alih-alih dari panel kontrol produk.

- Melihat informasi status produk
- Menentukan sisa masa pakai semua persediaan dan memesan yang baru
- Melihat dan mengubah konfigurasi baki
- Melihat dan mengubah konfigurasi menu panel kontrol produk
- Melihat dan mencetak halaman internal
- Menerima pemberitahuan kejadian yang menyangkut produk dan persediaan
- Menampilkan dan mengubah konfigurasi jaringan

HP Embedded Web Server akan berfungsi saat produk terhubung ke jaringan berbasis IP. HP Embedded Web Server tidak mendukung koneksi produk berbasis IPX. Anda tidak perlu memiliki akses Internet untuk membuka dan menggunakan HP Embedded Web Server.

Bila produk terhubung ke jaringan, Server Web Tertanam HP akan tersedia secara otomatis.

#### Cara Mengakses Server Web Tertanam (EWS) HP

- 1. Identifikasikan nama host atau alamat IP produk. Jika tombol Jaringan **te**rlihat di layar Awal pada panel kontrol produk, sentuh tombol tersebut untuk menampilkan alamat. Atau, ikuti langkah-langkah berikut untuk mencetak maupun melihat halaman konfigurasi produk:
	- a. Dari Layar Awal di panel kontrol produk, gulir ke dan sentuh tombol Administrasi.
	- b. Buka menu berikut:
		- Laporan
		- Halaman Konfigurasi/Status
		- Halaman Konfigurasi
	- c. Sentuh tombol Cetak atau Lihat.
	- d. Cari alamat IP atau nama host pada halaman Jetdirect.
- 2. Dalam browser Web yang didukung pada komputer Anda, masukkan alamat IP produk atau nama host-nya dalam bidang alamat/URL.

Untuk menggunakan HP Embedded Web Server, browser Anda harus memenuhi spesifikasi berikut:

- Windows: Microsoft Internet Explorer 5.01 atau lebih baru atau Netscape 6.2 atau lebih baru
- Mac OS X: Safari atau Firefox menggunakan Bonjour atau sebuah alamat IP
- Linux Hanya Netscape Navigator
- HP-UX 10 dan HP-UX 11: Netscape Navigator 4.7

## <span id="page-64-0"></span>HP Utility di Mac OS X

Gunakan HP Utility di Mac OS X untuk memeriksa status produk atau melihat atau mengubah pengaturan produk dari komputer.

Anda dapat menggunakan HP Utility bila produk tersambung dengan kabel USB atau tersambung ke jaringan berbasis TCP/IP.

#### Membuka HP Utility

Dari Pencari, klik Applications (Aplikasi), klik HP, lalu klik HP Utility.

Jika HP Utility tidak ada di dalam daftar Utilitas, gunakan prosedur berikut ini untuk membukanya:

- 1. Di komputer, buka menu Apple  $\triangle$ , klik menu System Preferences (Preferensi Sistem), lalu klik ikon Print & Fax (Cetak & Faks) atau ikon Print & Scan (Cetak & Pindai).
- 2. Pilih produk di sisi kiri jendela.
- 3. Klik tombol Options & Supplies (Opsi & Persediaan).
- 4. Klik tab Utility (Utilitas).
- 5. Klik tombol Open Printer Utility (Buka Utilitas Printer).

#### Fitur HP Utility

Toolbar HP Utility ada di bagian atas setiap halaman. Toolbar tersebut meliputi item berikut:

- Devices (Perangkat): Klik tombol ini untuk menampilkan atau menyembunyikan produk Mac yang ditemukan oleh HP Utility dalam panel Printer di sebelah kiri layar.
- All Settings (Semua Pengaturan): Klik tombol ini untuk kembali ke halaman utama HP Utility.
- Applications (Aplikasi): Klik tombol ini untuk mengelola alat atau utilitas HP mana yang muncul di Dock.
- HP Support (Dukungan HP): Klik tombol ini untuk membuka browser dan mengunjungi situs Web dukungan HP untuk produk.
- Supplies (Persediaan): Klik tombol ini untuk membuka situs Web HP SureSupply.
- Registration ((Registrasi): Klik tombol ini untuk membuka situs Web registrasi HP.
- Recycling (Mendaur-ulang): Klik tombol ini untuk membuka situs Web Program Daur Ulang Mitra Bumi HP.

HP Utility terdiri dari halaman yang dibuka dengan mengklik dalam daftar All Settings (Semua Pengaturan). Tabel berikut menjelaskan tugas yang dapat dilakukan dengan HP Utility.

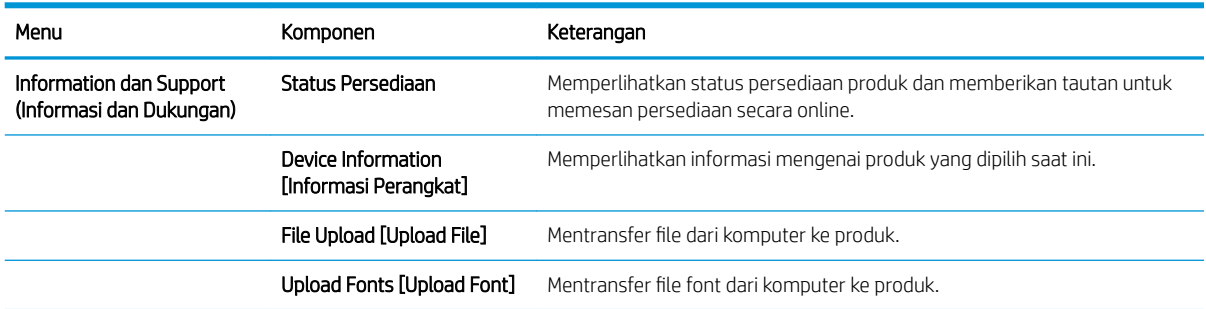

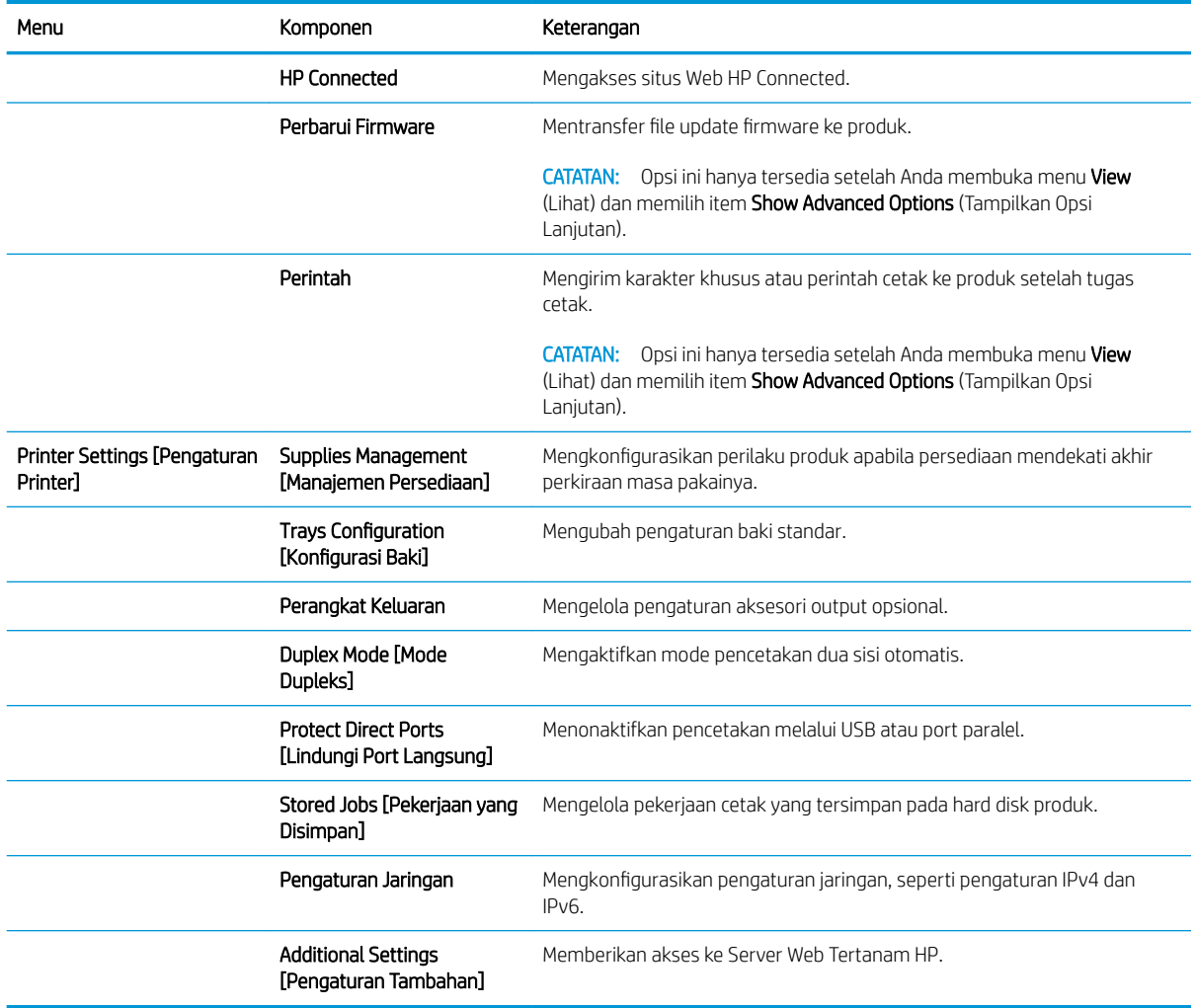

## <span id="page-66-0"></span>Menggunakan perangkat lunak HP Web Jetadmin

HP Web Jetadmin adalah alat bantu di industri terkemuka dan tepercaya untuk secara efisien mengelola berbagai variasi produk HP yang tersambung ke jaringan, termasuk printer, produk multifungsi, dan unit pengirim digital. Solusi ini memungkinkan Anda untuk menginstal, memantau, mengelola, mengatasi masalah, serta mengamankan lingkup pencetakan dan gambar — sehingga pada akhirnya akan meningkatkan produktivitas bisnis Anda dengan membantu dalam menghemat waktu, mengontrol biaya, serta melindungi investasi Anda.

Upgrade HP Web Jetadmin tersedia secara berkala untuk memberikan dukungan untuk fitur produk khusus. Untuk mempelajari lebih lanjut tentang upgrade, kunjungi [www.hp.com/go/webjetadmin,](http://www.hp.com/go/webjetadmin) lalu klik link Self Help and Documentation.

# <span id="page-67-0"></span>Pengaturan Ekonomi

- Mencetak dengan EconoMode
- Mengatur mode Tidur
- [Mengatur Jadwal Tidur](#page-68-0)

#### Mencetak dengan EconoMode

Produk ini memiliki pilihan EconoMode untuk mencetak draf dokumen. Penggunaan EconoMode memerlukan sedikit toner. Namun, penggunaan EconoMode juga dapat menurunkan kualitas cetak.

HP tidak menyarankan penggunaan EconoMode secara terus-menerus. Jika EconoMode digunakan terusmenerus, persediaan toner mungkin melebihi masa pakai komponen mekanis dalam kartrid toner. Jika kualitas cetak mulai menurun dan menjadi buruk, coba ganti kartrid toner.

**EX** CATATAN: Jika opsi ini tidak tersedia dalam driver cetak, Anda dapat menetapkannya menggunakan panel kontrol produk.

#### Mengonfigurasi EconoMode dari driver cetak

- 1. Dari program perangkat lunak, tentukan pilihan Cetak.
- 2. Pilih produk, lalu klik Properties (Properti) atau tombol Preference (Preferensi).
- 3. Klik tab Paper/Quality (Kertas/Kualitas).
- 4. Klik kotak centang EconoMode untuk mengaktifkan fitur tersebut, lalu klik OK.

#### Mengonfigurasi EconoMode dari panel kontrol produk

- 1. Dari Layar Awal di panel kontrol produk, gulir ke dan sentuh tombol Administration (Administrasi).
- 2. Buka menu berikut:
	- Pengaturan Umum
	- Kualitas Cetak
- 3. Gulir dan pilih EconoMode.
- 4. Sentuh On atau Off untuk mengaktifkan atau menonaktifkan fitur ini, lalu sentuh Save (Simpan).

#### Mengatur mode Tidur

- 1. Dari Layar Awal di panel kontrol produk, gulir ke dan sentuh tombol Administration (Administrasi).
- 2. Buka menu berikut:
	- Pengaturan Umum
	- Pengaturan Daya
	- Pengaturan Timer Tidur
- <span id="page-68-0"></span>3. Sentuh Sleep Mode/Auto 2ff After (Mode Tidur/Otomatis Tidak Aktif Setelah) untuk memilih opsi ini.
- 4. Pilih batas waktu yang sesuai, lalu sentuh tombol Save (Simpan).

#### Mengatur Jadwal Tidur

**EX** CATATAN: Anda harus mengkonfigurasi pengaturan tanggal dan waktu sebelum dapat menggunakan fitur Jadwal Tidur.

- 1. Dari Layar Awal di panel kontrol produk, gulir ke dan sentuh tombol Administration (Administrasi).
- 2. Buka menu berikut:
	- Pengaturan Umum
	- Pengaturan Tanggal/Waktu
- 3. Buka menu Date/Time Format (Format Tanggal/Waktu) dan konfigurasikan pengaturan berikut:
	- Format Tanggal
	- Format Waktu
- 4. Sentuh tombol Save (Simpan).
- 5. Buka menu Date/Time (Tanggal/Waktu) dan konfigurasikan pengaturan berikut:
	- Tanggal/Waktu
	- Zona Waktu

Jika Anda berada di area yang menggunakan waktu musim panas, centang kotak Suaikan untuk Wkt Msm Panas.

- 6. Sentuh tombol Save (Simpan).
- 7. Sentuh tombol panah mundur untuk kembali ke layar Administration (Administrasi).
- 8. Buka menu berikut:
	- Pengaturan Umum
	- Pengaturan Daya
	- Jadwal Tidur
- 9. Sentuh tombol Tambah (...), lalu pilih jenis aktivitas yang akan dijadwalkan: Bangun atau Tidur.
- 10. Konfigurasikan pengaturan berikut:
	- Waktu
	- **Hari Aktivitas**
- 11. Sentuh tombol OK, lalu sentuh tombol Save (Simpan).

## <span id="page-69-0"></span>Fitur keamanan produk

- Pernyataan keamanan
- IP Security (Keamanan IP)
- Sign in ke produk
- Menetapkan kata sandi sistem
- [Dukungan enkripsi: Hard-Disk Aman Kinerja Tinggi HP](#page-70-0)

#### Pernyataan keamanan

Produk ini mendukung berbagai standar keamanan dan protokol yang disarankan, yang membantu Anda mengamankan produk, melindungi informasi penting pada jaringan Anda, dan menyederhanakan cara memantau dan menjaga produk Anda.

Untuk informasi lebih jauh tentang solusi pencetakan dan pencitraan HP, kunjungi [www.hp.com/go/](http://www.hp.com/go/secureprinting) [secureprinting](http://www.hp.com/go/secureprinting). Situs ini menyediakan link ke berbagai kertas kerja dan dokumen FAQ tentang fitur-fitur keamanan.

#### IP Security (Keamanan IP)

IP Security [Keamanan IP] (IPsec) adalah seperangkat protokol yang mengontrol lalu lintas jaringan berbasis-IP ke dan dari produk. IPsec menyediakan otentikasi host-ke-host, integritas data, dan enkripsi komunikasi jaringan.

Untuk produk yang terhubung ke jaringan dan dilengkapi server cetak HP, Anda dapat mengkonfigurasi IPsec dengan menggunakan tab Networking [Jaringan] pada Server Web Tertanam HP.

#### Sign in ke produk

Beberapa fitur di panel kontrol produk dapat diamankan sehingga pengguna yang tidak sah tidak dapat menggunakannya. Bila fitur diamankan, produk akan meminta Anda sign in sebelum dapat menggunakannya. Anda juga dapat sign in tanpa menunggu perintah dengan menyentuh tombol Sign In di layar Awal.

Biasanya, Anda menggunakan nama pengguna dan sandi yang sama seperti yang digunakan untuk sign in ke komputer di jaringan. Jika Anda memiliki pertanyaan tentang kredensial yang akan digunakan, hubungi administrator jaringan untuk produk ini.

Setelah Anda sign in ke produk, tombol Sign Out akan ditampilkan di panel kontrol. Untuk menjaga keamanan produk, sentuh tombol Sign Out setelah Anda selesai menggunakan produk.

#### Menetapkan kata sandi sistem

Tetapkan sandi administrator untuk akses ke produk dan Server Web Tertanam HP sehingga pengguna yang tidak sah tidak dapat mengubah pengaturan produk.

- 1. Buka Server Web Tertanam HP dengan memasukkan alamat IP produk ke baris alamat browser Web.
- 2. Klik tab Security (Keamanan).
- 3. Buka menu General Security (Keamanan Umum).
- 4. Dalam bidang Username (Nama Pengguna) masukkan nama yang terkait dengan kata sandi.
- <span id="page-70-0"></span>5. Masukkan kata sandi dalam bidang New Password (Kata Sandi Baru) lalu masukkan kembali dalam bidang Verify Password (Verifikasi Kata Sandi).
- **W** CATATAN: Jika Anda mengubah kata sandi yang ada, masukkan terlebih dulu kata sandi yang ada tersebut dalam bidang Old Password (Kata Sandi Lama).
- 6. Klik tombol Apply [Terapkan]. Catat kata sandi tersebut dan simpan di tempat yang aman.

### Dukungan enkripsi: Hard-Disk Aman Kinerja Tinggi HP

Hard-disk ini menyediakan enkripsi berbasis perangkat keras, sehingga Anda dapat menyimpan data yang sensitif dengan aman tanpa mempengaruhi kinerja produk. Hard disk ini menggunakan AES (Advanced Encryption Standard) terbaru serta memiliki fitur hemat waktu serbaguna dan fungsi yang andal.

Gunakan menu Security [Keamanan] pada Server Web Tertanam untuk mengkonfigurasi disk.

## <span id="page-71-0"></span>Pembaruan perangkat lunak dan firmware

HP memperbarui fitur yang tersedia di firmware produk secara rutin. Untuk memanfaatkan fitur terkini, update firmware produk. Unduh file pembaruan firmware terbaru dari Web:

- Untuk Amerika Serikat, kunjungi [www.hp.com/support/ljM806.](http://www.hp.com/support/ljM806) Klik Drivers & Software (Driver & Perangkat Lunak).
- Di luar Amerika Serikat, kunjungi [www.hp.com/support.](http://www.hp.com/support) Pilih negara/kawasan Anda. Klik Drivers & Software (Driver & Perangkat Lunak). Masukkan nama produk (misalnya, "LaserJet M575"), lalu pilih Search (Cari).
# 6 Mengatasi masalah

- [Mengembalikan default pengaturan pabrik](#page-73-0)
- [Sistem bantuan panel kontrol](#page-74-0)
- [Pesan "Kartrid hampir habis" atau "Kartrid benar-benar hampir habis" akan muncul pada panel kontrol](#page-75-0)  [printer tersebut](#page-75-0)
- [Produk tidak menarik kertas atau salah pengumpanan](#page-77-0)
- [Mengatasi kemacetan](#page-79-0)
- [Meningkatkan kualitas cetak](#page-134-0)
- [Mengatasi masalah jaringan berkabel](#page-140-0)

#### Untuk informasi lebih lanjut:

Untuk Amerika Serikat, kunjungi [www.hp.com/support/ljM806.](http://www.hp.com/support/ljM806)

Di luar Amerika Serikat, kunjungi [www.hp.com/support.](http://www.hp.com/support) Pilih negara/kawasan Anda. Klik Product Support & Troubleshooting. Masukkan nama produk, lalu pilih Search.

Bantuan menyeluruh HP untuk produk Anda mencakup informasi berikut:

- Menginstal dan mengonfigurasi
- Mempelajari dan menggunakan
- Mengatasi masalah
- Mengunduh pembaruan perangkat lunak
- Mengikuti forum dukungan.
- Menemukan informasi garansi dan peraturan

# <span id="page-73-0"></span>Mengembalikan default pengaturan pabrik

- 1. Dari Layar Awal di panel kontrol produk, gulir ke dan sentuh tombol Administrasi.
- 2. Buka menu berikut:
	- Pengaturan Umum
	- Kembalikan Pengaturan Pabrik
- 3. Pesan verifikasi memberi tahu bahwa melakukan fungsi atur ulang dapat mengakibatkan kehilangan data. Sentuh tombol Reset untuk menyelesaikan prosesnya.

**EX** CATATAN: Produk secara otomatis me-restart setelah operasi atur ulang selesai.

# <span id="page-74-0"></span>Sistem bantuan panel kontrol

Produk ini dilengkapi sistem Bantuan terpadu yang menjelaskan cara menggunakan setiap layar. Untuk membuka sistem Bantuan, sentuh tombol Bantuan @ di sudut kanan atas layar.

Pada beberapa layar, Bantuan akan membuka menu global di mana Anda dapat mencari topik tertentu. Anda dapat menjelajahi struktur menu dengan menyentuh tombol pada menu.

Beberapa layar Bantuan berisi animasi yang memandu Anda di sepanjang prosedur, seperti menghilangkan kemacetan.

Untuk layar yang berisi pengaturan untuk pekerjaan individual, Bantuan akan membuka topik yang menjelaskan opsi-opsi untuk layar tersebut.

Jika produk memberitahukan kesalahan atau peringatan, sentuh tombol Bantuan (?) untuk membuka pesan yang menerangkan masalah tersebut. Pesan tersebut juga berisi petunjuk untuk membantu mengatasi masalah.

# <span id="page-75-0"></span>Pesan "Kartrid hampir habis" atau "Kartrid benar-benar hampir habis" akan muncul pada panel kontrol printer tersebut

Kartrid hampir habis: Printer menunjukkan bahwa tingkat kartrid toner rendah. Sisa masa pakai kartrid toner yang sebenarnya mungkin berbeda. Sebaiknya sediakan pengganti untuk dipasang bila kualitas cetak menjadi buruk. Kartrid toner tidak perlu diganti sekarang.

Lanjutkan pencetakan dengan kartrid saat ini hingga kualitas cetak dari perataan toner tidak dapat lagi diterima. Untuk meratakan ulang toner, keluarkan kartrid toner dari printer dan guncang perlahan kartrid mundur-maju pada sumbu horizontalnya. Untuk gambaran grafis, lihat petunjuk penggantian kartrid. Masukkan kembali kartrid toner ke dalam printer dan tutup penutupnya.

Isi kartrid sangat rendah: Printer menunjukkan bahwa tingkat kartrid toner sangat rendah. Sisa masa pakai kartrid toner yang sebenarnya mungkin berbeda. Sebaiknya sediakan pengganti untuk dipasang bila kualitas cetak menjadi buruk. Kartrid toner tidak perlu diganti sekarang, kecuali jika kualitas cetak menjadi buruk.

Bila kartrid toner HP telah mencapai tingkat Hampir Habis, maka Jaminan Perlindungan Premium HP atas kartrid toner tersebut berakhir.

#### Mengubah pengaturan "Sangat Rendah"

Anda dapat mengubah reaksi printer saat persediaan mencapai status Sangat Rendah. Anda tidak perlu membuat ulang pengaturan ini bila akan menginstal kartrid toner baru.

- 1. Dari Layar Awal di panel kontrol produk, gulir ke dan pilih Supplies (Persediaan).
- 2. Buka menu berikut:
	- Kelola Persediaan
	- Pengaturan Persediaan
	- Kartrid Hitam atau Kartrid Warna
	- Pengaturan Hampir Habis
- 3. Tentukan salah satu dari pilihan berikut:
	- Pilih opsi Stop (Berhenti) untuk mengatur printer menghentikan pencetakan saat katrid mencapai ambang Sangat Rendah (Very Low).
	- Pilih opsi Prompt to continue (Tanyakan untuk melanjutkan) untuk mengatur printer menghentikan pencetakan saat katrid mencapai ambang Sangat Rendah. Anda bisa mengonfirmasi permintaan atau mengganti kartrid untuk melanjutkan pencetakan.
	- Pilih opsi Continue (Lanjutkan) untuk mengatur printer memberi Anda peringatan bahwa isi kartrid sangat rendah, dan untuk melanjutkan pencetakan melampaui pengaturan Sangat Rendah tanpa interaksi. Hasil ini bisa menyebabkan kualitas pencetakan yang tidak memuaskan.

#### Untuk produk dengan kemampuan faks

Bila printer diatur ke opsi Stop (Berhenti) atau Prompt to continue, (Konfirmasi untuk melanjutkan), terdapat risiko faks tidak tercetak bila printer melanjutkan pencetakan. Hal tersebut dapat terjadi jika printer menerima faks dalam jumlah yang melampaui kapasitas memori sementara printer menunggu.

Printer dapat mencetak faks tanpa gangguan bila melampaui ambang batas Sangat Rendah jika Anda memilih opsi Continue [Lanjutkan] untuk kartrid toner, namun kualitas cetak mungkin menurun.

# Pesan persediaan

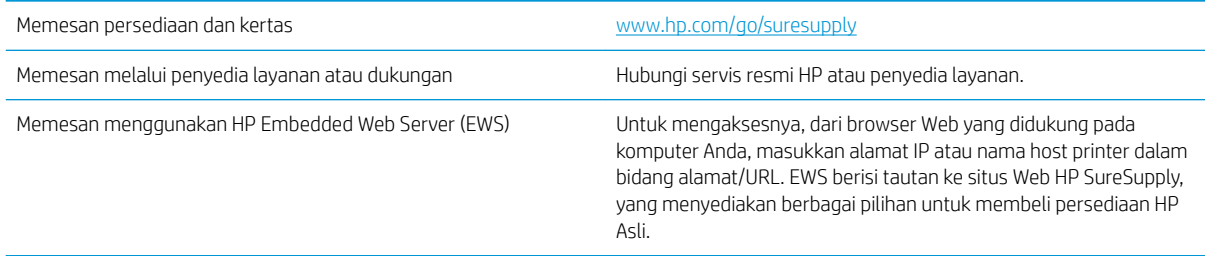

# <span id="page-77-0"></span>Produk tidak menarik kertas atau salah pengumpanan

- Produk tidak mengambil kertas
- Perangkat mengambil beberapa lembar kertas
- Pengumpan dokumen memacetkan, memiringkan, atau mengambil lebih dari satu lembar kertas.

#### Produk tidak mengambil kertas

Jika produk tidak mengambil kertas dari baki, cobalah solusi ini.

- 1. Buka produk dan keluarkan semua kertas yang macet.
- 2. Muat baki dengan ukuran kertas yang benar untuk pekerjaan Anda.
- 3. Pastikan bahwa ukuran dan jenis kertas diatur dengan benar pada panel kontrol produk.
- 4. Pastikan pemandu kertas di dalam baki diatur dengan benar sesuai ukuran kertas. Sesuaikan pemandu ke indentasi yang benar pada baki.
- 5. Periksa panel kontrol untuk melihat apakah produk menunggu Anda mengkonfirmasi prompt untuk mengisikan kertas secara manual. Isikan kertas, lalu lanjutkan.
- 6. Rol di atas baki mungkin tercemar. Bersihkan rol dengan kain tak berbulu yang dilembapkan dengan air hangat.

#### Perangkat mengambil beberapa lembar kertas

Jika produk mengambil beberapa lembar kertas dari baki, cobalah solusi ini.

- 1. Keluarkan tumpukan kertas dari baki dan tekuk, putar 180 derajat, dan balikkan. *Jangan mengipaskan kertas.* Kembalikan tumpukan kertas ke dalam baki.
- 2. Gunakan hanya kertas yang memenuhi spesifikasi HP untuk produk ini.
- 3. Gunakan kertas yang tidak kusut, terlipat, atau rusak. Bila perlu, gunakan kertas dari kemasan lain.
- 4. Pastikan baki tidak diisi berlebihan. Jika berlebihan, keluarkan seluruh tumpukan kertas dari baki, luruskan tumpukan, lalu kembalikan sebagian kertas ke dalam baki.
- 5. Pastikan pemandu kertas di dalam baki diatur dengan benar sesuai ukuran kertas. Sesuaikan pemandu ke indentasi yang benar pada baki.
- 6. Pastikan bahwa lingkungan pencetakan berada dalam spesifikasi yang dianjurkan.

#### Pengumpan dokumen memacetkan, memiringkan, atau mengambil lebih dari satu lembar kertas.

**EX CATATAN:** Informasi ini hanya berlaku untuk produk MFP.

- Mungkin ada sesuatu pada dokumen asli, seperti kawat jepit atau nota berperekat, yang harus dilepaskan.
- Periksa apakah semua rol berada di tempatnya dan apakah tutup akses-rol di dalam pengumpan dokumen telah ditutup.
- Pastikan bahwa tutup pengumpan dokumen atas telah ditutup.
- Halaman mungkin tidak ditaruh dengan benar. Luruskan kertas dan atur pemandu kertas ke tengah tumpukan.
- Pemandu kertas harus menyentuh pinggiran tumpukan kertas agar bekerja dengan benar. Pastikan bahwa tumpukan kertas lurus dan pemandu bersandar pada tumpukan kertas.
- Baki masukan pengumpan dokumen atau nampan keluaran mungkin memuat jumlah kertas yang melebihi jumlah maksimum. Pastikan tumpukan kertas termuat seluruhnya di bawah pemandu dalam baki masukan, dan ambil kertas dari nampan keluaran.
- Pastikan tidak ada kertas, staples, klip kertas, atau serpihan lain di jalur kertas.
- Bersihkan rol dan dinding pemisah pengumpan dokumen. Gunakan udara bertekanan atau kain bebas-bulu bersih yang dibasahi dengan air hangat. Jika masih terjadi, ganti rol.
- Dari layar Awal di panel kontrol produk, gulir ke dan sentuh tombol Persediaan . Periksa status kit pengumpan dokumen, dan ganti jika perlu.

# <span id="page-79-0"></span>Mengatasi kemacetan

#### Navigasi otomatis untuk mengatasi kemacetan

Fitur navigasi otomatis membantu Anda mengatasi kemacetan dengan menyediakan petunjuk selangkah demi selangkah pada panel kontrol. Ketika Anda melengkapi suatu langkah, produk akan menampilkan petunjuk untuk langkah berikutnya hingga Anda telah menyelesaikan semua langkah dalam prosedur.

#### Sering mengalami kertas macet?

Untuk mengurangi jumlah kertas macet, cobalah solusi ini.

- 1. Gunakan hanya kertas yang memenuhi spesifikasi HP untuk produk ini.
- 2. Gunakan kertas yang tidak kusut, terlipat, atau rusak. Bila perlu, gunakan kertas dari kemasan lain.
- 3. Jangan gunakan kertas yang pernah dicetak atau difotokopi.
- 4. Pastikan baki tidak diisi berlebihan. Jika berlebihan, keluarkan seluruh tumpukan kertas dari baki, luruskan tumpukan, lalu kembalikan sebagian kertas ke dalam baki.
- 5. Pastikan pemandu kertas di dalam baki diatur dengan benar sesuai ukuran kertas. Atur pemandu agar tepat menempel tumpukan kertas tanpa menekuknya.
- 6. Pastikan baki dimasukkan sepenuhnya ke dalam produk.
- 7. Jika Anda mencetak pada kertas tebal, embos, atau berlubang, gunakan fitur pemasukan manual dan masukkan lembaran satu demi satu.
- 8. Dari Layar Awal di panel kontrol produk, gulir ke dan sentuh tombol Baki. Pastikan kembali bahwa baki telah dikonfigurasi dengan benar untuk jenis dan ukuran kertas yang digunakan.
- 9. Pastikan bahwa lingkungan pencetakan berada dalam spesifikasi yang dianjurkan.

# Mengatasi kemacetan pada pintu depan

1. Buka pintu depan. Pastikan pintu telah terbuka sepenuhnya.

2. Tekan tombol pada tuas, lalu putar tuas kartrid toner ke posisi turun.

3. Pegang kartrid toner pada pegangannya dan tarik keluar untuk mengeluarkannya.

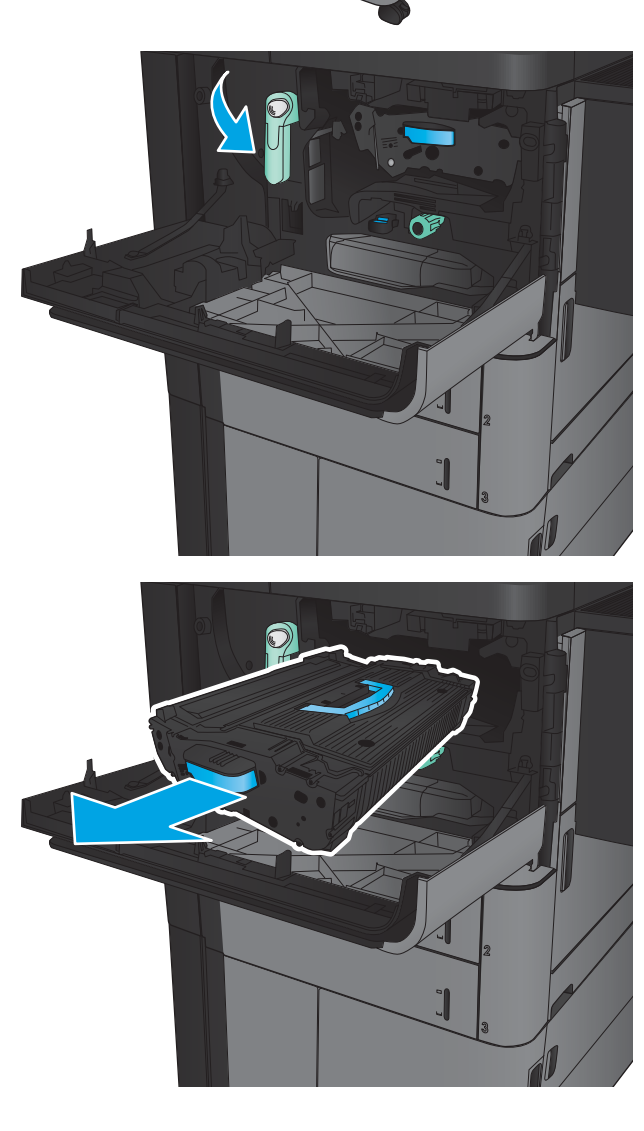

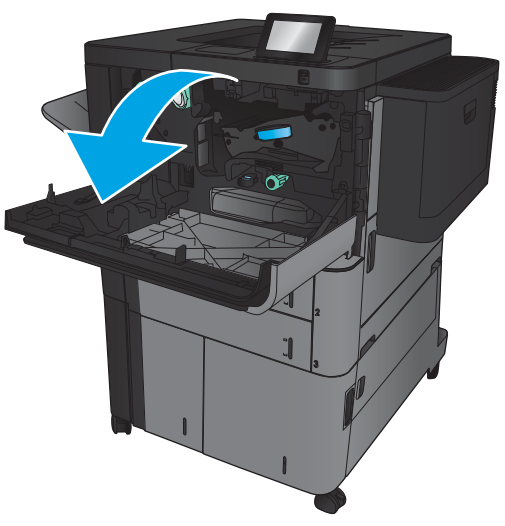

4. Putar kenop berwarna hijau berlawanan arah jarum jam, lalu keluarkan kertas yang macet tersebut.

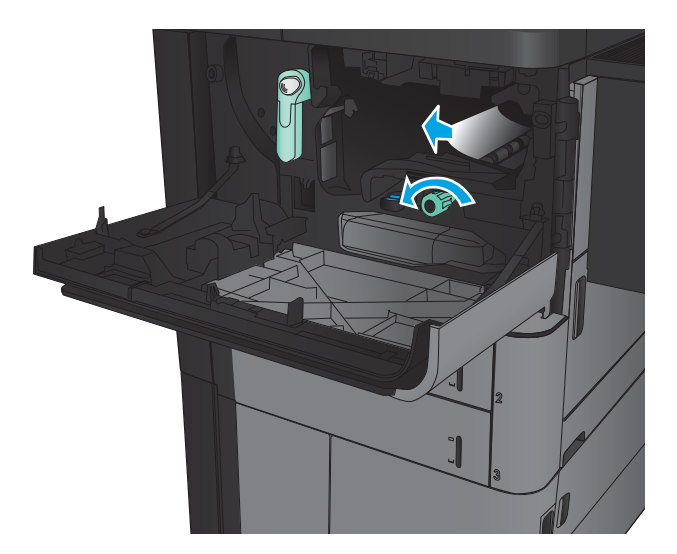

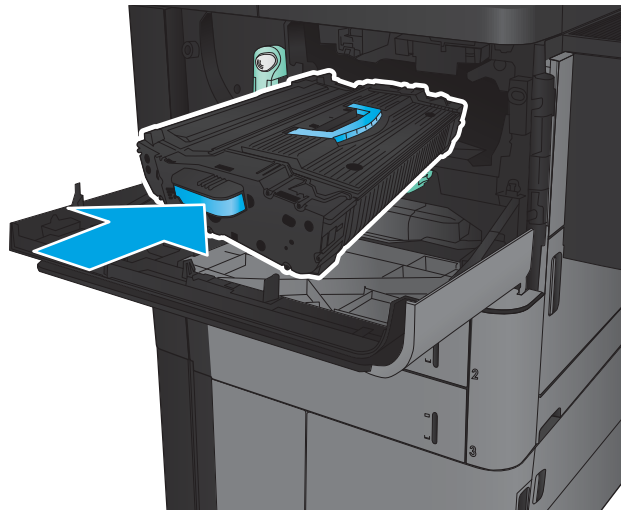

5. Sejajarkan katrid toner dengan slot, lalu geser masuk toner ke dalam produk. Kartrid toner akan turun perlahan setelah terpasang di tempatnya.

6. Tekan tombol pada tuas, lalu putar tuas kartrid toner ke posisi naik.

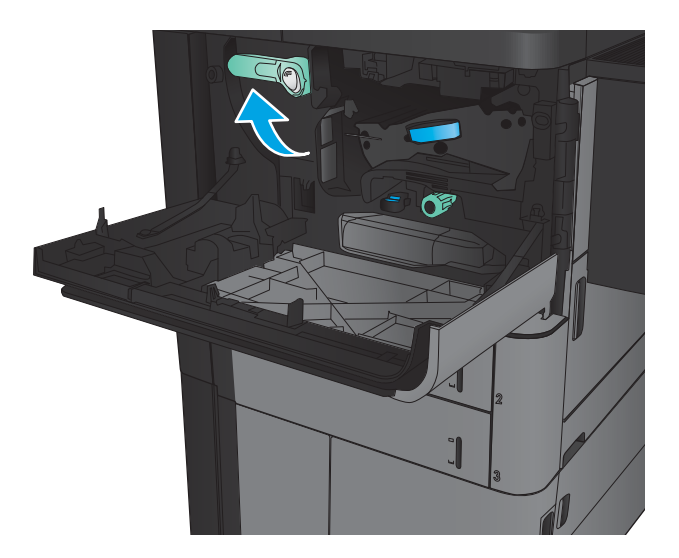

7. Tutup pintu depan.

### Mengatasi kemacetan dalam Baki 1

- 1. Jika ada kertas yang macet di Baki 1, bebaskan kemacetan dengan menekan tombol pelepas kemacetan di bawah baki, lalu tarik perlahan kertasnya hingga terlepas.
- 
- 

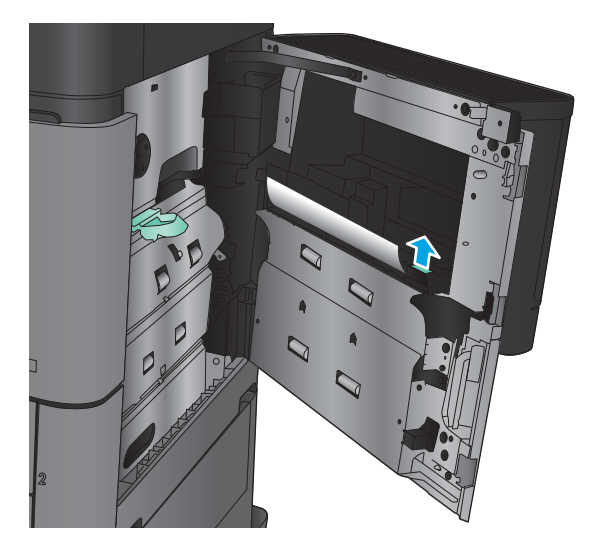

2. Jika Anda tidak dapat mengeluarkan kertas tersebut, atau jika terlihat kertas yang macet di Baki 1, buka pintu kanan.

3. Jika kertas yang macet ada di area pengumpan Baki 1, angkat penutup akses kemacetan, lalu keluarkan kertasnya.

4. Tarik tuas penutup akses kemacetan, lalu angkat untuk membukanya.

5. Tarik perlahan kertas yang macet dari area pengambilan.

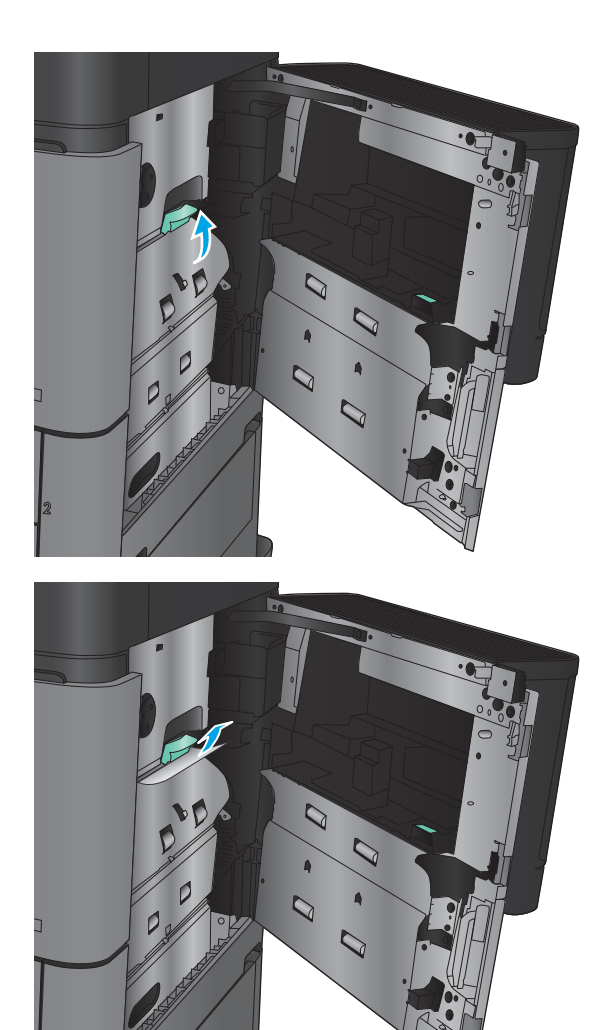

6. Tarik tuas penutup akses kemacetan, lalu turunkan untuk menutupnya.

7. Tutup pintu kanan.

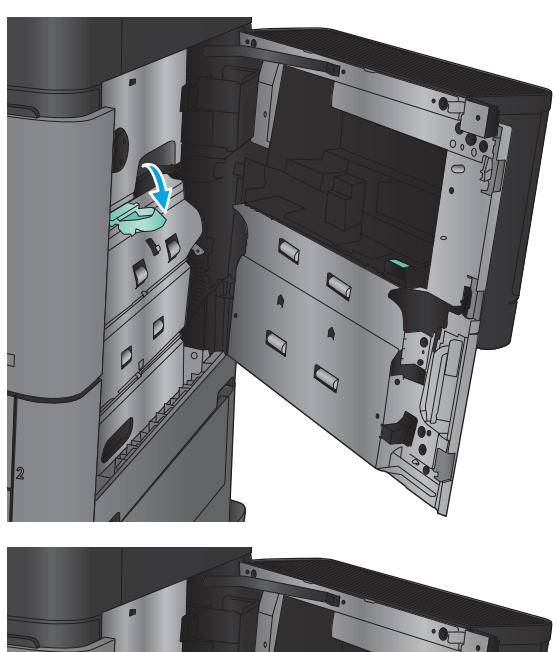

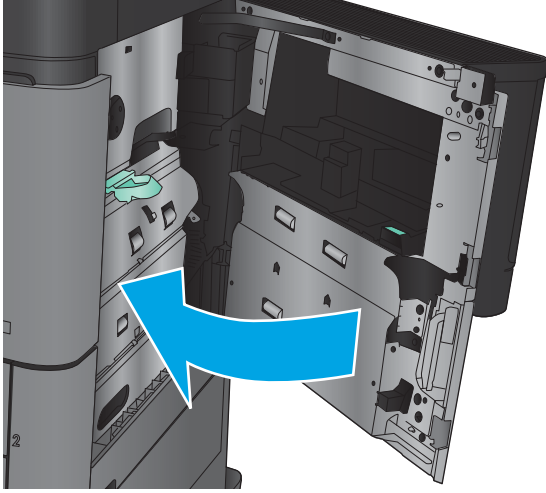

# Mengatasi kemacetan pada pintu kanan

1. Buka pintu kanan.

2. Jika ada kertas yang macet di pintu, angkat penutup akses kemacetan, lalu tarik perlahan kertasnya hingga terlepas.

3. Jika terlihat ada kertas macet di bagian bawah pintu, tarik perlahan ke arah bawah.

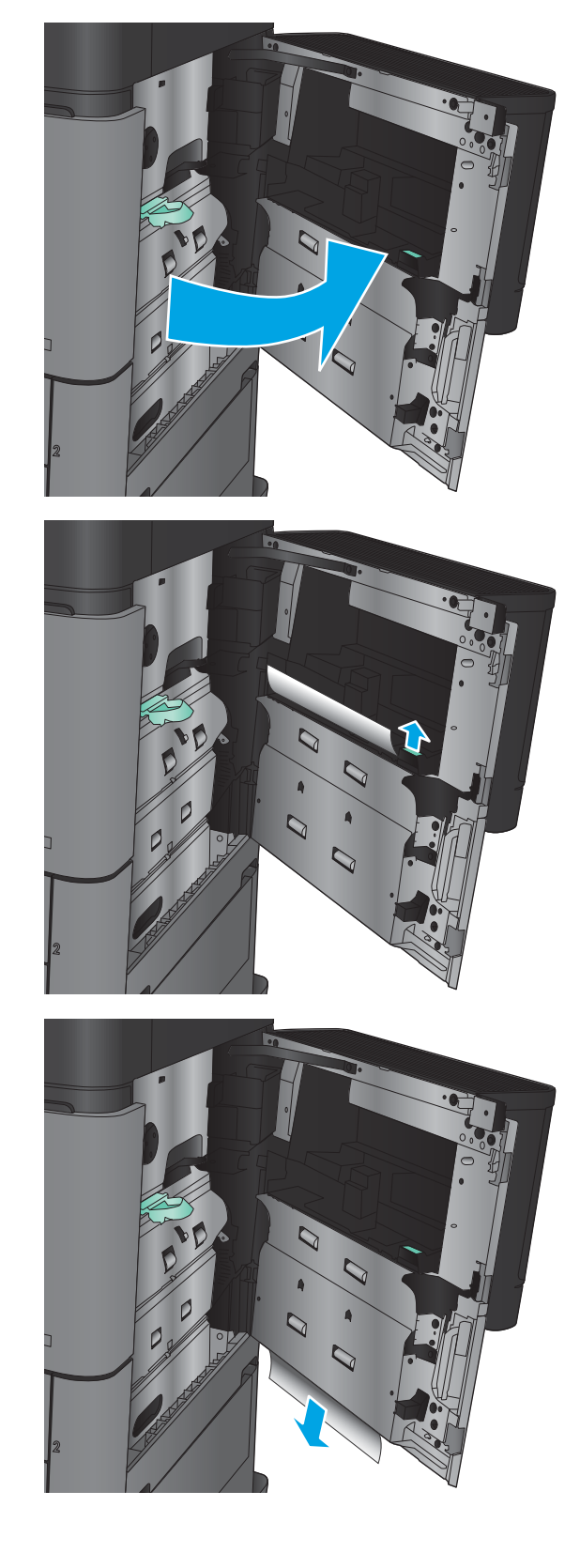

4. Tarik tuas penutup akses kemacetan, lalu angkat untuk membukanya.

5. Tarik perlahan kertas yang macet dari area pengambilan.

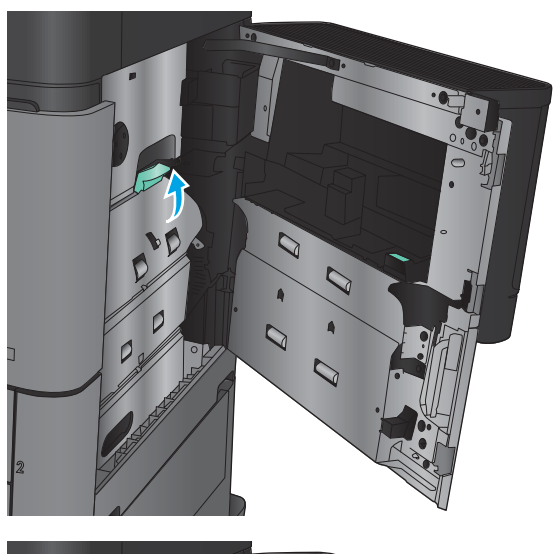

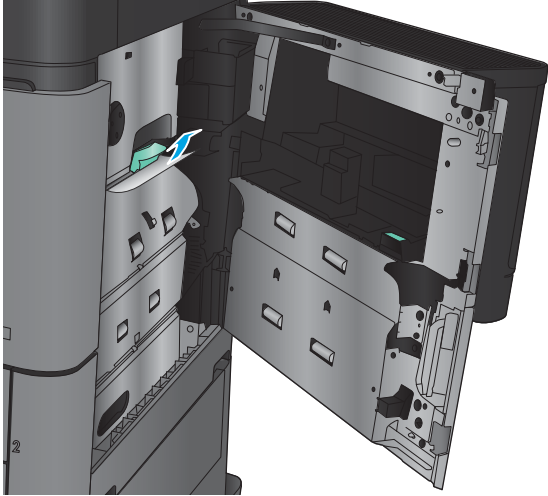

6. Tarik tuas penutup akses kemacetan, lalu turunkan untuk menutupnya.

7. Tutup pintu kanan.

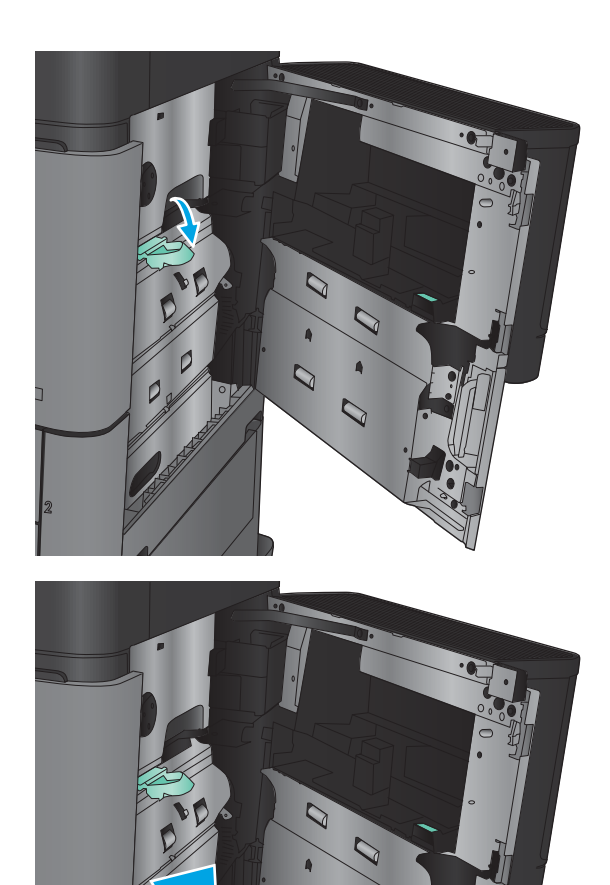

# Mengatasi kemacetan di Baki 2 dan Baki 3

- **CATATAN:** Prosedur membebaskan kemacetan untuk Baki 3 sama dengan prosedur untuk Baki 2. Hanya Baki 2 yang ditunjukkan di sini.
- 1. Buka baki.

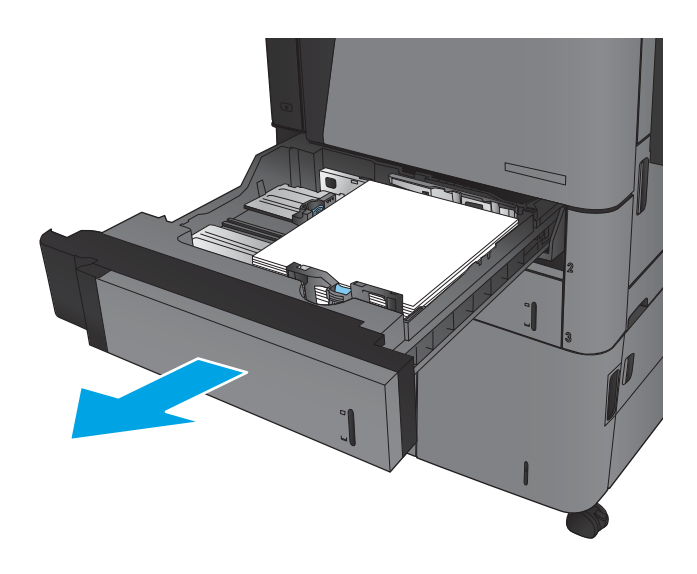

2. Keluarkan kertas yang macet atau rusak.

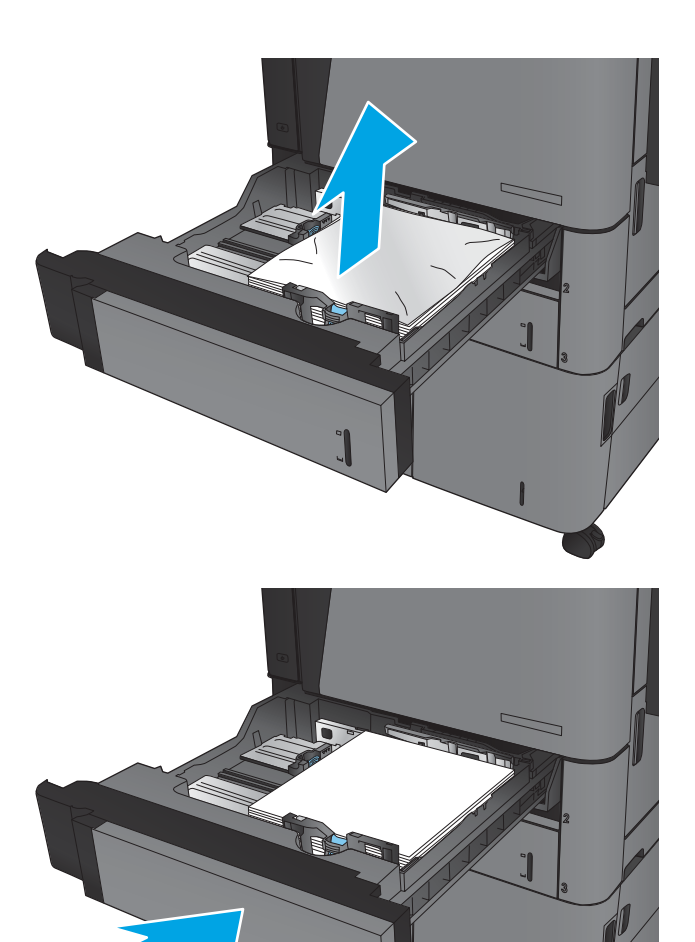

3. Masukkan kembali dan tutup baki.

# Mengatasi kemacetan di Baki 4 dan Baki 5

1. Buka baki kanan dan kiri.

CATATAN: Anda tidak perlu mengisi kedua baki secara bersamaan.

2. Keluarkan kertas dari baki, dan buang kertas yang rusak.

3. Di atas baki sisi kanan, tekan tombol hijau untuk melepas pelat akses kemacetan.

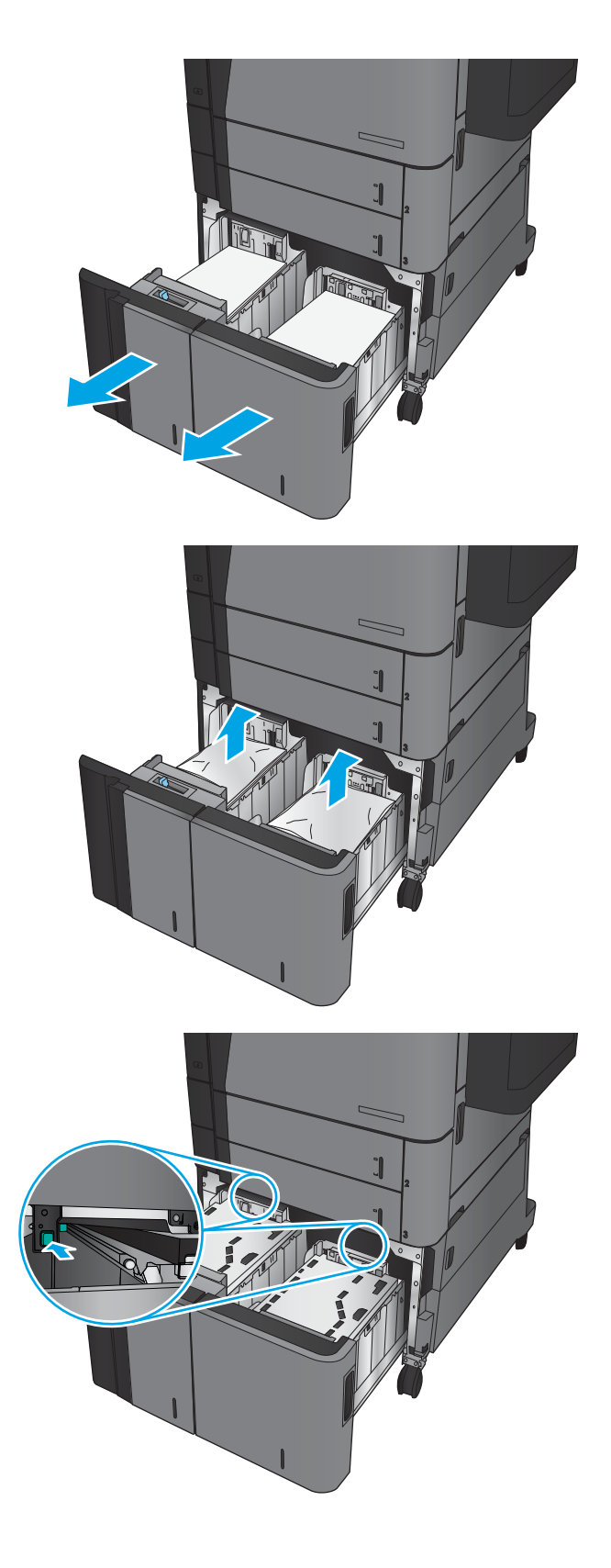

4. Jika kertas macet terdapat dalam area pengisian, tarik kertas ke bawah untuk mengeluarkannya.

5. Dorong pelat akses kemacetan ke atas untuk menutupnya.

6. Masukkan rim kertas sepenuhnya ke setiap sisi baki. Sisi kanan menampung 1.500 lembar kertas. Sisi kiri menampung 2.000 lembar kertas.

CATATAN: Untuk hasil terbaik, masukkan rim kertas sepenuhnya. Jangan pisahkan rim menjadi bagian yang lebih kecil.

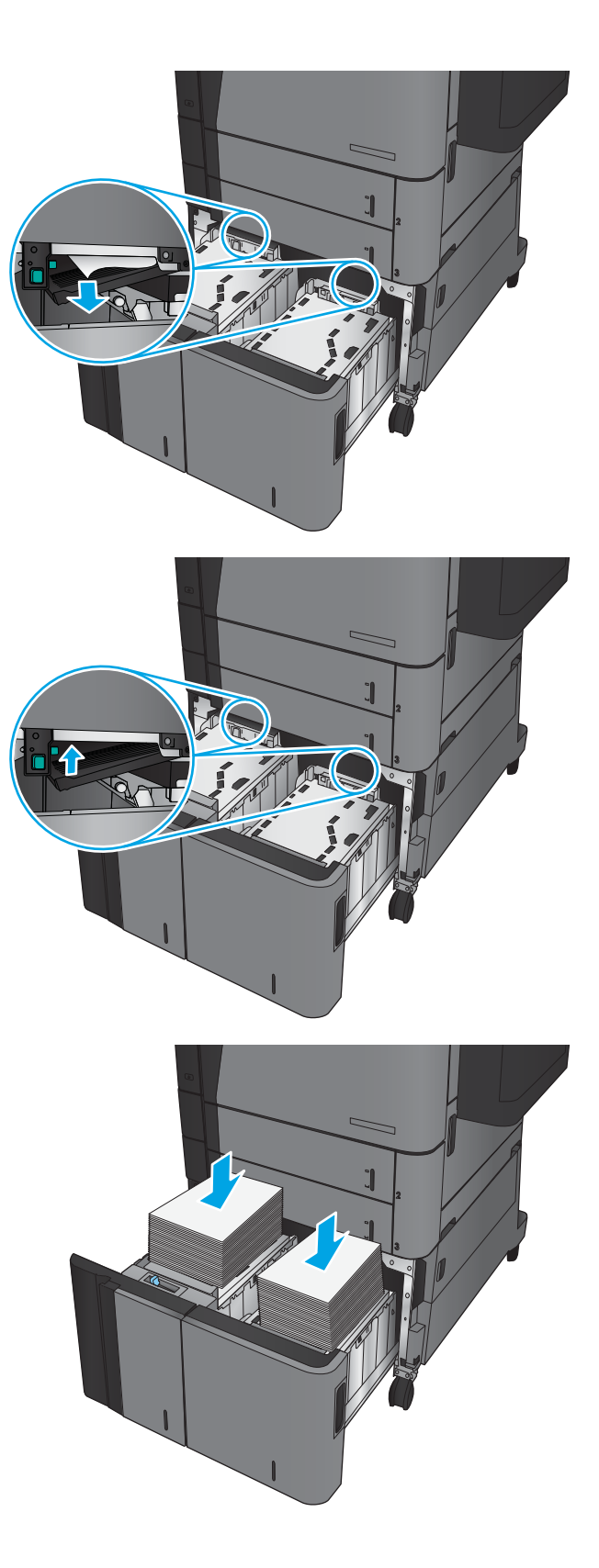

7. Tutup baki kanan dan kiri.

8. Buka pintu akses kemacetan di sisi kanan kabinet baki berkapasitas tinggi.

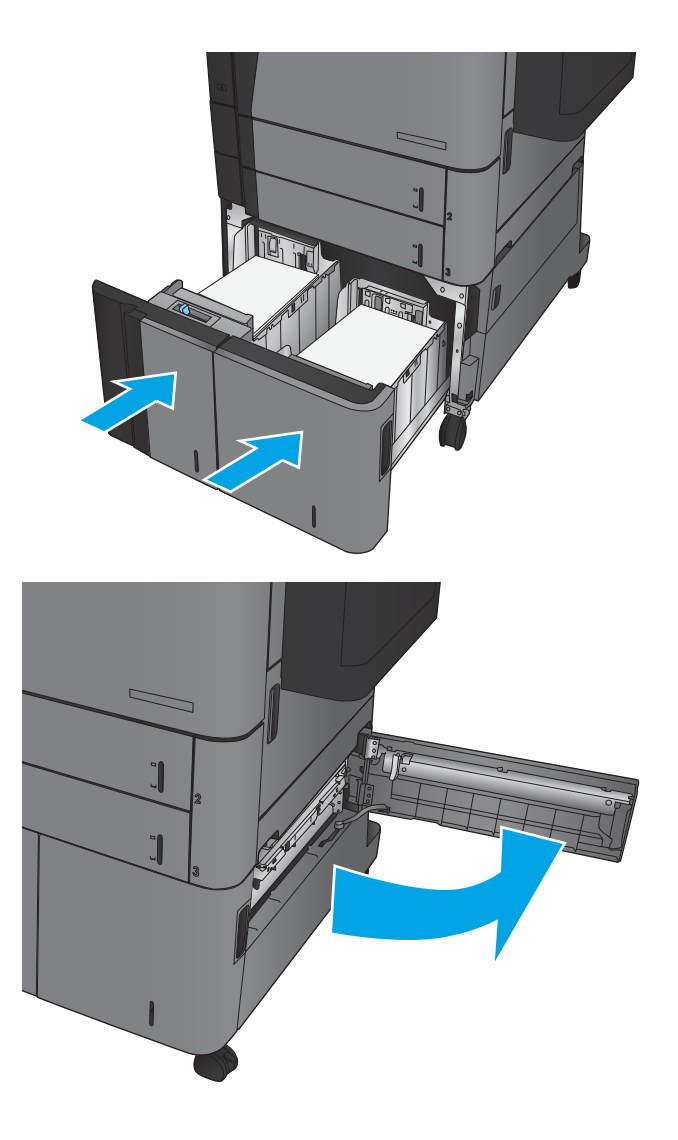

9. Keluarkan kertas yang macet.

10. Tutup pintu akses kemacetan di sisi kanan kabinet baki berkapasitas tinggi.

CATATAN: JIka setelah kemacetan diatasi muncul pesan pada panel kontrol produk yang mengatakan bahwa tidak ada kertas di dalam baki atau baki kelebihan isi, lepas baki dan periksa apakah ada kertas yang tertinggal di belakangnya.

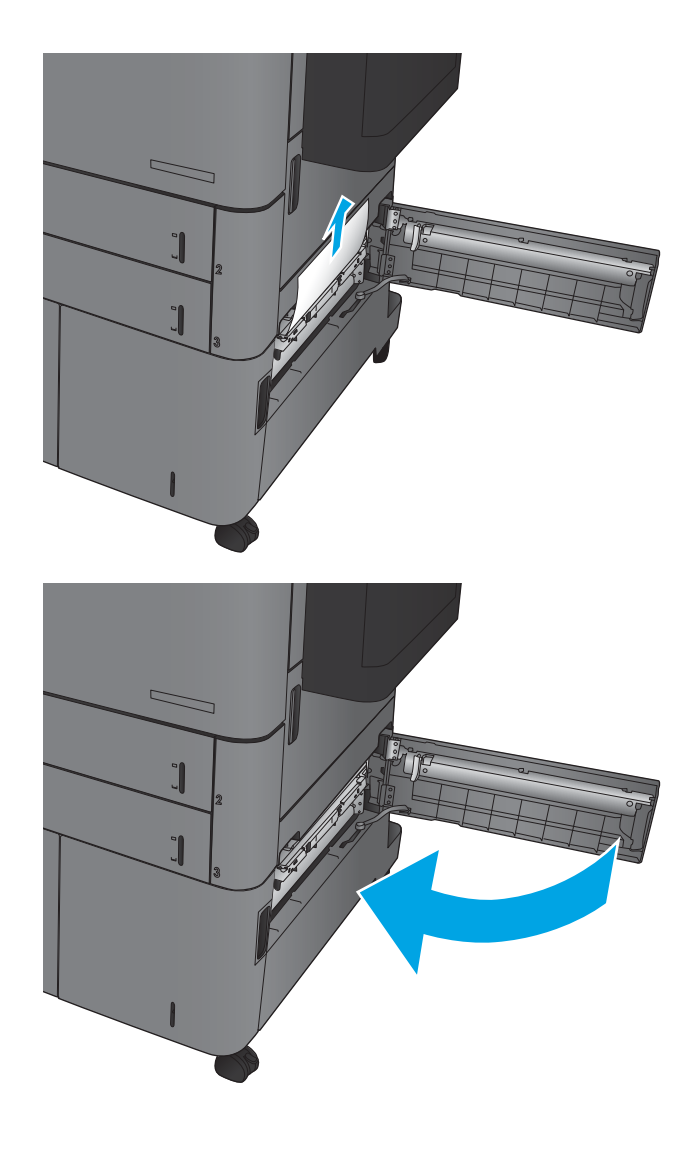

# Mengatasi kemacetan di duplekser

1. Tarik gagang pelepas di atas aksesori akhir, lalu geser finisher menjauh dari produk hingga berhenti.

2. Buka pintu kiri.

3. Angkat tutup akses kemacetan pada duplekser.

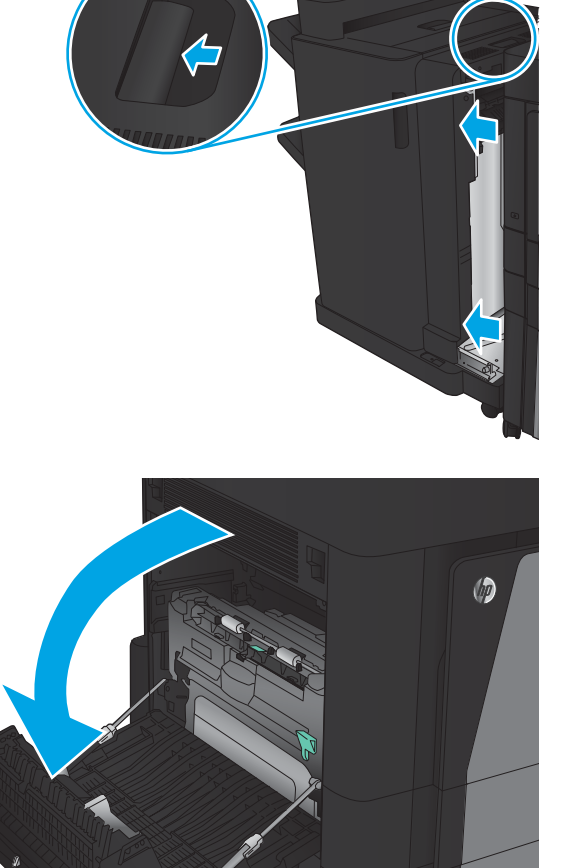

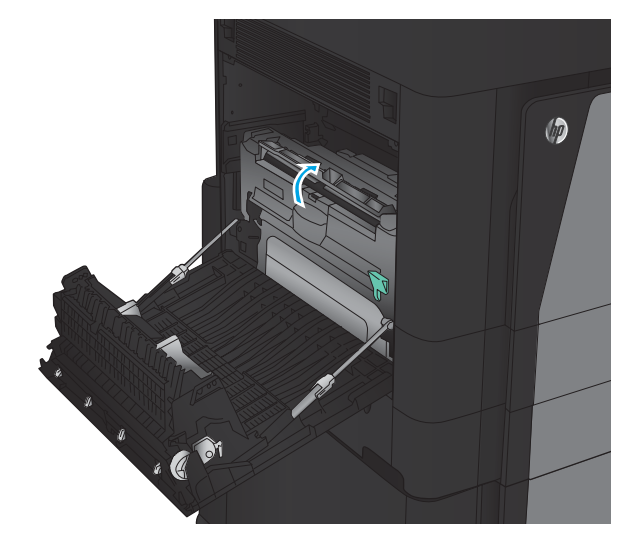

 $\mathbf{C}$ 

4. Keluarkan perlahan kertas apa pun yang macet atau rusak dari area ini dengan menariknya keluar dari produk.

5. Tekan kait untuk melepas duplekser.

6. Tarik keluar duplekser dari produk hingga berhenti.

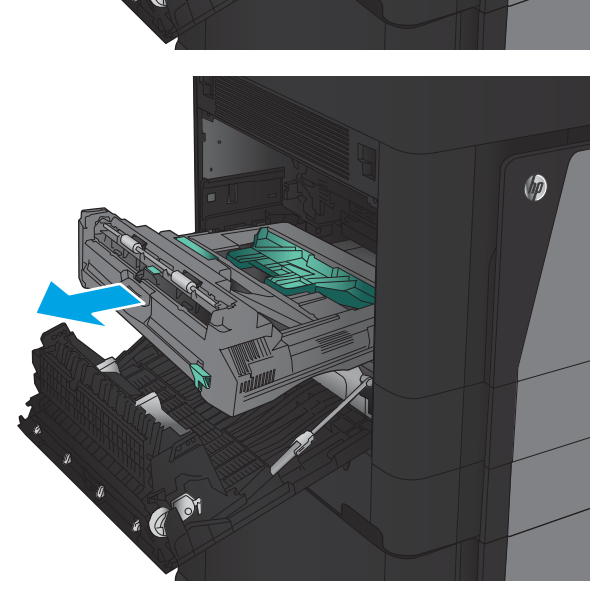

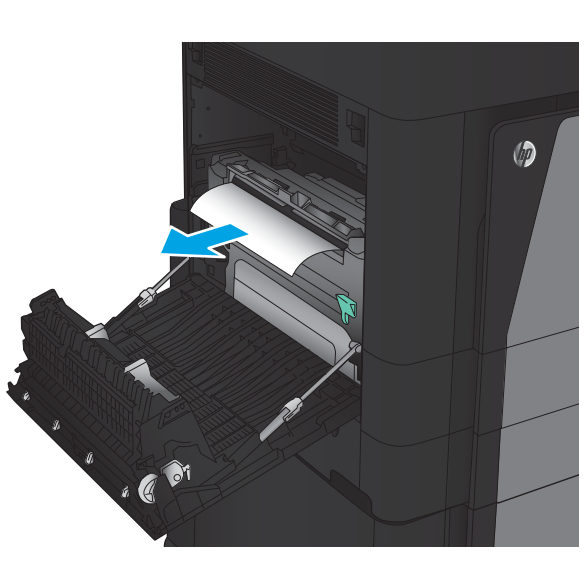

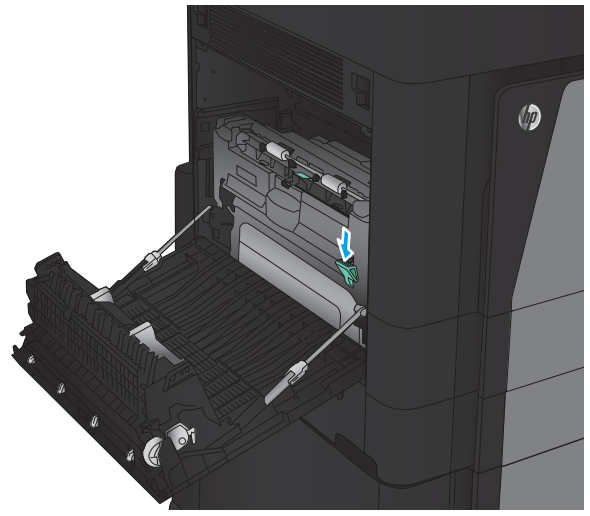

7. Angkat penutup akses macet pertama dan keluarkan kertas yang macet.

 $\circledcirc$ 

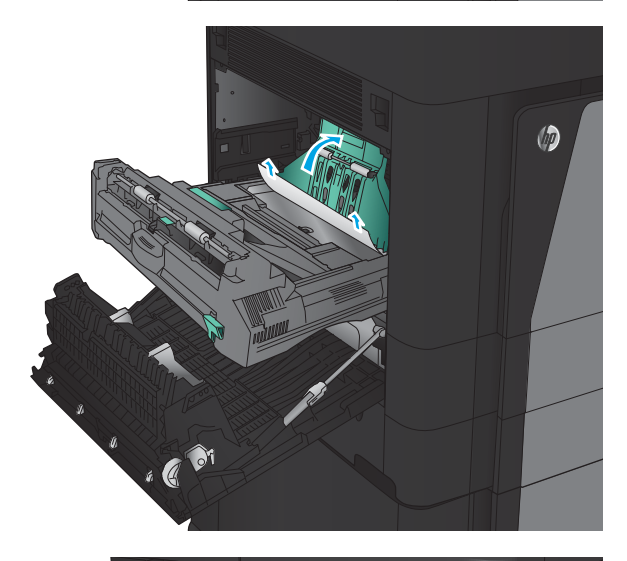

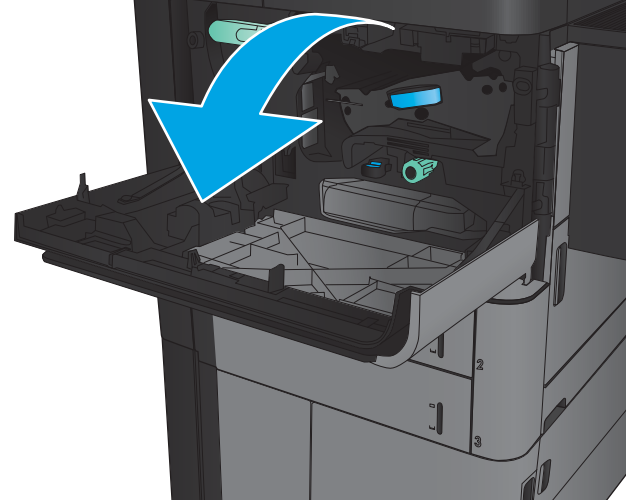

8. Angkat penutup akses macet kedua dan keluarkan kertas yang macet.

9. Buka pintu depan.

10. Lepaskan kertas yang macet dari lubang di bawah area kartrid toner.

11. Tutup pintu depan.

12. Geser duplekser ke dalam slot hingga terpasang pada tempatnya.

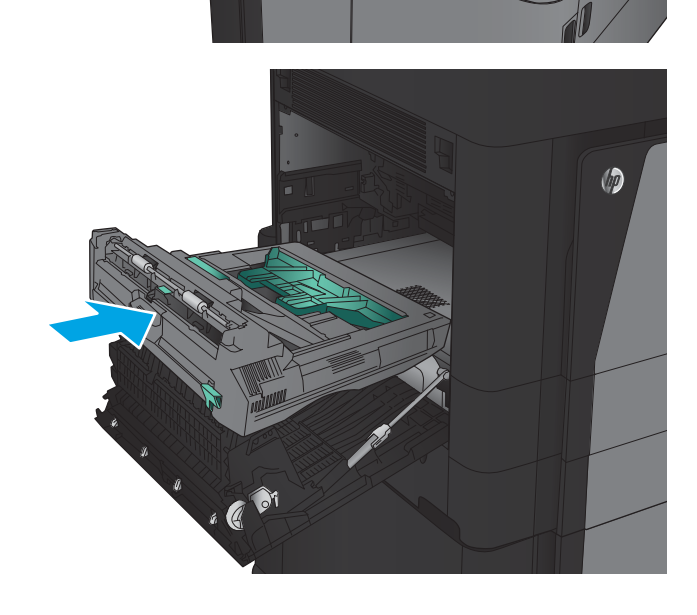

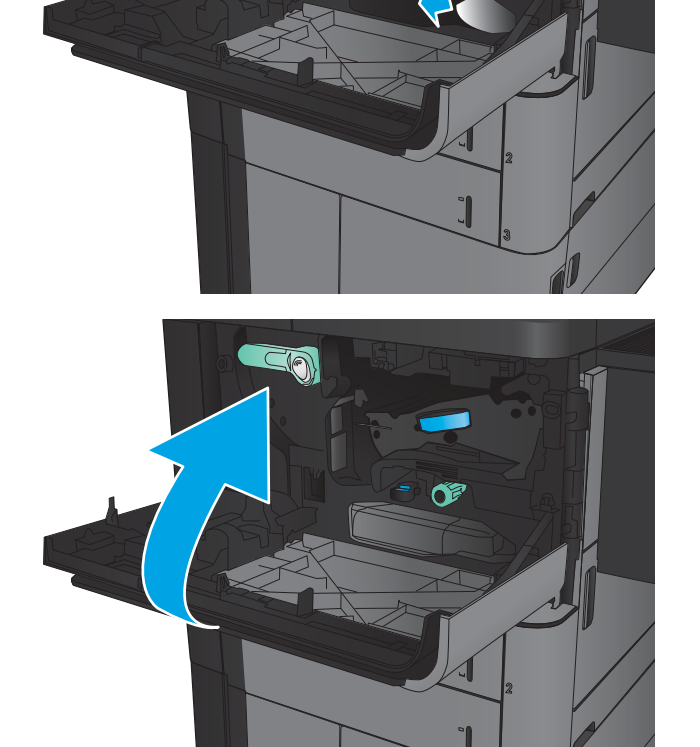

**EQ** 

13. Tutup pintu kiri.

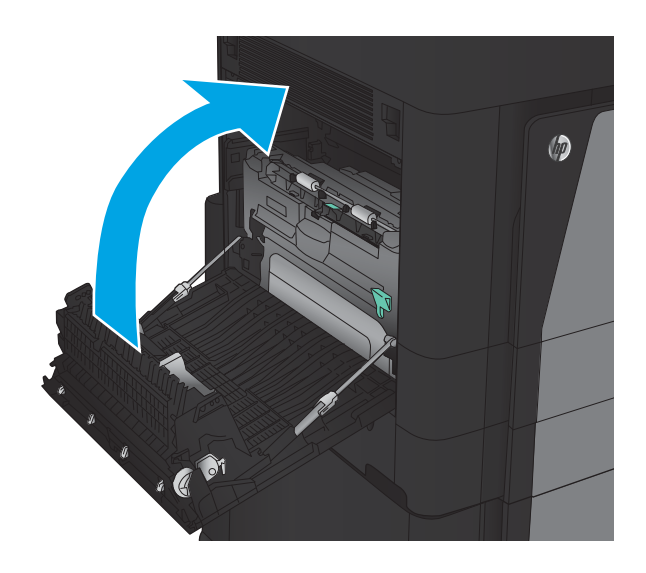

14. Pasang aksesori akhir.

# Membebaskan kemacetan di pintu kiri (area fuser).

PERINGATAN! Fuser dapat menjadi panas saat produk sedang digunakan.

1. Angkat gagang pelepas di atas aksesori akhir, lalu geser finisher menjauh dari produk hingga berhenti.

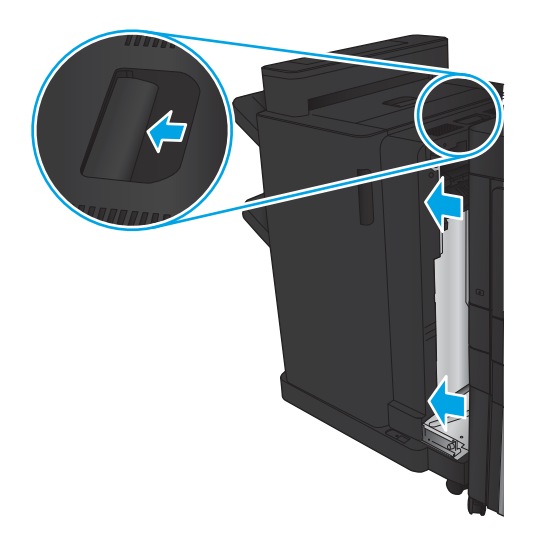

2. Buka pintu kiri produk.

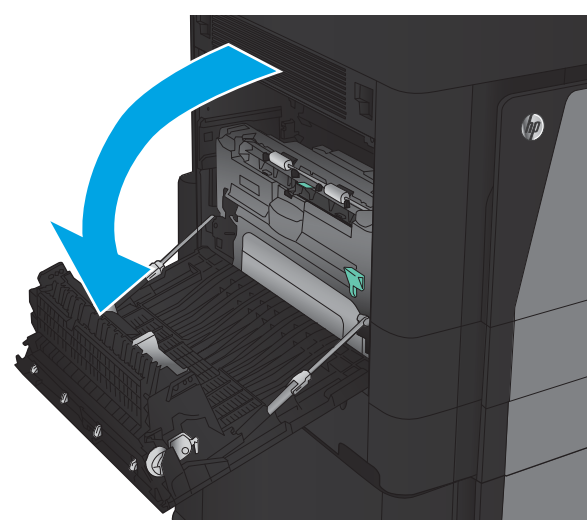

3. Tekan untuk melepas kait pada duplekser.

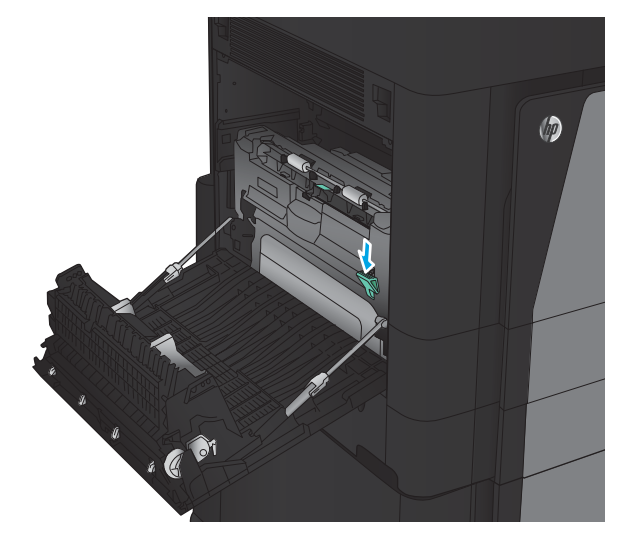

4. Tarik keluar duplekser dari produk hingga berhenti.

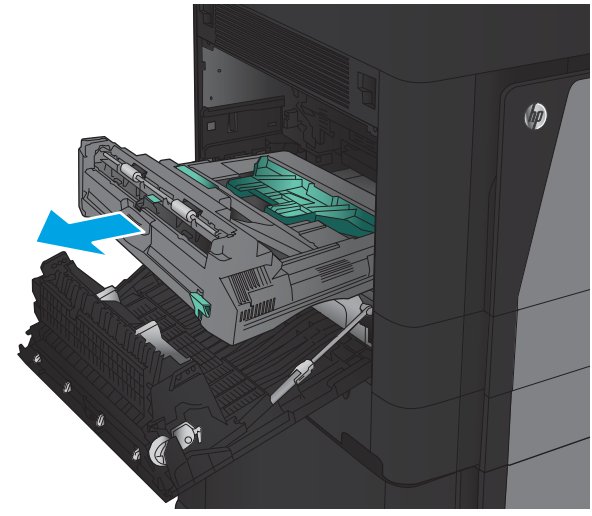

5. Buka penutup akses kemacetan.

PERINGATAN! Fuser dapat menjadi panas saat produk sedang digunakan.

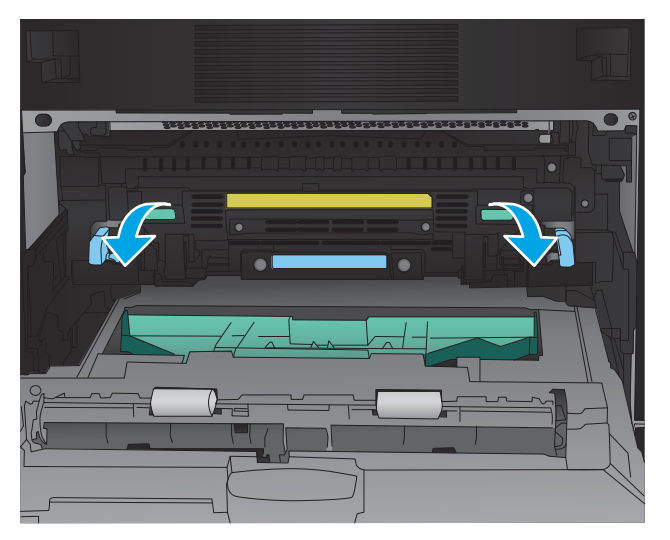

6. Keluarkan kertas yang macet secara perlahan.

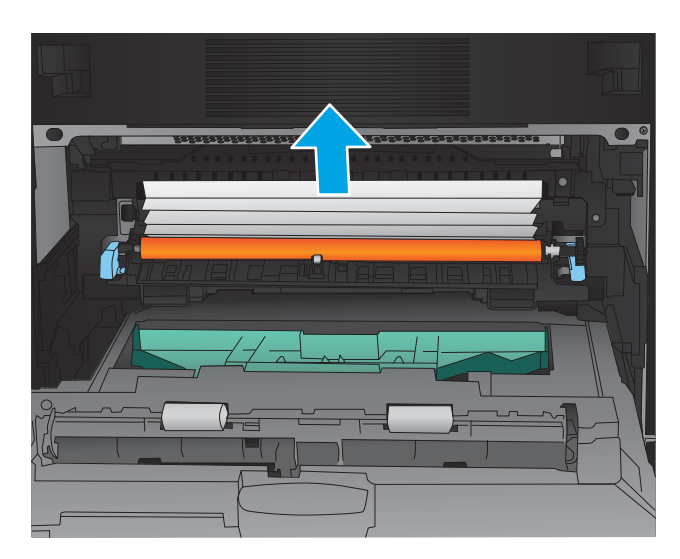

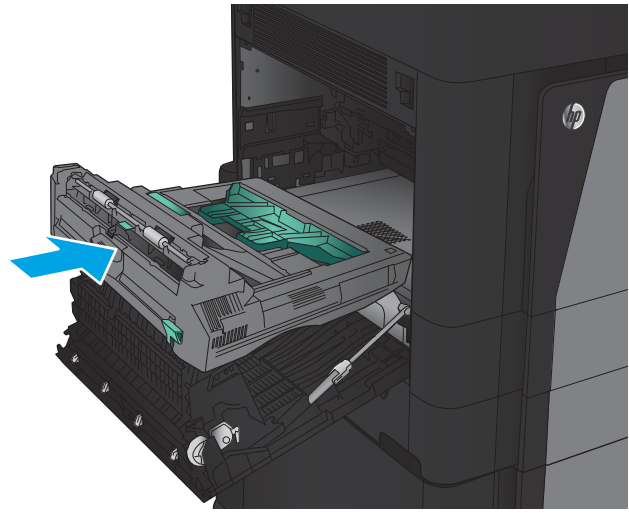

7. Geser duplekser ke dalam slot hingga terpasang pada tempatnya.

8. Tutup pintu kiri.

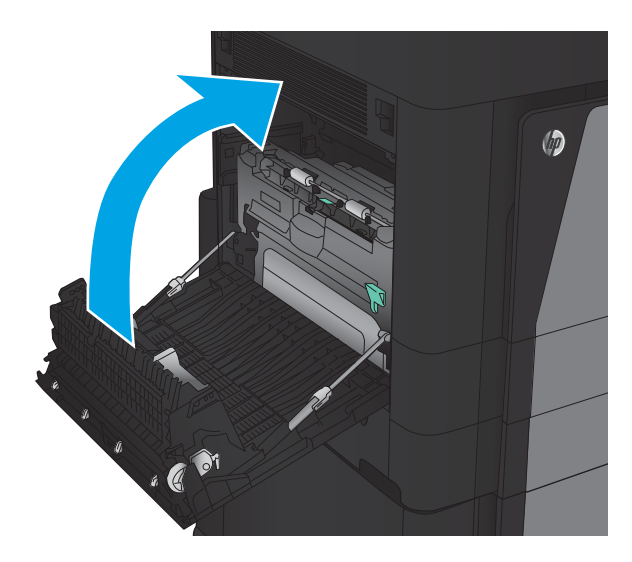

9. Pasang finishernya.

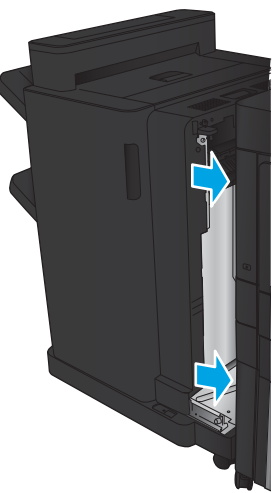

### Membebaskan kemacetan di area nampan keluaran

1. Jika aksesori penuntas tidak disertakan ke produk dan kertas terlihat dari nampan keluaran, pegang bagian ujung kertas tersebut dan keluarkan.

2. Jika aksesori penuntas terpasang ke produk, angkat pegangan untuk membuka penutup atas dari aksesori penuntas.

3. Keluarkan kertas yang macet dari dalam aksesori penuntas.

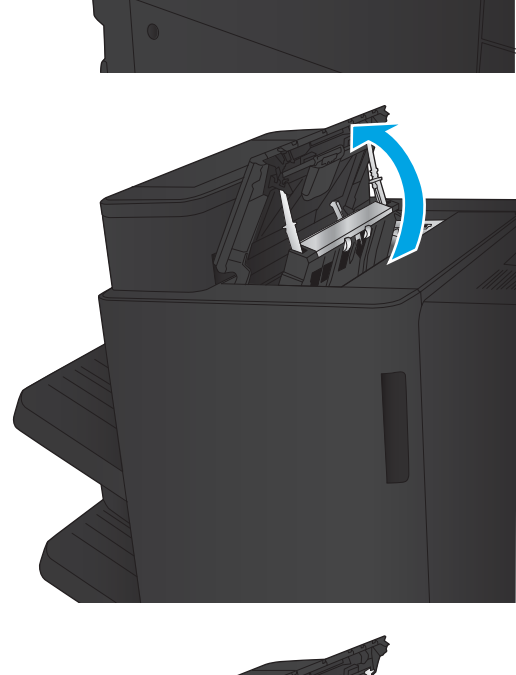

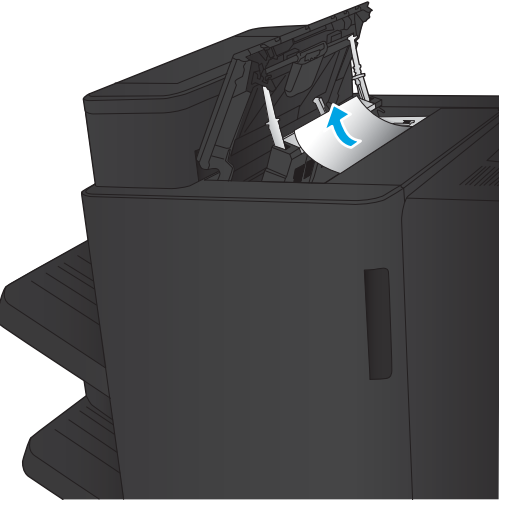

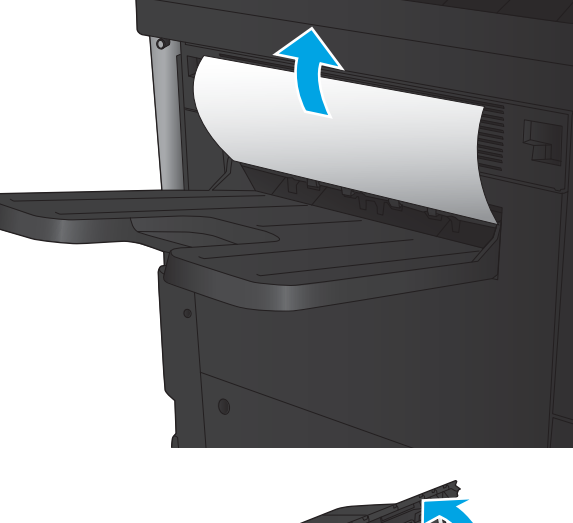

4. Tutup petutup atas pada perangkat penuntas.

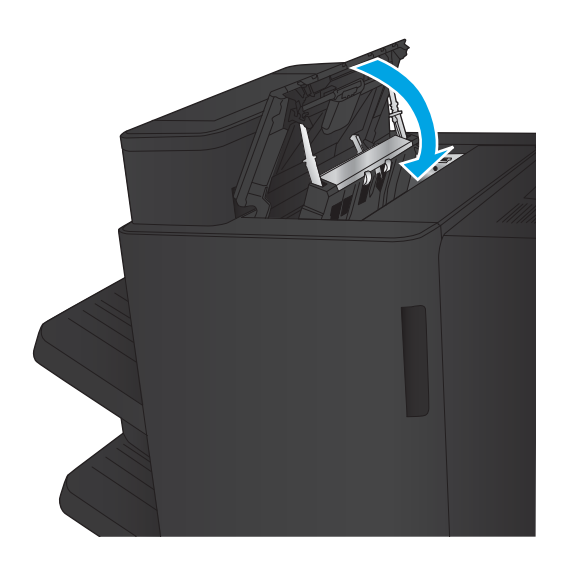

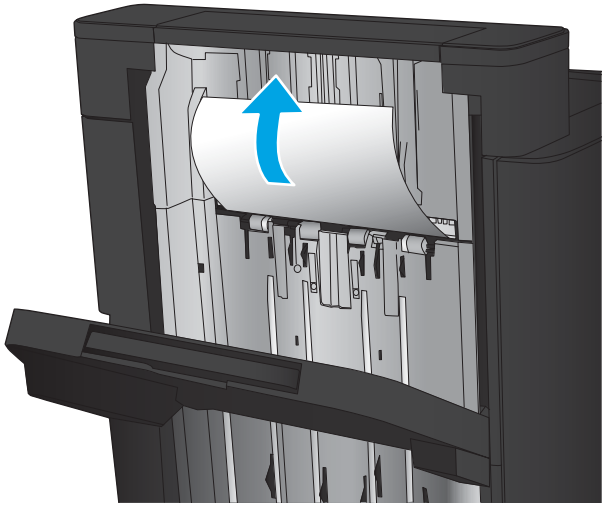

5. Angkat penutup akses kemacetan untuk slot output. Jika Anda dapat melihat kertas yang macet, tarik perlahan untuk mengeluarkannya.

### Mengatasi kemacetan di dalam aksesori stapler/penumpuk

- Mengatasi kemacetan dalam stapler/penumpuk
- [Membebaskan kemacetan koneksi](#page-107-0)
- [Mengatasi kemacetan Staples 1](#page-108-0)

#### Mengatasi kemacetan dalam stapler/penumpuk

1. Buka pintu kiri atas.

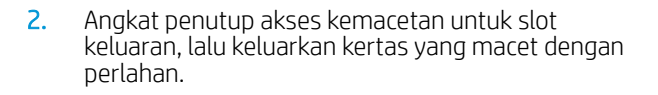

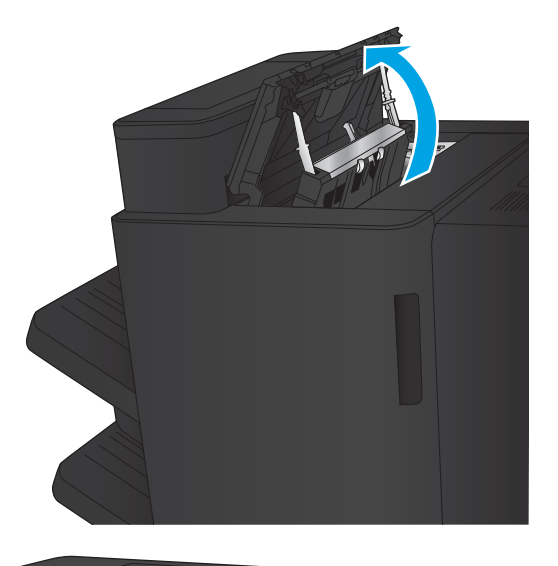

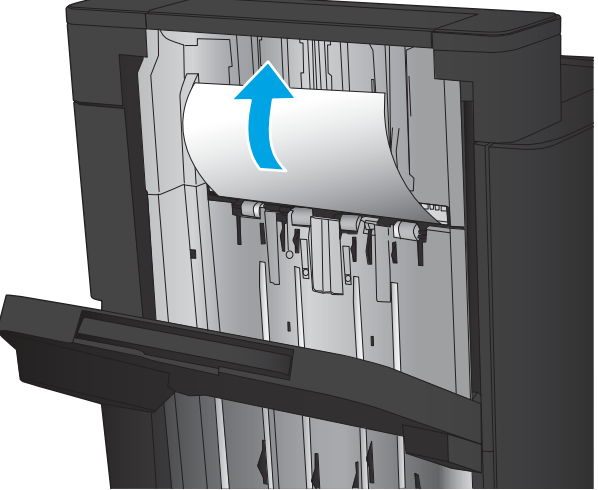

<span id="page-107-0"></span>3. Keluarkan kertas dari area pintu kiri atas.

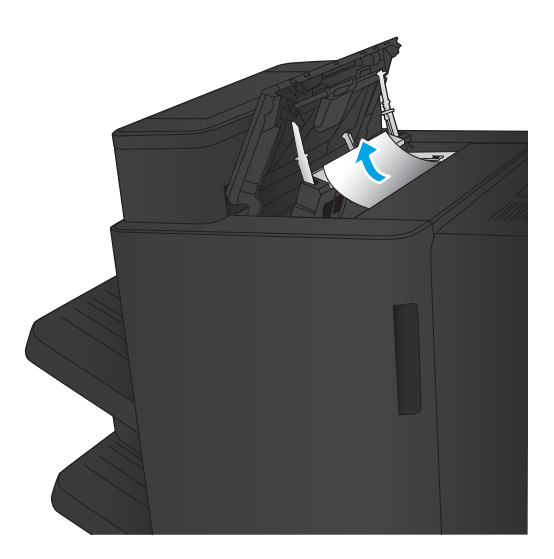

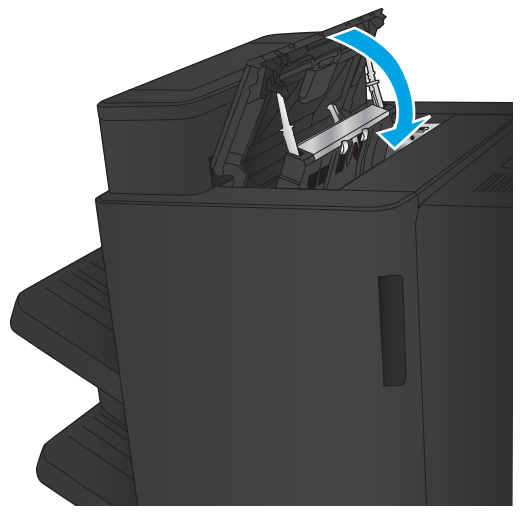

4. Tutup pintu kiri atas.
#### <span id="page-108-0"></span>Membebaskan kemacetan koneksi

1. Tarik gagang pelepas di atas aksesori akhir, lalu geser finisher menjauh dari produk hingga berhenti.

2. Keluarkan kertas dari area tersebut.

3. Pasang aksesori akhir

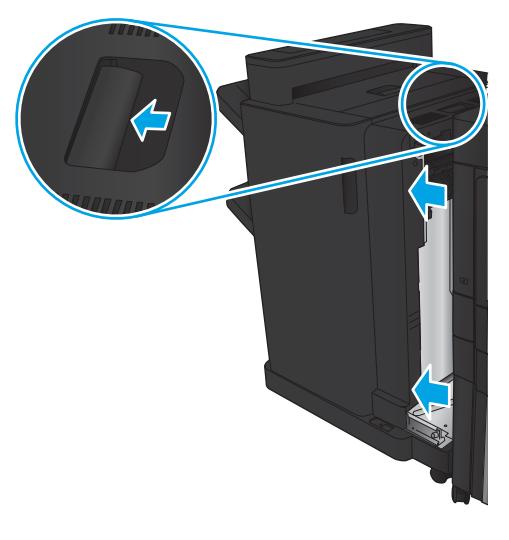

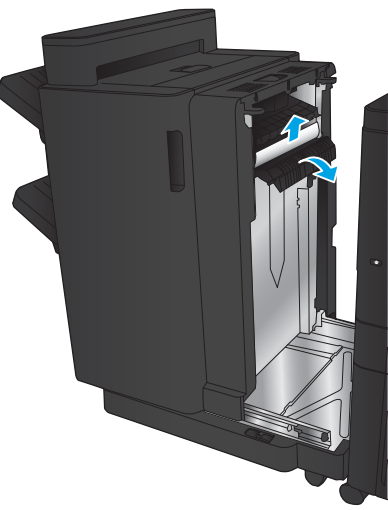

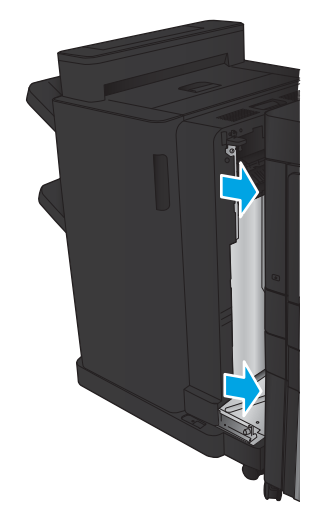

# <span id="page-109-0"></span>Mengatasi kemacetan Staples 1

1. Angkat penutup akses kemacetan untuk slot keluaran, lalu keluarkan kertas yang macet dengan perlahan.

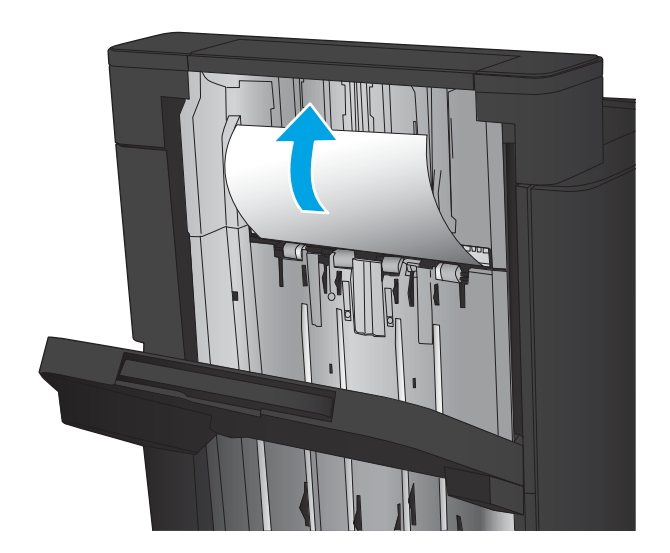

画

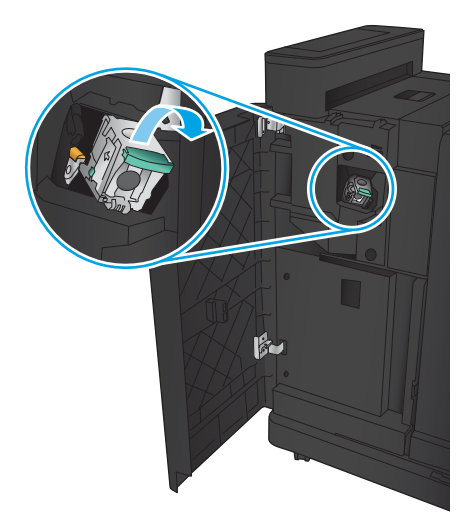

2. Tunggu selama tiga detik, lalu buka pintu kiri depan.

3. Tarik kartrid staples ke atas untuk mengeluarkannya.

4. Angkat gagang logam di bagian depan kartrid staples.

5. Keluarkan staples yang macet dari kartrid staples.

6. Dorong gagang logam di bagian depan kartrid staples ke bawah.

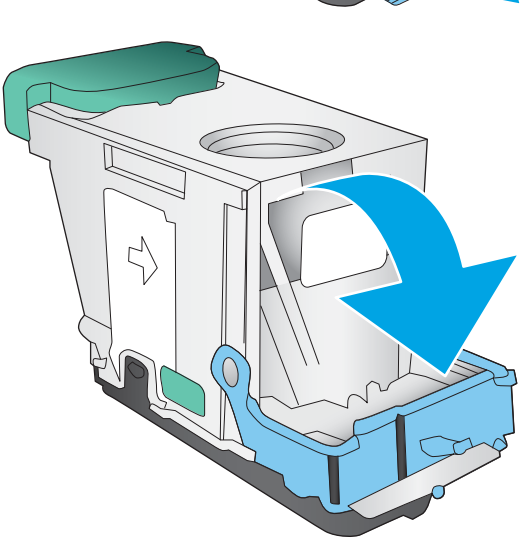

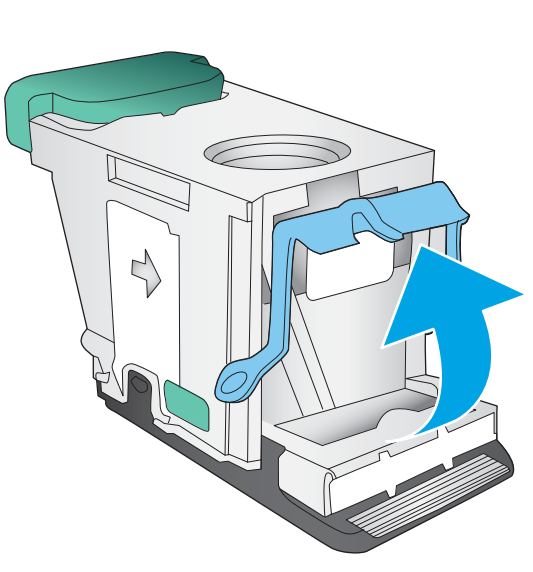

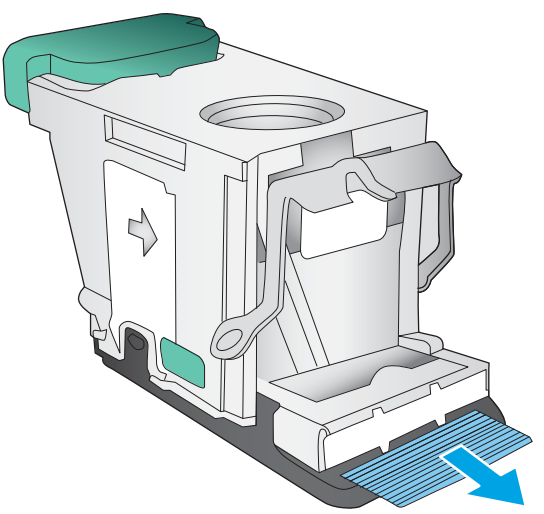

7. Masukkan kartrid staples. Tekan ke bawah bagian atas kartrid staples hingga terpasang pada tempatnya.

8. Tutup pintu kiri depan.

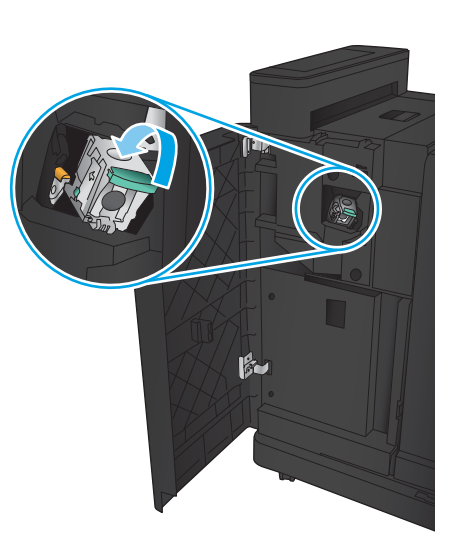

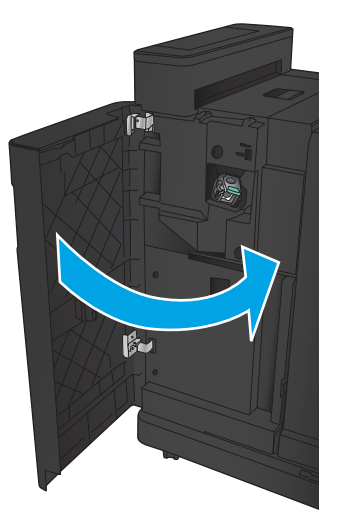

# <span id="page-112-0"></span>Mengatasi kemacetan di dalam stapler/penumpuk dengan aksesori pembolong

- Membebaskan kemacetan pintu kiri atas di dalam stapler/penumpuk dengan aksesori pelubang kertas
- [Membebaskan kemacetan koneksi di dalam stapler/penumpuk dengan aksesori pelubang kertas](#page-115-0)
- [Mengatasi kemacetan Staples 1](#page-119-0)

# Membebaskan kemacetan pintu kiri atas di dalam stapler/penumpuk dengan aksesori pelubang kertas

1. Buka pintu kiri depan.

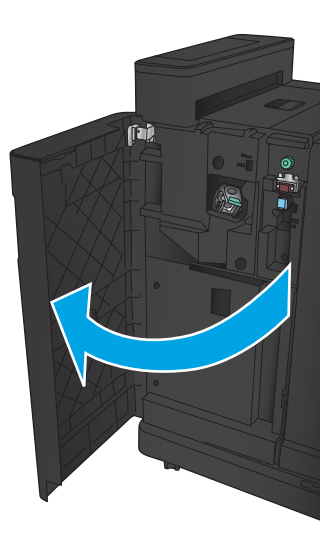

2. Buka pintu kiri atas.

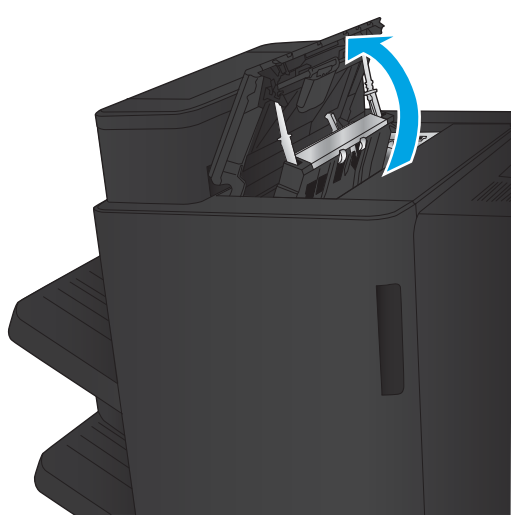

3. Putar kenop untuk menyejajarkan panah.

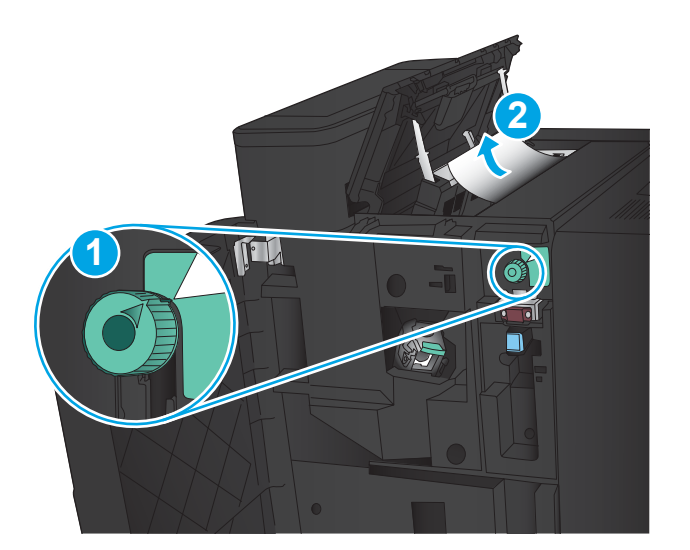

T

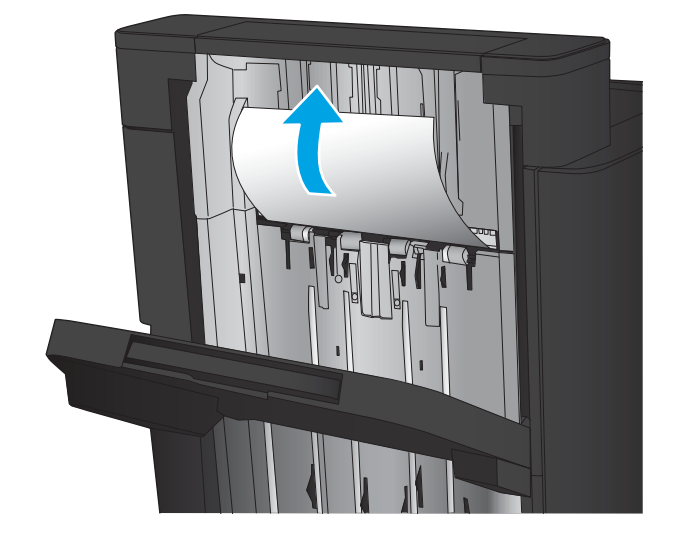

4. Angkat unit pelubang kertas.

5. Angkat penutup akses kemacetan untuk slot keluaran, lalu keluarkan kertas yang macet dengan perlahan.

6. Keluarkan kertas dari area penutup kiri atas.

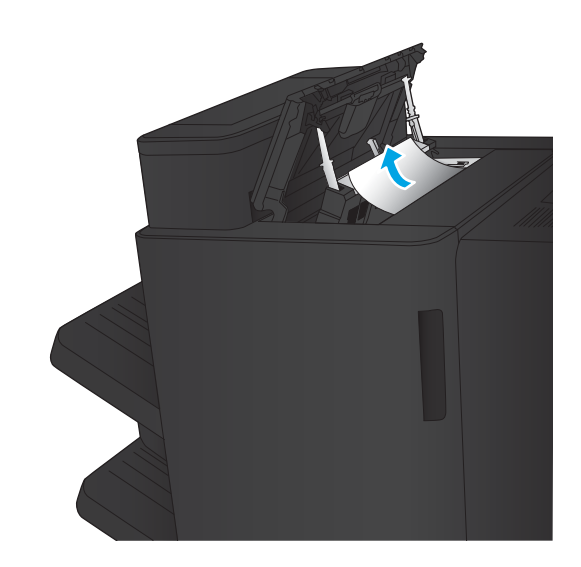

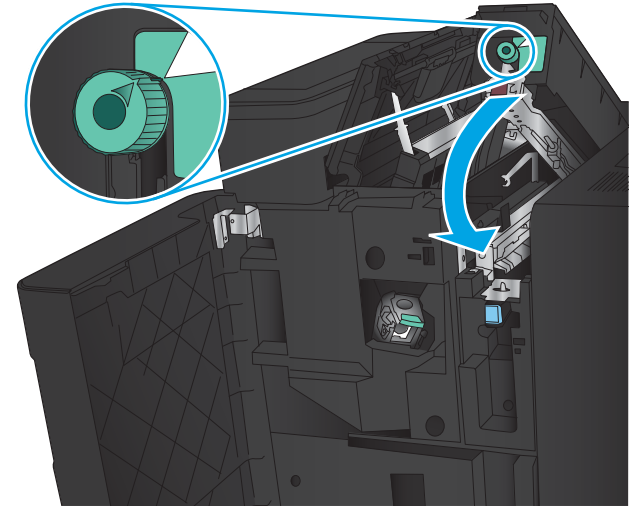

7. Tutup unit pelubang kertas.

CATATAN: Pastikan posisi ujung pelubang kertas sama dengan yang ditunjukkan di gambar.

<span id="page-115-0"></span>8. Tutup pintu kiri atas.

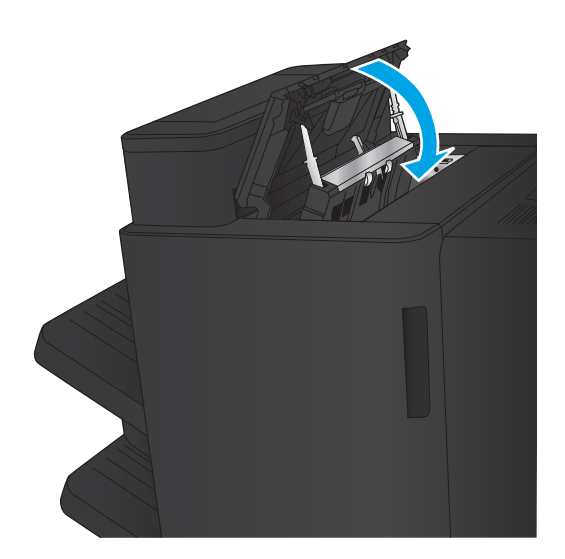

9. Tutup pintu kiri depan.

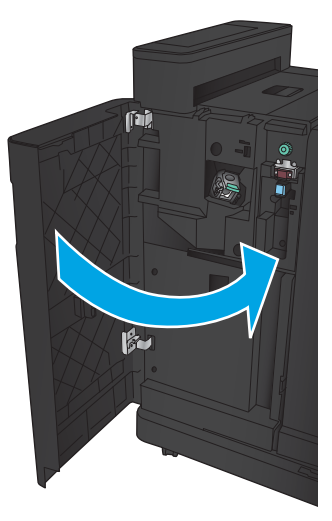

# <span id="page-116-0"></span>Membebaskan kemacetan koneksi di dalam stapler/penumpuk dengan aksesori pelubang kertas

1. Tarik gagang pelepas di atas aksesori akhir, lalu geser finisher menjauh dari produk hingga berhenti.

2. Keluarkan kertas dari area tersebut.

3. Buka pintu kiri depan.

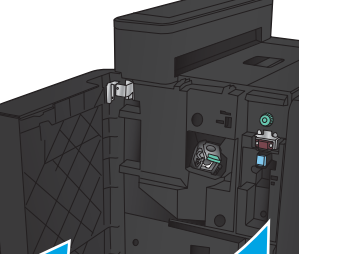

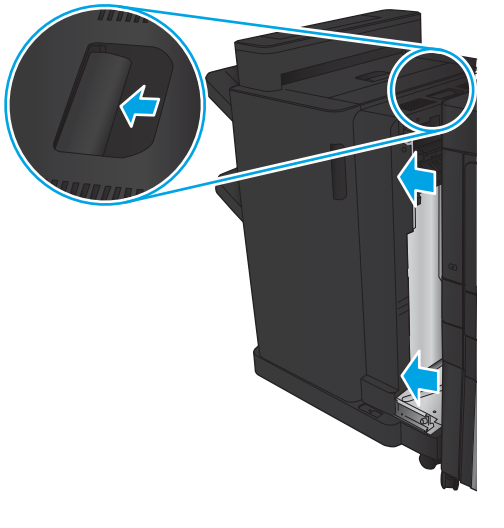

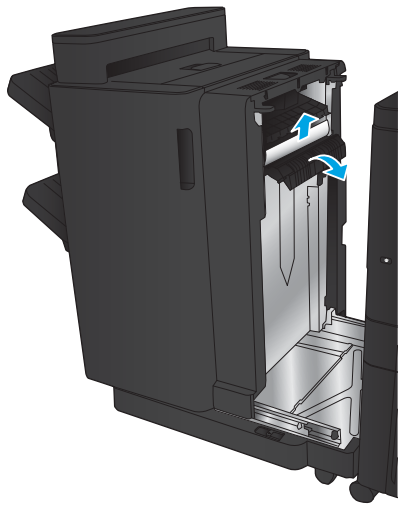

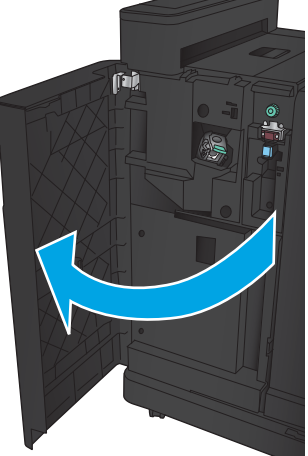

4. Buka pintu kiri atas.

5. Putar kenop untuk menyejajarkan panah, lalu tarik kertas yang macet dengan perlahan.

6. Jika Anda tidak bisa mengeluarkan kertas yang macet, angkat unit pelubang kertas.

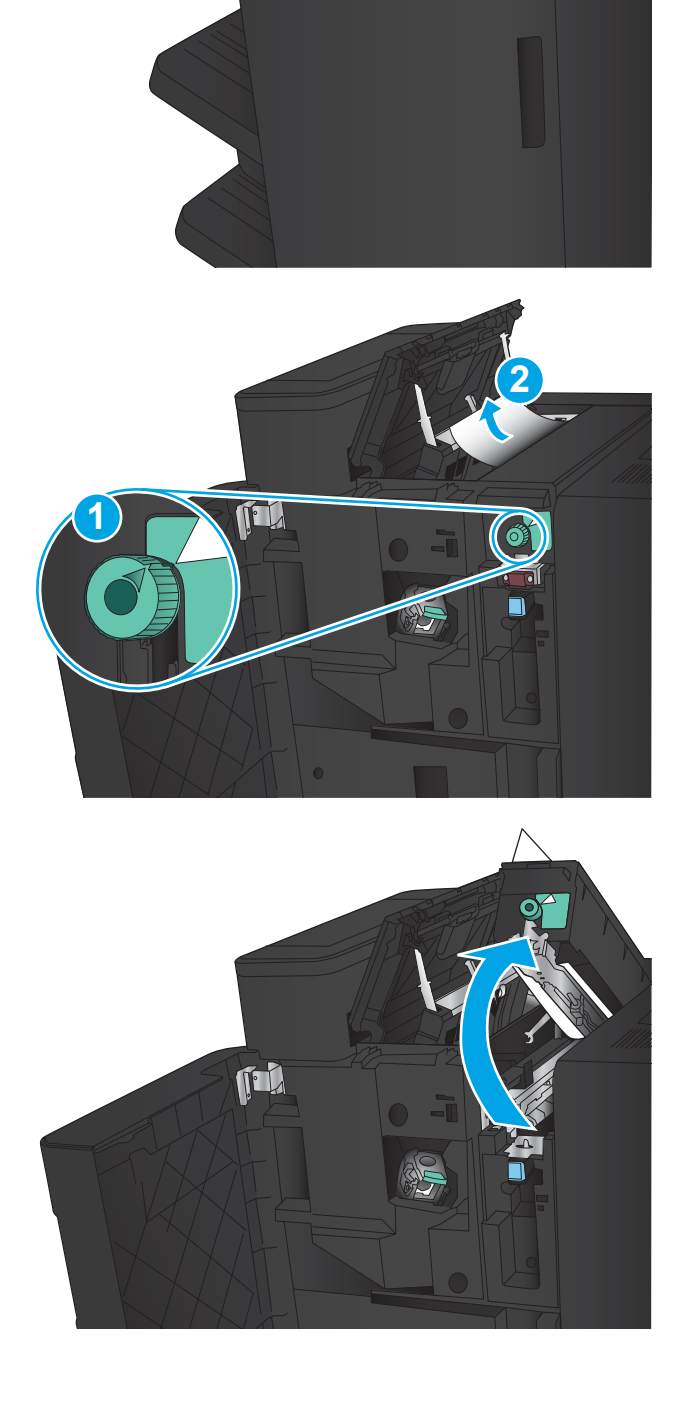

7. Lepaskan kertas yang macet dari bagian bawah unit pelubang kertas.

> CATATAN: Pastikan posisi panah pada kenop pelubang kertas sama dengan yang ditunjukkan di

X [id

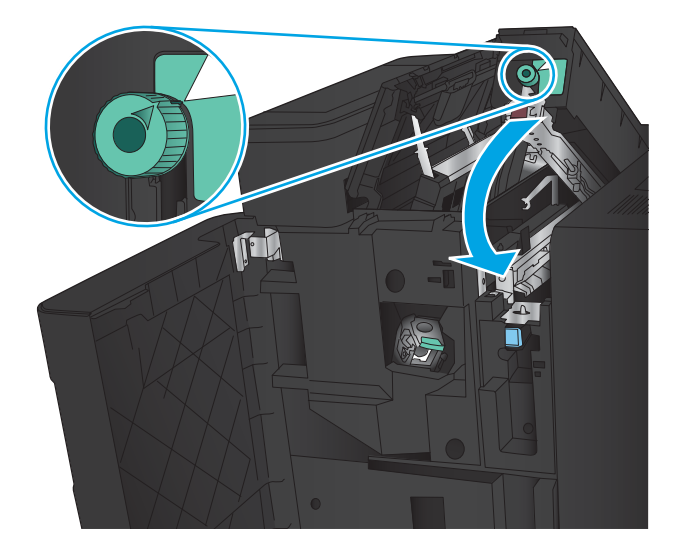

9. Tutup pintu kiri atas.

8. Tutup unit pelubang kertas.

gambar.

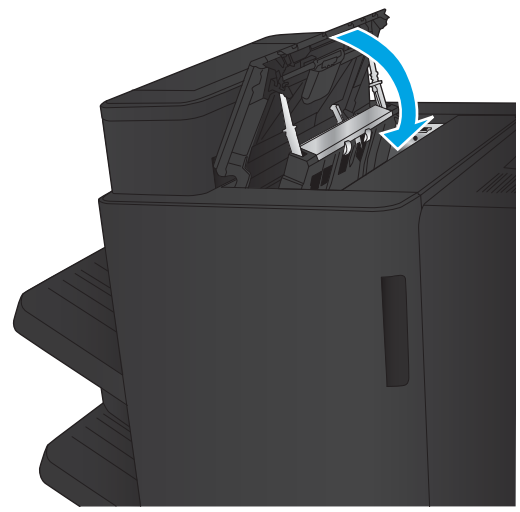

<span id="page-119-0"></span>10. Tutup pintu kiri depan.

11. Pasang aksesori akhir ke produk.

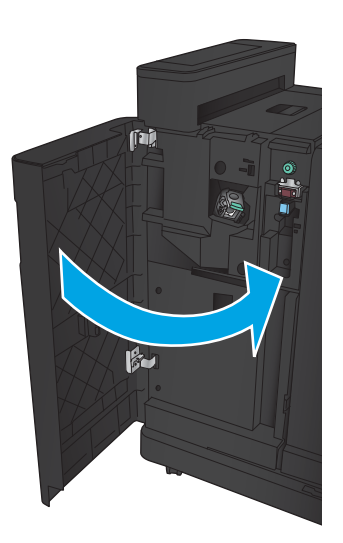

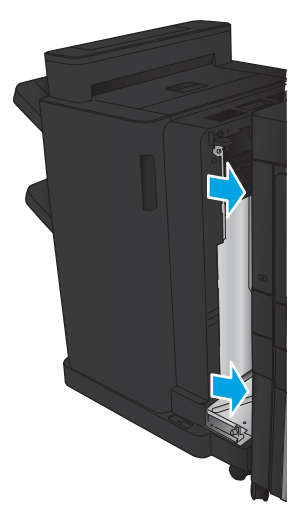

# <span id="page-120-0"></span>Mengatasi kemacetan Staples 1

1. Angkat penutup akses kemacetan untuk slot keluaran, lalu keluarkan kertas yang macet dengan perlahan.

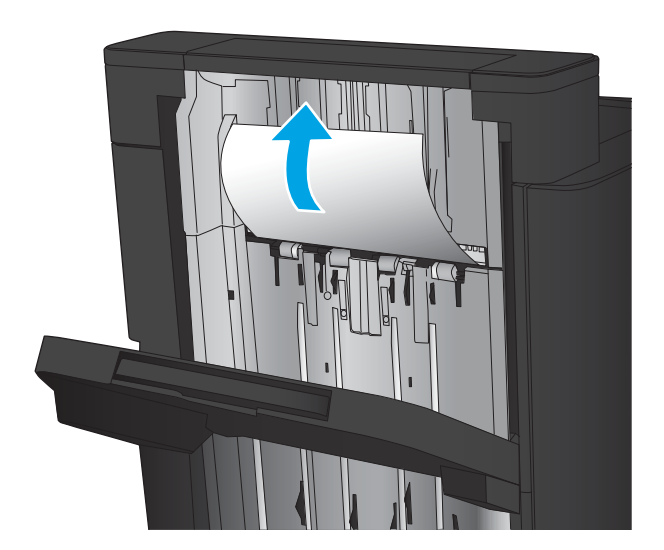

2. Tunggu selama tiga detik, lalu buka pintu kiri depan.

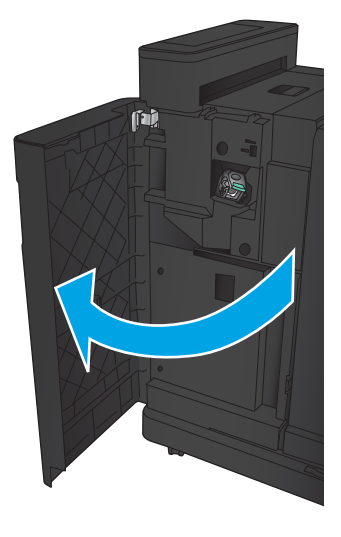

 $\beta$ 

3. Tarik kartrid staples ke atas untuk mengeluarkannya.

4. Angkat gagang logam di bagian depan kartrid staples.

5. Keluarkan staples yang macet dari kartrid staples.

6. Dorong gagang logam di bagian depan kartrid staples ke bawah.

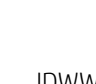

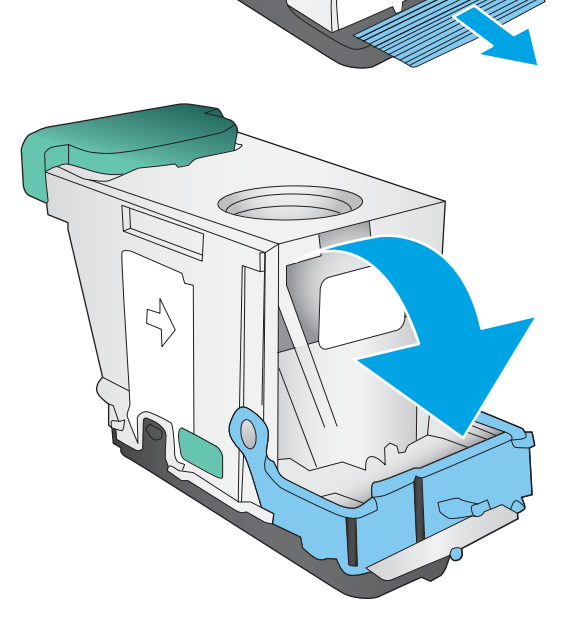

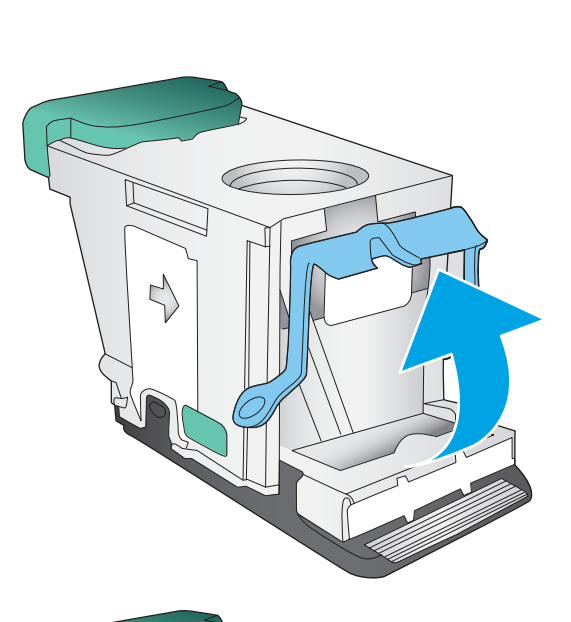

 $\Rightarrow$ 

7. Masukkan kartrid staples. Tekan ke bawah bagian atas kartrid staples hingga terpasang pada tempatnya.

8. Tutup pintu kiri depan.

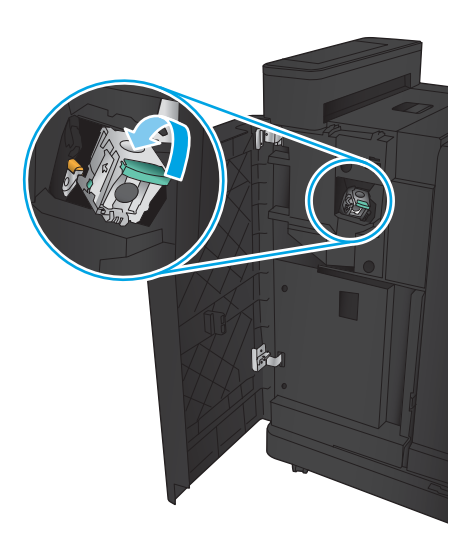

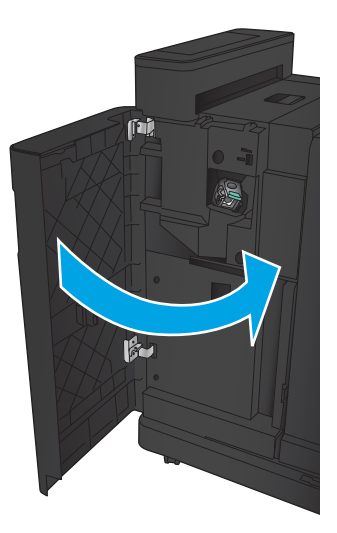

# <span id="page-123-0"></span>Mengatasi kemacetan di dalam aksesori pembuat buklet

- Mengatasi kemacetan pada pintu depan pembuat buklet
- [Membebaskan kemacetan koneksi](#page-125-0)
- [Mengatasi kemacetan Staples 1](#page-126-0)
- [Membebaskan kemacetan staples dalam pembuat buklet](#page-129-0)

#### Mengatasi kemacetan pada pintu depan pembuat buklet

1. Buka pintu kiri depan.

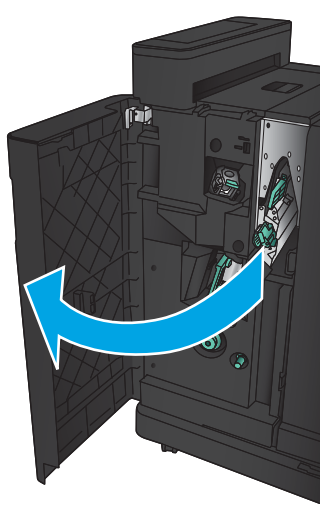

2. Gerakkan gagang pelepas kemacetan bawah ke kanan, lalu keluarkan kertas.

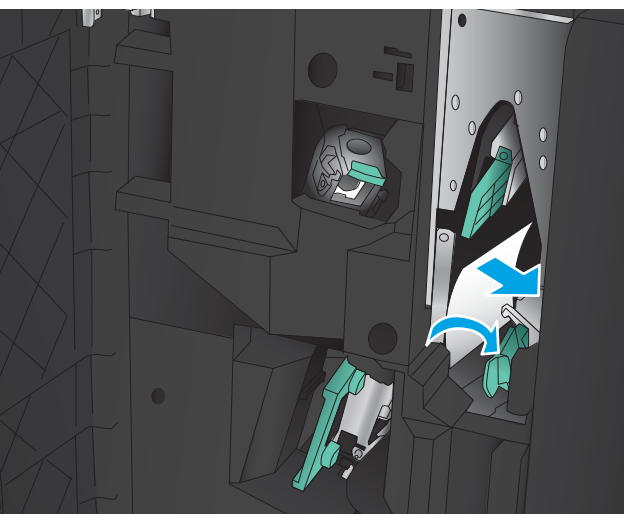

3. Gerakkan gagang pelepas kemacetan bawah ke kiri.

4. Gerakkan gagang pelepas kemacetan atas ke kanan, lalu keluarkan kertas.

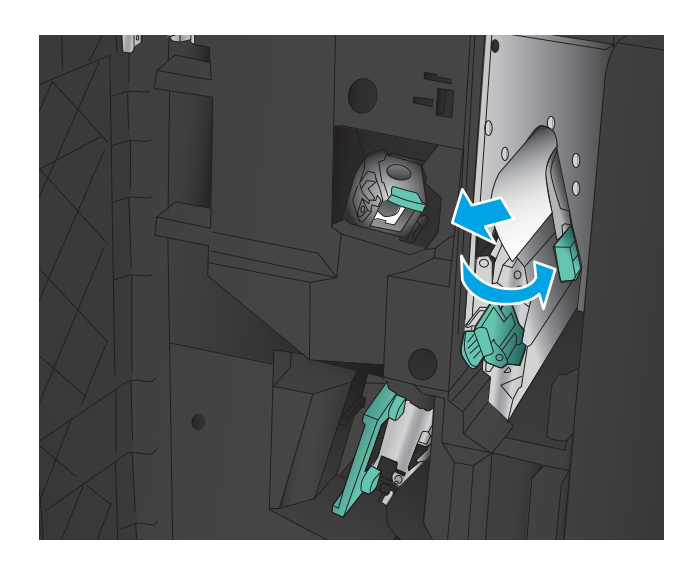

- 5. Gerakkan gagang pelepas kemacetan atas ke kiri.
- 6. Buka pintu buklet bawah.

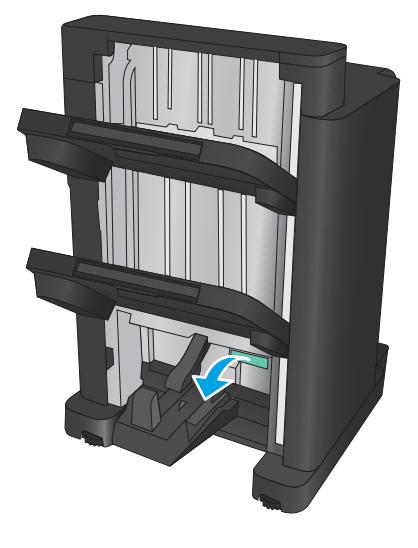

7. Putar kenop pelepas kemacetan bawah berlawanan arah jarum jam.

<span id="page-125-0"></span>8. Tekan kenop pelepas kemacetan, lalu putar searah jarum jam.

9. Keluarkan kertas dari area pintu buklet bawah, lalu tutup pintunya.

10. Tutup pintu kiri depan.

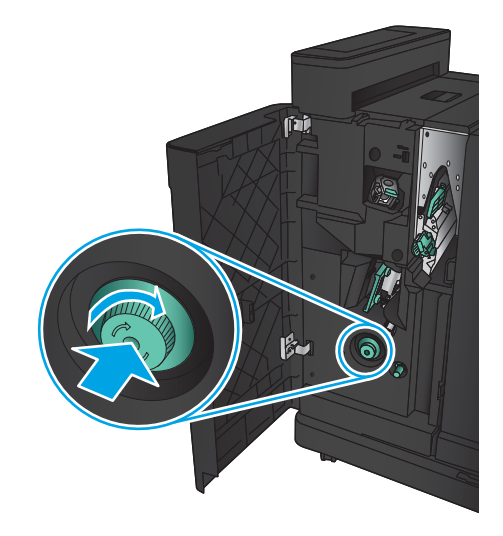

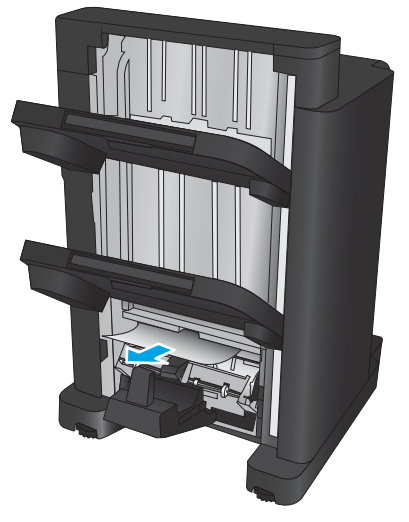

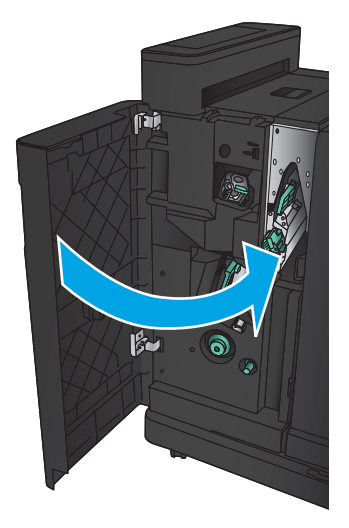

#### <span id="page-126-0"></span>Membebaskan kemacetan koneksi

1. Tarik gagang pelepas di atas aksesori akhir, lalu geser finisher menjauh dari produk hingga berhenti.

2. Keluarkan kertas dari area tersebut.

3. Pasang aksesori akhir

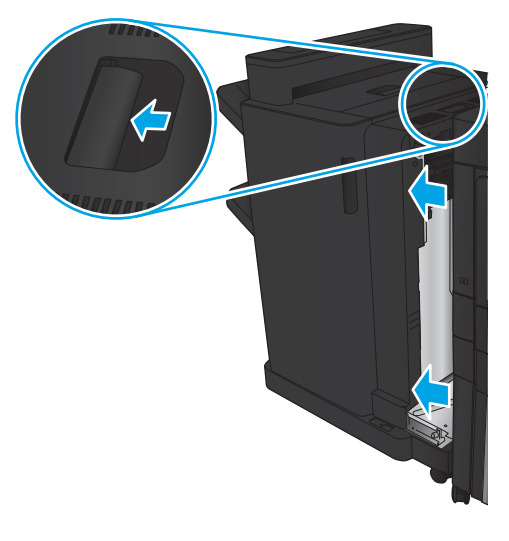

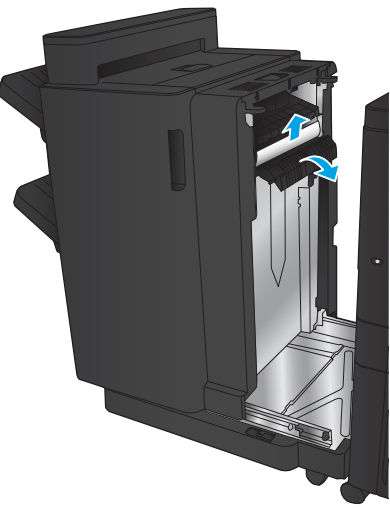

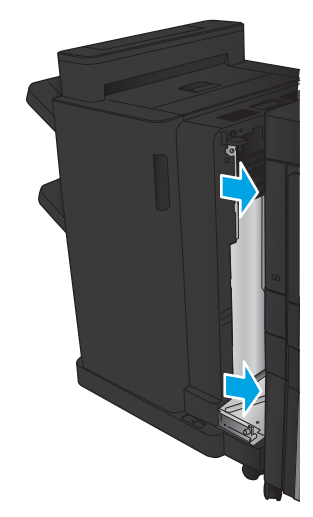

# <span id="page-127-0"></span>Mengatasi kemacetan Staples 1

1. Angkat penutup akses kemacetan untuk slot keluaran, lalu keluarkan kertas yang macet dengan perlahan.

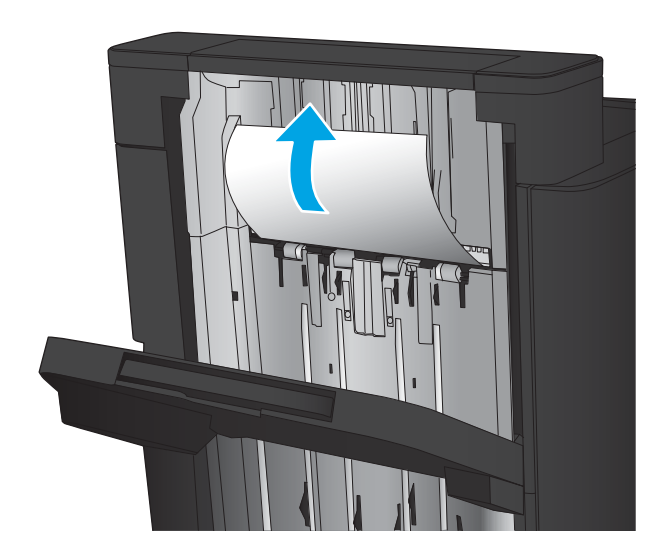

画

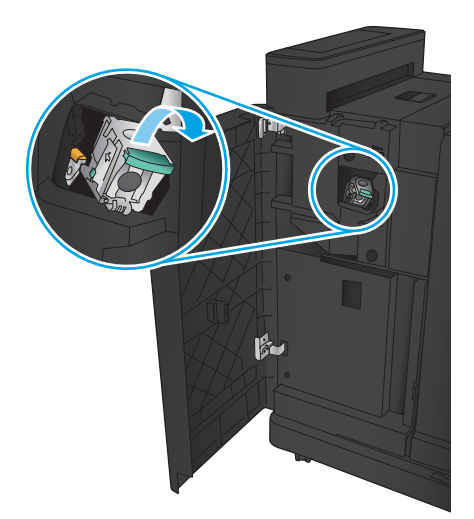

2. Tunggu selama tiga detik, lalu buka pintu kiri depan.

3. Tarik kartrid staples ke atas untuk mengeluarkannya.

4. Angkat gagang logam di bagian depan kartrid staples.

5. Keluarkan staples yang macet dari kartrid staples.

6. Dorong gagang logam di bagian depan kartrid staples ke bawah.

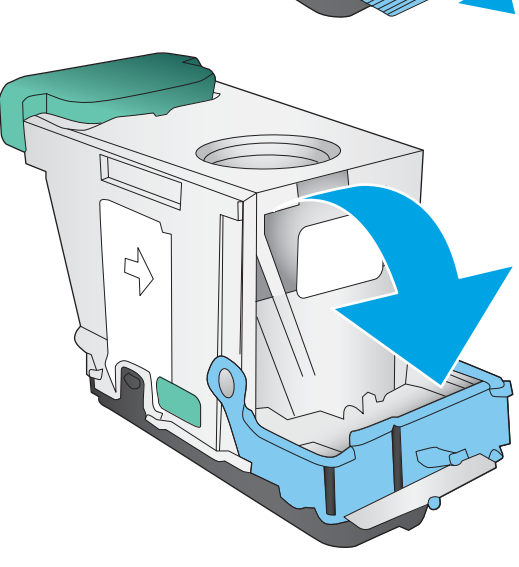

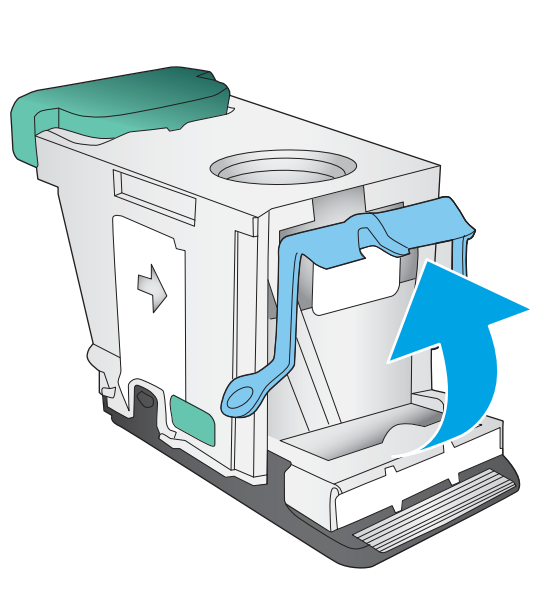

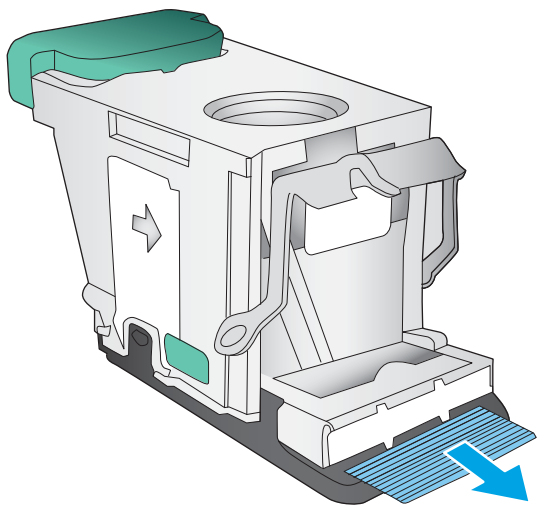

<span id="page-129-0"></span>7. Masukkan kartrid staples. Tekan ke bawah bagian atas kartrid staples hingga terpasang pada tempatnya.

8. Tutup pintu kiri depan.

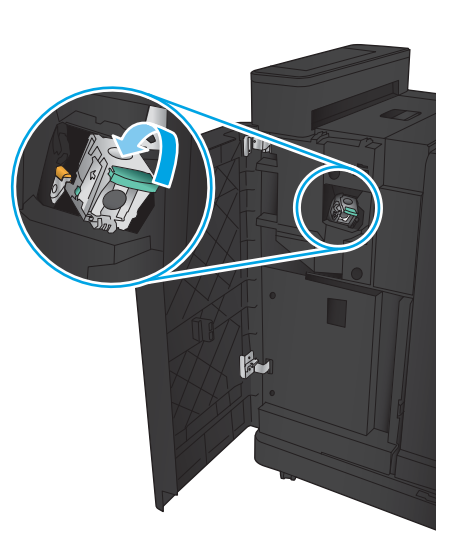

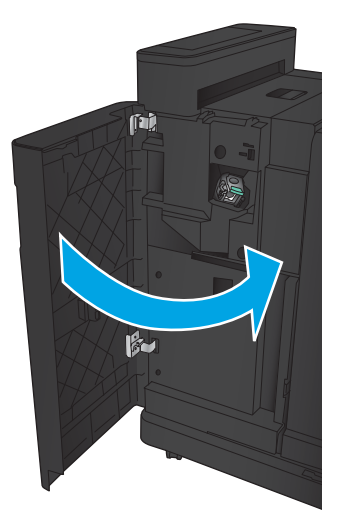

# <span id="page-130-0"></span>Membebaskan kemacetan staples dalam pembuat buklet

1. Buka pintu kiri depan.

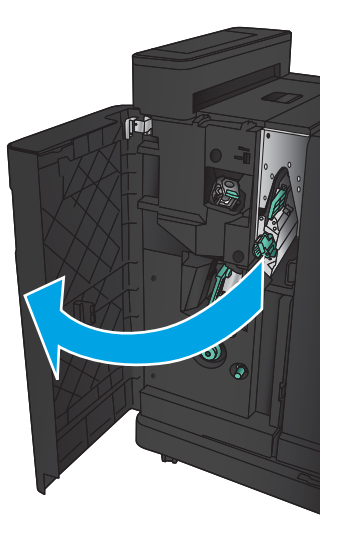

2. Gerakkan gagang pemandu pengirim bawah ke kanan, lalu keluarkan kertas.

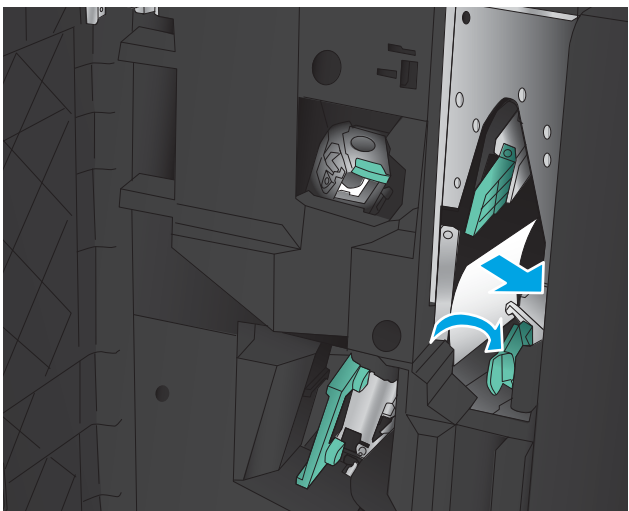

- 3. Gerakkan gagang pemandu pengirim bawah ke kiri.
- 4. Raih gagang berwarna hijau dan tarik penampung staple keluar.

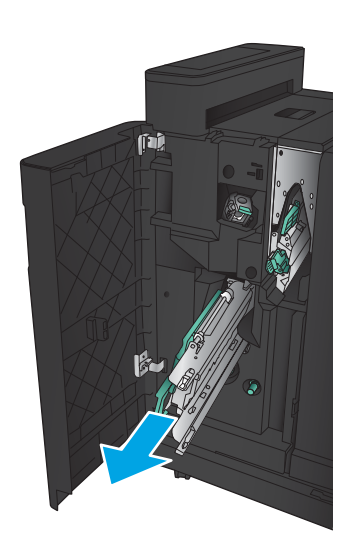

5. Tarik gagang unit stapler berwarna hijau ke arah Anda dan putar ke atas. Tekan gagangnya untuk mengunci ke posisi terbuka.

6. Pegang tepi setiap kartrid staple dan tarik ke atas dengan kuat untuk mengeluarkannya dari unit kartrid staple.

7. Tekan pelepas kemacetan di belakang kartrid staples sadel, dorong pelat di depan kartrid, lalu keluarkan staples yang macet.

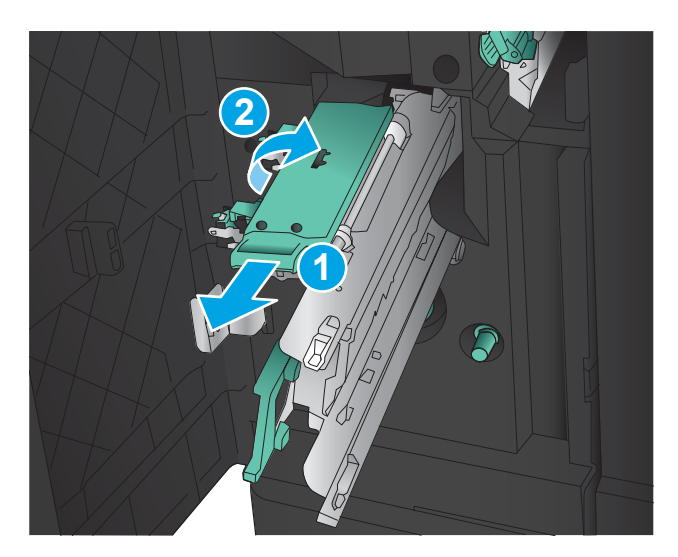

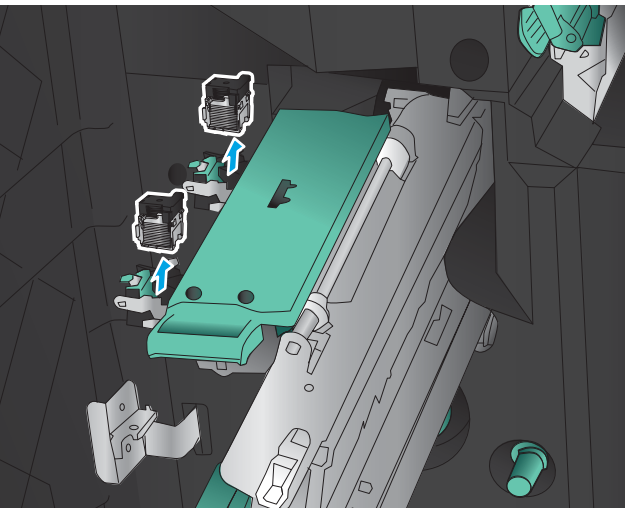

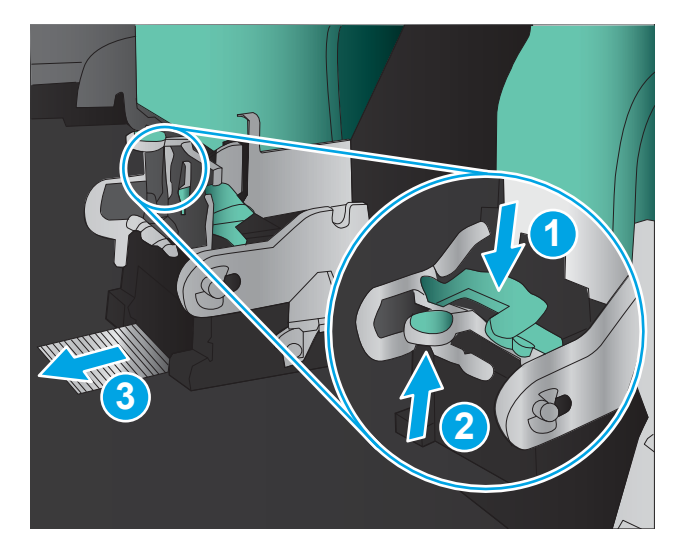

8. Tekan di bagian depan penampung staples sadel, lalu tutup.

9. Masukkan kartrid staples.

10. Tarik gagang unit kartrid staples ke arah Anda dan putar ke bawah pada posisinya semula. Kunci pada posisinya dengan menekan gagangnya.

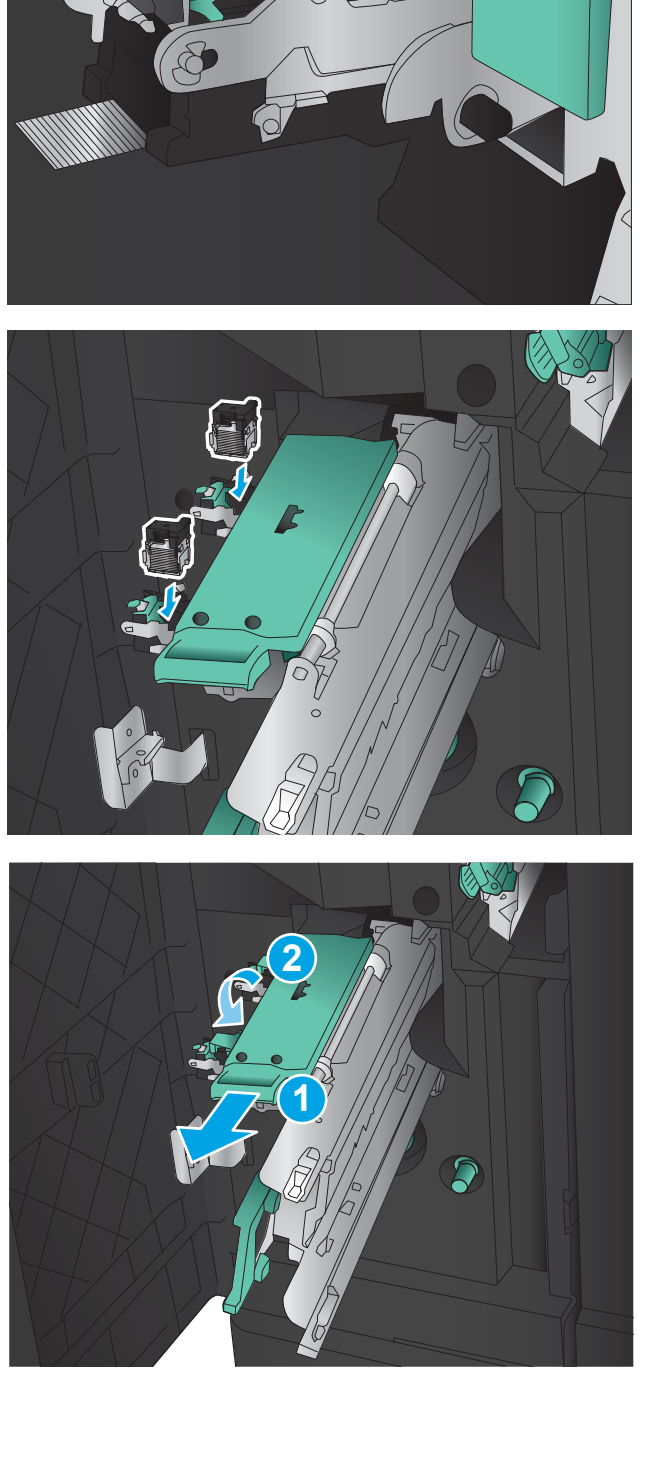

11. Dorong penampung jahitan sadel ke dalam.

CATATAN: Jika penampung jahitan sadel sulit masuk ke dalam finisher, itu artinya unit staples tidak ditutup dengan benar. Tarik penampung jahitan sadel keluar dari finisher dan perbaiki letak unit stapler.

12. Tutup pintu kiri depan.

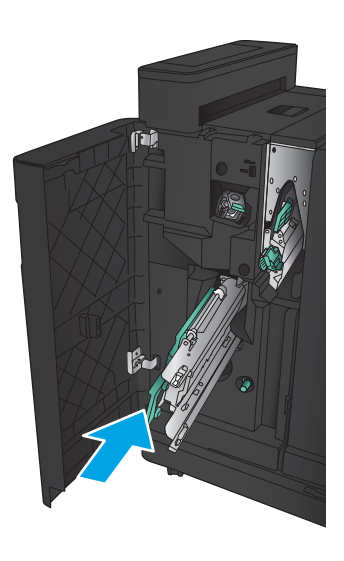

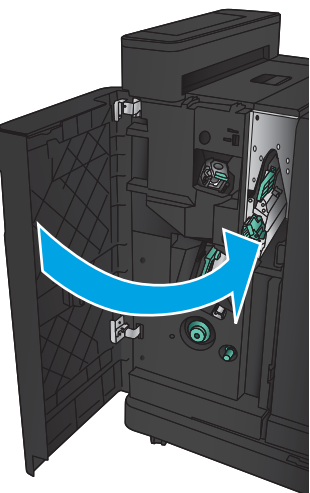

# Meningkatkan kualitas cetak

- Mencetak dari program perangkat lunak lain.
- Memeriksa pengaturan jenis kertas untuk tugas cetak
- [Memeriksa status kartrid toner](#page-135-0)
- [Mencetak halaman pembersih](#page-136-0)
- [Memeriksa kartrid toner secara visual](#page-136-0)
- [Memeriksa kertas dan lingkungan pencetakan](#page-136-0)
- [Memeriksa pengaturan EconoMode](#page-137-0)
- [Mencoba driver cetak lain](#page-138-0)
- [Mengatur penyelarasan setiap baki](#page-138-0)

# Mencetak dari program perangkat lunak lain.

Coba cetak dari program perangkat lunak lain. Jika halaman tercetak dengan benar, berarti masalah disebabkan oleh program perangkat lunak yang digunakan untuk mencetak.

#### Memeriksa pengaturan jenis kertas untuk tugas cetak

Periksa pengaturan jenis kertas jika Anda akan mencetak dari program perangkat lunak dan pastikan halaman tidak memiliki masalah berikut:

- hasil cetak tercoreng
- hasil cetak tidak jelas
- hasil cetak gelap
- kertas menggulung
- terdapat titik-titik toner acak
- toner longgar
- sedikit area tidak terdapat toner

#### Memeriksa pengaturan jenis kertas (Windows)

- 1. Dari program perangkat lunak, tentukan pilihan Cetak.
- 2. Pilih produk, lalu klik Properties atau tombol Preferences.
- 3. Klik tab Salin/Cetak.
- 4. Dari daftar buka-bawah Paper type (Jenis kertas), klik More... (Lainnya...).
- 5. Lebarkan opsi untuk Jenisnya: lainnya.
- 6. Buka kategori jenis kertas yang paling sesuai dengan kertas Anda.
- <span id="page-135-0"></span>7. Tentukan pilihan untuk jenis kertas yang digunakan, dan klik tombol OK.
- 8. Klik tombol OK untuk menutup kotak dialog Properti Dokumen. Dalam kotak dialog Cetak, klik tombol OK untuk mencetak tugas.

#### Memeriksa pengaturan jenis kertas (Mac OS X)

- 1. Klik menu File, lalu klik opsi Print (Cetak).
- 2. Dalam menu Printer, pilih produk.
- 3. Secara default, driver cetak akan menampilkan menu Copies & Pages (Salinan & Halaman). Buka daftar buka-bawah menu, lalu klik menu Penuntasan.
- 4. Pilih jenis dari daftar buka-bawah Tipe Media.
- 5. Klik tombol Cetak.

#### Memeriksa status kartrid toner

Ikuti langkah-langkah berikut untuk memeriksa perkiraan sisa masa pakai kartrid toner dan, jika ada, status komponen pemeliharaan lain yang dapat diganti.

- 1. Dari layar Awal di panel kontrol produk, gulir ke dan sentuh tombol Persediaan.
- 2. Status semua item persediaan tercantum di layar.
- 3. Untuk mencetak atau melihat laporan status semua item persediaan, termasuk nomor komponen HP asli untuk memesan kembali persediaan, sentuh tombol Kelola Persediaan. Sentuh tombol Status Persediaan, lalu sentuh Cetak atau Tampilkan.
- 4. Periksa persentase sisa masa pakai kartrid toner dan, jika ada, status komponen pemeliharaan lain yang dapat diganti.

Masalah kualitas cetak dapat terjadi bila menggunakan kartrid toner yang telah berada pada akhir perkiraan masa pakainya. Halaman status persediaan akan memberitahukan bila tingkat persediaan hampir habis. Setelah persediaan HP mencapai ambang batas hampir habis, maka jaminan perlindungan premium HP atas persediaan tersebut berakhir.

Kartrid toner tidak perlu diganti sekarang, kecuali jika kualitas cetak menjadi buruk. Sebaiknya sediakan pengganti untuk dipasang bila kualitas cetak menjadi buruk.

Jika Anda memutuskan harus mengganti kartrid toner atau komponen pemeliharaan lain yang dapat diganti, halaman status persediaan akan mencantumkan nomor komponen HP asli.

5. Periksa untuk memastikan bahwa Anda menggunakan kartrid HP asli.

Kartrid toner HP asli bertuliskan "HP" atau logo HP. Untuk informasi lebih lanjut tentang cara mengidentifikasi kartrid HP, kunjungi [www.hp.com/support](http://www.hp.com/support). Pilih negara/kawasan Anda. Klik Product Support & Troubleshooting (Dukungan Produk & Pemecahan Masalah). Masukkan nama produk, lalu pilih Search (Cari).

HP tidak akan menyarankan penggunaan persediaan non-HP, baik yang baru maupun produksi ulang. Karena bukan produk HP, HP tidak dapat mempengaruhi desain maupun mengontrol kualitasnya. Jika Anda menggunakan kartrid toner isi ulang atau yang diproduksi ulang dan tidak puas dengan kualitas cetaknya, ganti kartrid toner tersebut dengan kartrid toner HP asli.

# <span id="page-136-0"></span>Mencetak halaman pembersih

Cetak halaman pembersihan untuk mengeluarkan debu dan sisa toner dari fuser jika Anda mengalami salah satu masalah berikut:

- Ada bercak toner pada halaman cetakan.
- Toner merembes pada halaman cetakan.
- Noda berulang muncul pada halaman cetakan.

Gunakan prosedur berikut untuk mencetak halaman pembersihan.

- 1. Dari Layar Awal di panel kontrol produk, gulir ke dan sentuh tombol Pemeliharaan Perangkat.
- 2. Sentuh Kalibrasi/Pembersihan, lalu sentuh Cetak Halaman Pembersihan untuk mencetak halaman.
- 3. Proses pembersihan memerlukan waktu beberapa menit. Setelah selesai, buang halaman pembersihan.

#### Memeriksa kartrid toner secara visual

- 1. Keluarkan kartrid toner dari produk, lalu verifikasikan apakah pita segel telah dilepaskan.
- 2. Periksa apakah ada kerusakan chip memori.
- 3. Periksa permukaan drum olahgambar hijau pada kartrid toner.
- $\triangle$  PERHATIAN: Jangan sentuh drum olahgambar. Sidik jari pada drum gambar dapat menyebabkan masalah kualitas cetakan.
- 4. Jika Anda melihat goresan, sidik jari, atau kerusakan lain pada drum olahgambar, ganti kartrid toner.
- 5. Jika drum olahgambar tidak tampak rusak, goyang perlahan kartrid toner beberapa kali, lalu pasang kembali. Cetak beberapa halaman untuk melihat apakah masalah telah teratasi.

# Memeriksa kertas dan lingkungan pencetakan

#### Gunakan kertas yang memenuhi spesifikasi HP

Gunakan kertas lain jika Anda mengalami salah satu masalah berikut:

- Pencetakan terlalu terang atau kabur di beberapa bagian.
- Ada bercak toner pada halaman cetakan.
- Toner merembes pada halaman cetakan.
- Karakter yang dicetak tidak beraturan.
- Halaman yang dicetak tergulung.

Selalu gunakan jenis dan berat kertas yang didukung produk ini. Selain itu, ikuti pedoman ini saat memilih kertas:

- Gunakan kertas yang berkualitas baik dan tanpa potongan, goresan, robek, noda, serpihan, debu, kerutan, bolong, dan tepinya tidak tergulung atau tertekuk.
- Gunakan kertas yang belum dicetak sebelumnya.
- <span id="page-137-0"></span>Gunakan kertas yang dirancang untuk printer laser. Jangan gunakan kertas yang dirancang hanya untuk printer Inkjet.
- Jangan gunakan kertas yang terlalu kasar. Menggunakan kertas yang lebih halus umumnya meningkatkan kualitas cetak.

#### Periksa lingkungan

Kondisi lingkungan dapat secara langsung memengaruhi kualitas cetak, dan itu merupakan penyebab umum masalah pengumpanan kertas. Coba solusi berikut ini:

- Pindahkan produk dari lokasi berangin, seperti di dekat lubang keluar AC, atau jendela atau pintu terbuka.
- Pastikan produk tidak terpapar pada suhu atau kelembaban di luar spesifikasi produk.
- Jangan menempatkan produk di ruangan terbatas, seperti lemari.
- Tempatkan produk pada permukaan yang kokoh dan datar.
- Singkirkan semua yang memblokir lubang ventilasi pada produk. Produk membutuhkan aliran udara yang baik dari segala sisi, termasuk atas.
- Lindungi produk dari kotoran di udara, debu, uap, gemuk, atau elemen lain yang dapat meninggalkan residu di dalam produk.

# Memeriksa pengaturan EconoMode

HP tidak menyarankan penggunaan EconoMode secara terus-menerus. Jika EconoMode digunakan terusmenerus, persediaan toner mungkin melebihi masa pakai komponen mekanis dalam kartrid toner. Jika kualitas cetak mulai menurun dan menjadi buruk, coba ganti kartrid toner.

**EY CATATAN:** Fitur ini tersedia dengan driver printer PCL 6 untuk Windows. Jika Anda tidak sedang menggunakan driver, Anda dapat mengaktifkan fitur ini dengan menggunakan Server Web Tertanam.

Ikuti langkah-langkah ini jika keseluruhan halaman tampak terlalu gelap atau terlalu terang.

- 1. Dari program perangkat lunak, tentukan pilihan Cetak.
- 2. Pilih produk, lalu klik Properties atau tombol Preferences.
- 3. Klik tab Kertas/Kualitas, dan cari Kualitas Cetak.
- 4. Jika keseluruhan halaman terlalu gelap, gunakan pengaturan ini:
	- Pilih opsi 600 dpi.
	- Pilih kotak centang EconoMode untuk mengaktifkannya.

Jika keseluruhan halaman terlalu terang, gunakan pengaturan ini:

- Pilih opsi FastRes 1200.
- Hapus kotak centang EconoMode untuk menonaktifkannya.
- 5. Klik tombol OK untuk menutup kotak dialog Properti Dokumen. Pada dialog Cetak, klik tombol OK untuk mencetak pekerjaan.

# <span id="page-138-0"></span>Mencoba driver cetak lain

Cobalah menggunakan driver cetak lain jika Anda mencetak dari program perangkat lunak dan pada halaman yang tercetak ada garis yang tidak diharapkan dalam gambar, teks yang hilang, gambar yang hilang, format yang salah, atau font diganti.

Unduh driver berikut dari situs Web HP. Masuk ke [www.hp.com/support.](http://www.hp.com/support) Pilih negara/kawasan Anda. Klik Drivers & Software. Masukkan nama produk, lalu pilih Search.

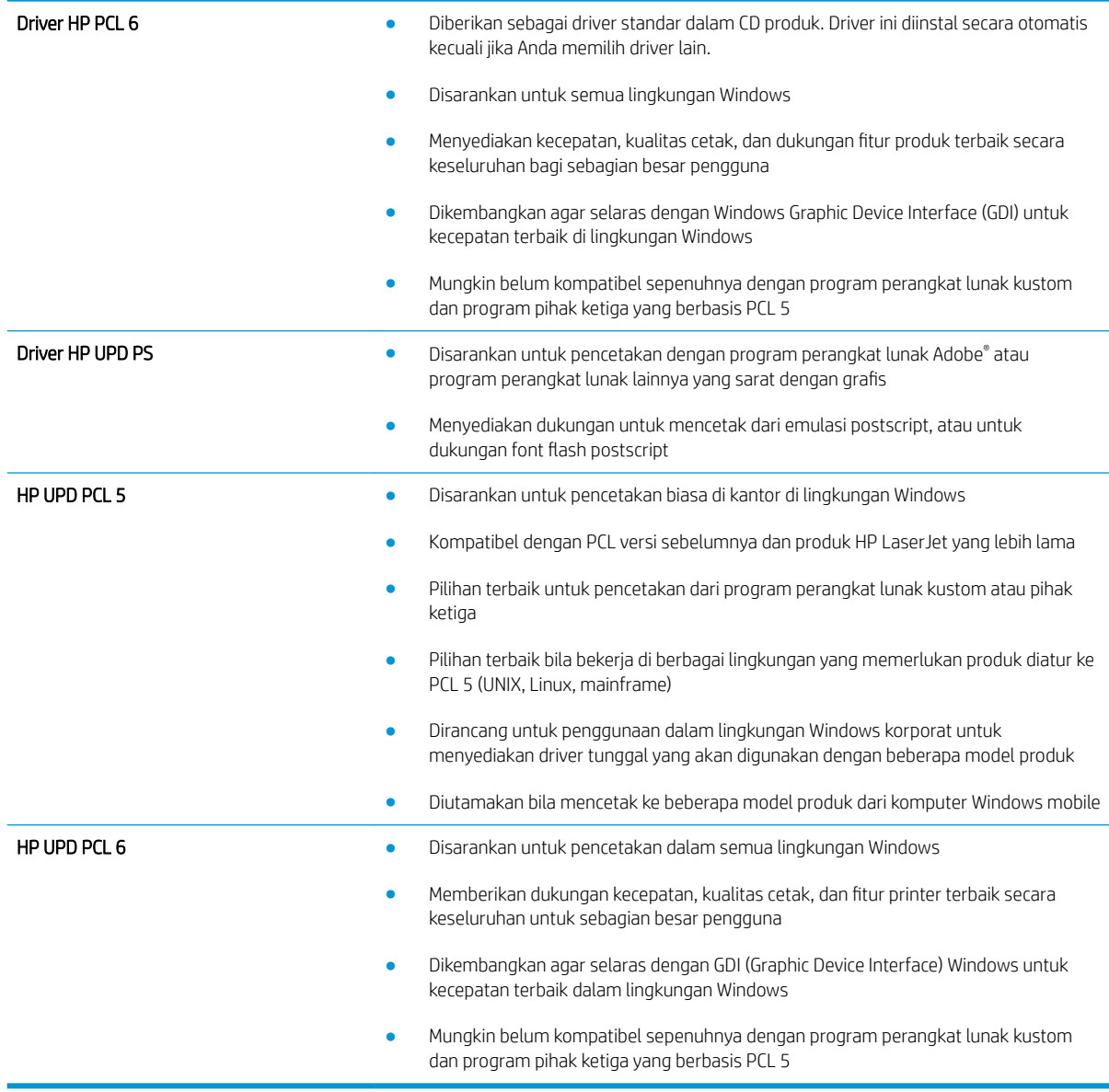

# Mengatur penyelarasan setiap baki

Atur penyelarasan setiap baki bila teks atau gambar tidak berada di tengah atau tidak disejajarkan dengan benar pada halaman yang dicetak.

- 1. Dari Layar Awal di panel kontrol produk, gulir ke dan sentuh tombol Administrasi.
- 2. Buka menu berikut:
- Pengaturan Umum
- Kualitas Cetak
- Registrasi Gambar
- 3. Pilih baki yang akan disesuaikan.
- 4. Sentuh tombol Cetak Halaman Uji, lalu ikuti petunjuk pada halaman yang dicetak.
- 5. Sentuh tombol Cetak Halaman Uji untuk memverifikasi hasil, lalu buat pengaturan lebih lanjut jika diperlukan.
- 6. Bila Anda puas dengan hasil yang diperoleh, sentuh tombol Simpan untuk menyimpan pengaturan baru tersebut.

# <span id="page-140-0"></span>Mengatasi masalah jaringan berkabel

Periksa kondisi berikut untuk memastikan produk dapat berkomunikasi dengan jaringan. Sebelum memulai, cetak halaman konfigurasi dari panel kontrol produk dan temukan alamat IP produk yang tercantum di halaman ini.

- Sambungan fisik buruk
- Komputer menggunakan alamat IP yang salah untuk produk
- Komputer tidak dapat berkomunikasi dengan produk.
- [Produk menggunakan pengaturan link dan dupleks yang salah untuk jaringan tersebut.](#page-141-0)
- [Program perangkat lunak baru dapat menyebabkan masalah kompatibilitas.](#page-141-0)
- [Pengaturan komputer atau workstation mungkin salah.](#page-141-0)
- [Produk dinonaktifkan, atau pengaturan jaringan lainnya salah.](#page-141-0)

**EX** CATATAN: HP tidak mendukung jaringan peer-to-peer, karena fiturnya berfungsi dari sistem operasi Microsoft, bukan driver cetak HP. Untuk informasi lebih lanjut, kunjungi Microsoft di [www.microsoft.com.](http://www.microsoft.com)

# Sambungan fisik buruk

- 1. Pastikan bahwa produk telah dihubungkan ke port jaringan dengan panjang kabel yang benar.
- 2. Pastikan bahwa sambungan sudah erat.
- 3. Lihat sambungan port jaringan di belakang produk dan pastikan bahwa lampu aktivitas berwarna kuning tua dan lampu status sambungan berwarna hijau telah menyala.
- 4. Jika masalah terus berlanjut, coba kabel atau port lain pada hub.

#### Komputer menggunakan alamat IP yang salah untuk produk

- 1. Buka properti printer, dan klik tab Port. Pastikan Alamat IP saat ini untuk produk sudah dipilih. Alamat IP produk terdaftar pada halaman konfigurasi produk.
- 2. Jika Anda menginstal produk menggunakan port TCP/IP standar HP, pilih kotak Selalu cetak ke printer ini, meskipun alamat IP berubah.
- 3. Jika Anda menginstal produk dengan menggunakan port TCP/IP standar Microsoft, gunakan nama host sebagai ganti alamat IP.
- 4. Jika alamat IP sudah benar, hapus produk tersebut kemudian tambahkan lagi.

# Komputer tidak dapat berkomunikasi dengan produk.

1. Uji komunikasi jaringan dengan melakukan ping jaringan.

- <span id="page-141-0"></span>a. Buka prompt baris perintah pada komputer Anda. Untuk Windows, klik Start [Mulai], klik Run [jalankan], ketik cmd, lalu tekan Enter.
- b. Ketikkan ping diikuti dengan alamat IP untuk produk Anda.

Untuk Mac OS X, buka Network Utility, lalu masukkan alamat IP di kolom yang benar pada panel Ping.

- c. Jika jendela menampilkan waktu ulang-alik, jaringan bekerja.
- 2. Jika perintah ping gagal, pastikan bahwa hub jaringan telah aktif kemudian pastikan bahwa pengaturan jaringan, produk dan komputer, semua dikonfigurasi untuk jaringan yang sama.

# Produk menggunakan pengaturan link dan dupleks yang salah untuk jaringan tersebut.

HP menyarankan agar Anda membiarkan pengaturan ini dalam mode otomatis (pengaturan standar). Jika Anda mengubah pengaturan ini, Anda juga harus mengubahnya untuk jaringan Anda.

#### Program perangkat lunak baru dapat menyebabkan masalah kompatibilitas.

Pastikan semua program perangkat lunak baru telah diinstal dengan benar dan menggunakan driver cetak yang benar.

#### Pengaturan komputer atau workstation mungkin salah.

- 1. Periksa pengaturan driver jaringan, driver cetak, dan pengalihan jaringan.
- 2. Pastikan bahwa sistem operasi telah dikonfigurasi dengan benar.

#### Produk dinonaktifkan, atau pengaturan jaringan lainnya salah.

- 1. Tinjau halaman konfigurasi untuk memeriksa status protokol jaringan. Aktifkan bila perlu.
- 2. Konfigurasikan ulang pengaturan jaringan bila perlu.

# Indeks

#### A

AirPrint [52](#page-59-0) aksesori memesan [28](#page-35-0) nomor komponen [30](#page-37-0) aksesori pelubang kertas kemacetan [105](#page-112-0) kemacetan koneksi [109](#page-116-0) aksesori penyimpanan USB mencetak dari [54](#page-61-0) amplop memuat Baki 1 [15](#page-22-0) orientasi [17](#page-24-0)

#### B

baki disertakan [2](#page-9-0) kapasitas [2](#page-9-0) menemukan [4](#page-11-0) mengkonfigurasi [14](#page-21-0) Baki 1 kemacetan [76](#page-83-0) mencari lokasi [4](#page-11-0) orientasi kertas [17](#page-24-0) Baki 2 dan Baki 3 kemacetan [82](#page-89-0) memuat [19](#page-26-0) mencari lokasi [4](#page-11-0) orientasi kertas [21](#page-28-0) Baki 4 dan Baki 5 membebaskan kemacetan [84](#page-91-0) memuat [23](#page-30-0) mencari lokasi [4](#page-11-0) bantuan, panel kontrol [67](#page-74-0) bantuan online, panel kontrol [67](#page-74-0) beberapa halaman per lembar mencetak (Mac) [47](#page-54-0) mencetak (Windows) [41](#page-48-0)

Bonjour mengidentifikasi [56](#page-63-0)

#### C

cetak pada kedua sisi Mac [46](#page-53-0) chip memori (toner) mencari lokasi [31](#page-38-0)

#### D

drum gambar mencari lokasi [31](#page-38-0) duplekser kemacetan [88](#page-95-0) menemukan [5](#page-12-0) dupleks manual Mac [46](#page-53-0) Windows [39](#page-46-0)

#### E

Embedded Web Server(EWS) sambungan jaringan [56](#page-63-0) Embedded Web Server (EWS) sambungan jaringan [56](#page-63-0) Ethernet (RJ-45) mencari lokasi [6](#page-13-0) Explorer, versi yang didukung HP Embedded Web Server [56](#page-63-0)

#### F

FIH (foreign interface harness) mencari lokasi [6](#page-13-0) firmware pembaruan, Mac [58](#page-65-0) font upload, Mac [57](#page-64-0) foreign interface harness (FIH) mencari lokasi [6](#page-13-0)

fuser kemacetan [93](#page-100-0) mencari lokasi [5](#page-12-0)

#### H

halaman per lembar memilih (Mac) [47](#page-54-0) memilih (Windows) [41](#page-48-0) halaman per menit [2](#page-9-0) hard disk dienkripsi [63](#page-70-0) HIP (kantong integrasi perangkat keras) mencari lokasi [4](#page-11-0) HP ePrint [52](#page-59-0) HP Utility [57](#page-64-0) HP Utility, Mac [57](#page-64-0) HP Utility di Mac Bonjour [57](#page-64-0) fitur [57](#page-64-0) HP Web Jetadmin [59](#page-66-0)

#### I

Internet Explorer, versi yang didukung HP Embedded Web ServerP [56](#page-63-0) IPsec [62](#page-69-0) IP Security (Keamanan IP) [62](#page-69-0)

#### J

jaringan didukung [2](#page-9-0) HP Web Jetadmin [59](#page-66-0) jenis kertas memilih (Mac) [47](#page-54-0) memilih (Windows) [43](#page-50-0) Jetadmin, HP Web [59](#page-66-0)

#### K

kantong integrasi perangkat keras (HIP) mencari lokasi [4](#page-11-0) kartrid mengganti [31](#page-38-0) kartrid staple nomor komponen [28](#page-35-0) kartrid toner komponen [31](#page-38-0) mengganti [31](#page-38-0) menggunakan saat rendah [68](#page-75-0) nomor komponen [28](#page-35-0) pengaturan ambang rendah [68](#page-75-0) keamanan hard disk yang dienkripsi [63](#page-70-0) kecepatan, mengoptimalkan [60](#page-67-0) keluaran, nampan menemukan [4](#page-11-0) kemacetan aksesori pelubang kertas [105](#page-112-0) Baki 1 [76](#page-83-0) Baki 2 dan Baki 3 [82](#page-89-0) Baki 4 dan Baki 5 [84](#page-91-0) duplekser [88](#page-95-0) koneksi aksesori pelubang kertas [109](#page-116-0) nampan keluaran [97](#page-104-0) navigasi otomatis [72](#page-79-0) pembuat buklet [116](#page-123-0) penyebab [72](#page-79-0) pintu depan [73](#page-80-0) pintu kanan [79](#page-86-0) pintu kiri (area fuser) [93](#page-100-0) stapler/penumpuk [99](#page-106-0), [101,](#page-108-0) [119](#page-126-0) staples di dalam aksesori pelubang kertas [102](#page-109-0), [113](#page-120-0), [120](#page-127-0) staples di dalam pembuat buklet [123](#page-130-0) kemacetan kertas aksesori pelubang kertas [105](#page-112-0) Baki 1 [76](#page-83-0) Baki 2 dan Baki 3 [82](#page-89-0) Baki 4 dan Baki 5 [84](#page-91-0) duplekser [88](#page-95-0) fuser [93](#page-100-0) koneksi aksesori pelubang kertas [109](#page-116-0) nampan keluaran [97](#page-104-0) pembuat buklet [116](#page-123-0)

pintu depan [73](#page-80-0) pintu kanan [79](#page-86-0) stapler/penumpuk [99](#page-106-0), [101,](#page-108-0) [119](#page-126-0) kemacetan staples pembuat buklet [123](#page-130-0) stapler/penumpuk [102,](#page-109-0) [113](#page-120-0), [120](#page-127-0) kertas Baki 4 dan Baki 5 [23](#page-30-0) kemacetan [72](#page-79-0) memilih [129](#page-136-0) memuat Baki 1 [15](#page-22-0) memuat di Baki 2 dan Baki 3 [19](#page-26-0) orientasi Baki 1 [17](#page-24-0) orientasi Baki 2 dan Baki 3 [21](#page-28-0) kertas, memesan [28](#page-35-0) kertas khusus mencetak (Windows) [43](#page-50-0) kit pemeliharaan nomor komponen [28](#page-35-0) komponen pengganti nomor komponen [28](#page-35-0)

# L

label mencetak (Windows) [43](#page-50-0) local area network (LAN) mencari lokasi [6](#page-13-0)

#### M

Macintosh HP Utility [57](#page-64-0) masalah pengambilan kertas memecahkan [70](#page-77-0) media cetak memuat Baki 1 [15](#page-22-0) membersihkan jalur kertas [129](#page-136-0) memesan persediaan dan aksesori [28](#page-35-0) memori disertakan [2](#page-9-0) memuat kertas di Baki 1 [15](#page-22-0) kertas di Baki 2 dan Baki 3 [19](#page-26-0) kertas di Baki 4 dan Baki 5 [23](#page-30-0) mencetak dari aksesori penyimpanan USB [54](#page-61-0) pekerjaan tersimpan [51](#page-58-0)

mencetak di kedua sisi pengaturan (Windows) [37](#page-44-0) mencetak dua sisi pengaturan (Windows) [37](#page-44-0) mencetak dupleks secara manual (Mac) [46](#page-53-0) secara manual (Windows) [39](#page-46-0) mencetak dupleks (dua sisi) pengaturan (Windows) [37](#page-44-0) mencetak pada kedua sisi Windows [39](#page-46-0) mengatasi masalah jaringan berkabel [133](#page-140-0) kemacetan [72](#page-79-0) masalah jaringan [133](#page-140-0) masalah pengisian kertas [70](#page-77-0) mengembalikan pengaturan pabrik [66](#page-73-0) mengganti kartrid toner [31](#page-38-0) menghapus pekerjaan tersimpan [51](#page-58-0) menstaples mengatur lokasi default [25](#page-32-0) menyimpan pekerjaan dengan Windows [48](#page-55-0)

#### N

nampan keluaran kemacetan [97](#page-104-0) menemukan [4](#page-11-0) Netscape Navigator, versi yang didukung HP Embedded Web Server [56](#page-63-0) nomor komponen aksesori [30](#page-37-0) kartrid staples [28](#page-35-0) kartrid toner [28](#page-35-0) komponen pengganti [28](#page-35-0) persediaan [28](#page-35-0) nomor model mencari lokasi [5](#page-12-0) nomor seri mencari lokasi [5](#page-12-0)

#### O

OS (sistem operasi) yang didukung [2](#page-9-0)
## P

panel kontrol bantuan [67](#page-74-0) mencari lokasi [4,](#page-11-0) [6](#page-13-0) pekerjaan, tersimpan pengaturan Mac [50](#page-57-0) pekerjaan tersimpan membuat (Mac) [50](#page-57-0) membuat (Windows) [48](#page-55-0) mencetak [51](#page-58-0) menghapus [51](#page-58-0) pelubang kertas lokasi setelan default [25](#page-32-0) pembuat buklet kemacetan [116](#page-123-0) kemacetan staples [123](#page-130-0) nampan keluaran, mencari lokasi [10](#page-17-0) nomor komponen [30](#page-37-0) pemandu pengiriman, mencari lokasi [10](#page-17-0) penutup atas, mencari lokasi [10](#page-17-0) pintu depan, mencari lokasi [10](#page-17-0) selot pelepasan, mencari lokasi [10](#page-17-0) slot keluaran, mencari lokasi [10](#page-17-0) stapler, mencari lokasi [10](#page-17-0) pemformat mencari lokasi [5](#page-12-0) pencetakan dua sisi Mac [46](#page-53-0) pencetakan dupleks Mac [46](#page-53-0) pencetakan USB akses mudah [54](#page-61-0) pengaturan mengembalikan pabrik [66](#page-73-0) pengaturan driver Mac Penyimpanan Pekerjaan [50](#page-57-0) penggunaan energi, mengoptimalkan [60](#page-67-0) pengumpan dokumen masalah pengumpanan kertas [70](#page-77-0) penumpuk kemacetan staples [102](#page-109-0), [113](#page-120-0), [120](#page-127-0) penutup mencari lokasi [4](#page-11-0) penyimpanan, tugas pengaturan Mac [50](#page-57-0)

perangkat lunak HP Utility [57](#page-64-0) perangkat lunak HP ePrint [52](#page-59-0) persediaan memesan [28](#page-35-0) mengganti kartrid toner [31](#page-38-0) menggunakan saat rendah [68](#page-75-0) nomor komponen [28](#page-35-0) pengaturan ambang rendah [68](#page-75-0) status, melihat dengan HP Utility di Mac [57](#page-64-0) persyaratan browser HP Embedded Web Server [56](#page-63-0) persyaratan browser Web HP Embedded Web Server [56](#page-63-0) persyaratan sistem HP Embedded Web Server [56](#page-63-0) pintu depan kemacetan [73](#page-80-0) mencari lokasi [4](#page-11-0) pintu kanan kemacetan [79](#page-86-0) mencari lokasi [4](#page-11-0) pintu kiri kemacetan [93](#page-100-0) mencari lokasi [5](#page-12-0) port mencari lokasi [6](#page-13-0) port interface mencari lokasi [6](#page-13-0) port LAN mencari lokasi [6](#page-13-0) Port pencetakan USB 2.0 Berkecepatan Tinggi mencari lokasi [6](#page-13-0) port RJ-45 mencari lokasi [6](#page-13-0) port USB mencari lokasi [6](#page-13-0) Port USB mengaktifkan [54](#page-61-0)

## S

sakelar daya mencari lokasi [4](#page-11-0) sambungan daya menemukan [5](#page-12-0) Server Web Tertanam (EWS) fitur [56](#page-63-0) menetapkan sandi [62](#page-69-0)

Sign in panel kontrol [62](#page-69-0) sistem operasi (OS) yang didukung [2](#page-9-0) situs Web HP Web Jetadmin, mendownload [59](#page-66-0) solusi pencetakan mobile [2](#page-9-0) stapler menemukan [8](#page-15-0) mengatur lokasi staples default [25](#page-32-0) stapler/penumpuk kemacetan [99,](#page-106-0) [101](#page-108-0), [119](#page-126-0) kemacetan staples [102](#page-109-0), [113,](#page-120-0) [120](#page-127-0) nampan keluaran, mencari lokasi [8](#page-15-0) nomor komponen [30](#page-37-0) penutup atas, mencari lokasi [8](#page-15-0) pintu depan, mencari lokasi [8](#page-15-0) selot pelepas, mencari lokasi [8](#page-15-0) slot keluaran, mencari lokasi [8](#page-15-0) stapler/penumpuk dengan pembolong nampan keluaran, mencari lokasi  $\mathsf{q}$ pembolong, mencari lokasi [9](#page-16-0) penutup atas, mencari lokasi [9](#page-16-0) pintu depan, mencari lokasi [9](#page-16-0) selot keluaran, mencari lokasi [9](#page-16-0) selot pelepasan, mencari lokasi [9](#page-16-0) stapler, mencari lokasi [9](#page-16-0) status HP Utility, Mac [57](#page-64-0) status kartrid toner [128](#page-135-0) status persediaan [128](#page-135-0) status produk [6](#page-13-0)

## T

tersimpan, pekerjaan membuat (Windows) [48](#page-55-0) mencetak [51](#page-58-0) menghapus [51](#page-58-0) tombol Awal mencari lokasi [6](#page-13-0) tombol Bantuan mencari lokasi [6](#page-13-0) tombol Berhenti mencari lokasi [6](#page-13-0)

tombol hidup/mati mencari lokasi [4](#page-11-0) tombol Jaringan mencari lokasi [6](#page-13-0) tombol Mulai mencari lokasi [6](#page-13-0) tombol Pilihan Bahasa mencari lokasi [6](#page-13-0) tombol Refresh mencari lokasi [6](#page-13-0) tombol Sign In mencari lokasi [6](#page-13-0) tombol Sign Out mencari lokasi [6](#page-13-0) tombol Tidur mencari lokasi [6](#page-13-0) transparansi mencetak (Windows) [43](#page-50-0)

## U

upload file, Mac [57](#page-64-0)